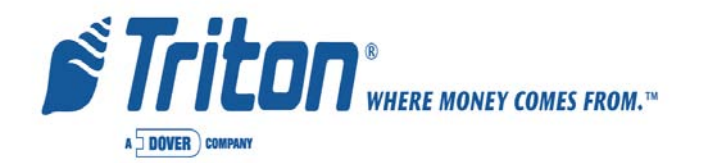

# *ENCRYPTING PIN PAD (EPP) UPGRADE* **(TRITON MODELS 91XX/96XX/97XX/ MAKO/SUPERSCRIP)**

TDN 07100-00034B 02/2006

 522 E. Railroad Street 21405 Avenue "B" Long Beach, MS 39560 Long Beach, MS 39560 Phone: (228) 868-1317 Fax: (228) 868-0437

 **C**ORPORATE **H**EADQUARTERS**: RMA** (**R**ETURN **M**ATERIAL **A**UTHORIZATION)  **R**ETURN **A**DDRESS**:**

#### **COPYRIGHT NOTICE**

© 2004 -2006 Delaware Capital Formation, Inc. All Rights Reserved. TRITON, TRITON WHERE MONEY COMES FROM, TRITON WAVES, DOVER and the DOVER logo are registered trademarks of Delaware Capital Formation, Inc., a wholly-owned subsidiary of Dover Corporation.

# **Contents**

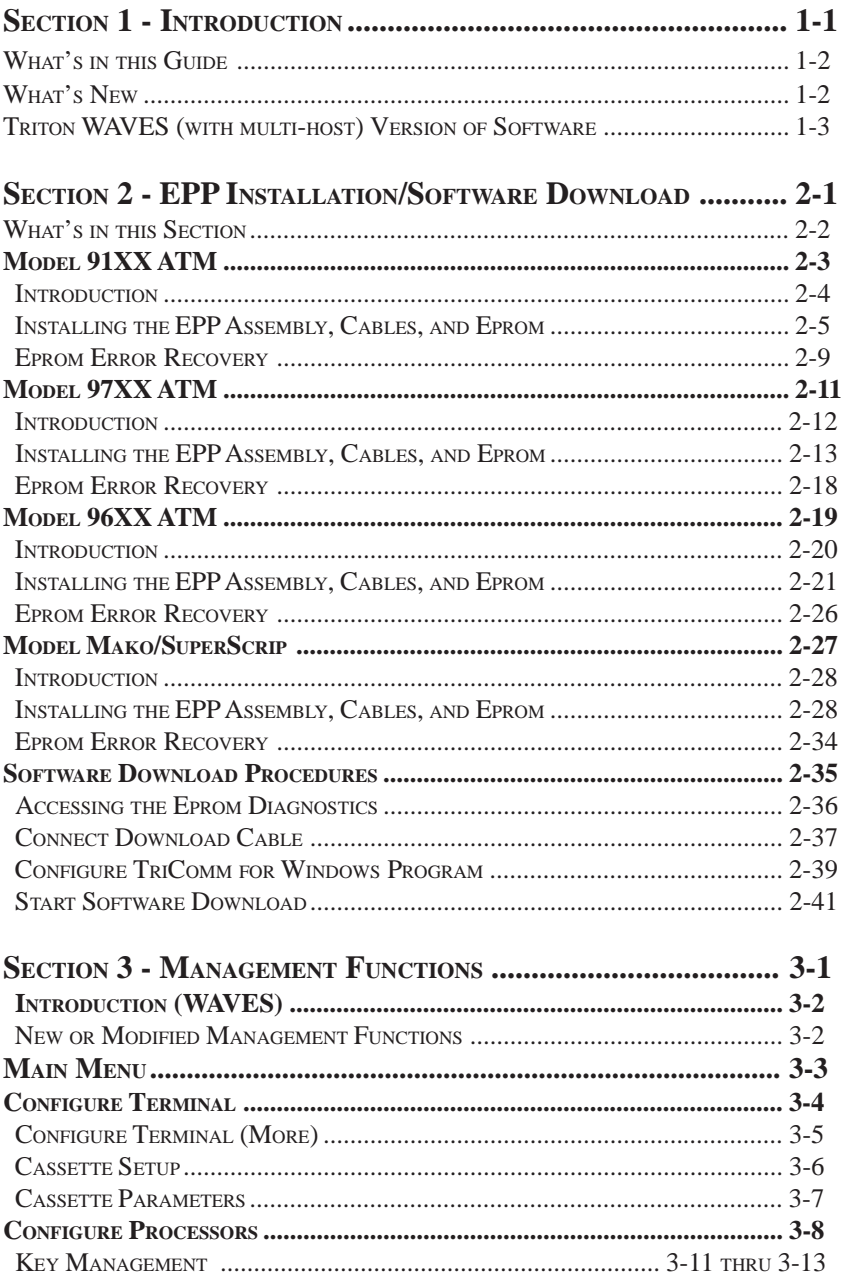

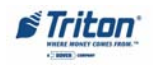

# **Contents**

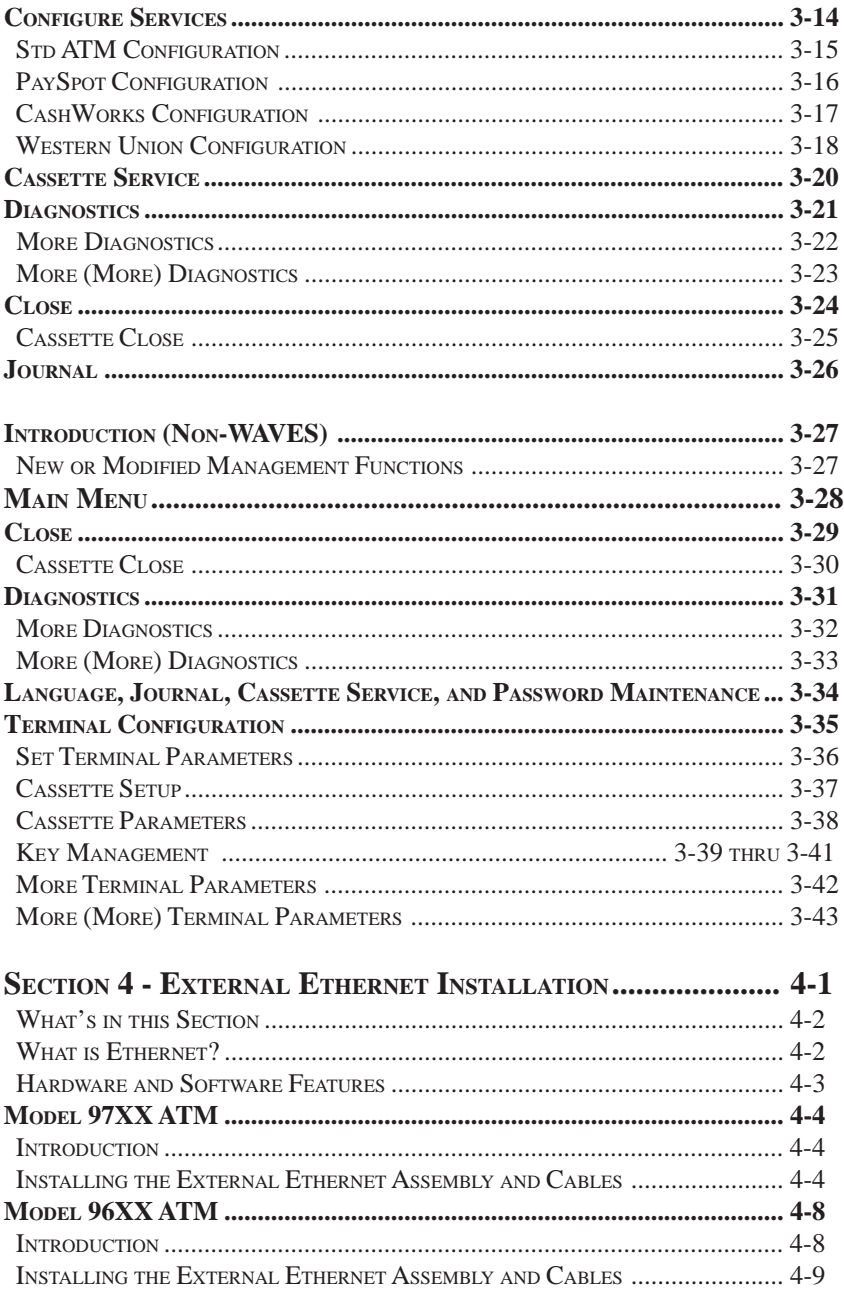

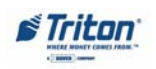

# **Contents**

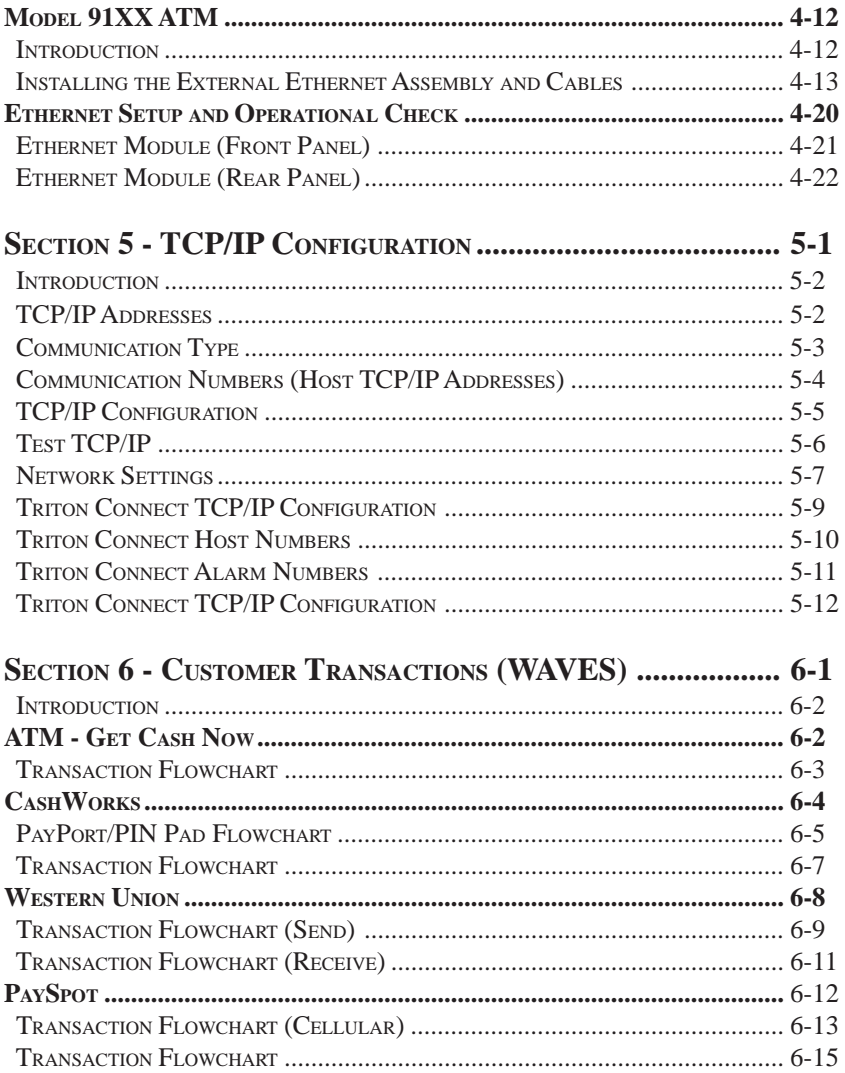

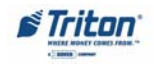

# **SECTION 1 INTRODUCTION**

## **WHAT'S IN THIS GUIDE**

This supplement to the 91XX/96XX/97XX/MAKO/SuperScrip User manuals describes changes made to the Encrypting Pin Pad (EPP - formerly referred to as Secure Pin Encryption Device or "SPED") and the ATMs operating Triton Standard software. This document contains installation procedures for the EPP and Management function options that reflect changes made to the menu structure.

#### **\* NOTE \***

The 9XXX Software CD included in kit contains Install Guides and software for various upgrade kits. Refer to the **"README"** and **"UPGRADE KIT IN-DEX"** to locate your kit, guide, and software P/Ns required for your upgrade installation.

The contents are spread across the following sections:

**Section 1 - Introduction**. Summarizes the overall content of this guide.

**Section 2 - Installation of EPP Keypad/Software Download.** This section describes the procedures for removal of the existing SPED/EPP/keypad and installation of the VISA®-approved EPP and it's associated hardware. It also provides instructions for loading the operating system software into the ATMs.

**Section 3 - Management Functions**. This section describes the new/modified Management Function configuration options for terminals operating with WAVES and non-WAVES software.

**Section 4 - Installation of External Ethernet Option (TCP/IP).** This section describes the procedures for installing the optional external Ethernet assembly for Model 97XX, 96XX, and 91XX ATMs.

**Section 5 - TCP/IP Configuration.** This section describes the options and procedures for configuring the terminal for TCP/IP communication.

**Section 6 - Customer Transactions**. This section discusses the WAVES (**W**ith **A**dded **V**alue **E**nabled **S**ervices) options available from a customer standpoint.

## **WHAT'S NEW**

¾ **EPP** - New enclosed keypad device that adds stringent requirements for PIN capturing and tamper alert.

¾ **TCP/IP (Transmission Control Protocol/Internet Protocol)** - Software now includes TCP/IP communication support.

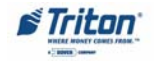

 $\triangleright$  **Multiple Host Support (US models only)** - Ability to have up to four (4) separate host processors. These different processors can be assigned to specific services available with Triton WAVES software.

¾ **ISO (Independent Sales Organization) Functionality** - Ability to enter up to a hundred (100) numbers at the terminal.

 $\triangleright$  **Key Management** - Requires two (2) passwords to gain access to Master key entries. On-screen keypad allows ease of entering numbers/characters for processor encryption requirement. Keys entered in a 32 number/character sequence.

¾ **Larger Blocks of Communication** - Increases the 500 byte message from the host to 2000. Allows more configuration information to be sent to the terminal from the host processor.

### **TRITON WAVES VERSION OF SOFTWARE**

#### **(WITH MULTI-PROCESSORS)**

The Triton WAVES software version(s) is/are used in US Model 91XX, 96XX, and 97XX terminals. The software bundles all current DEBIT type transactions, such as withdrawal, transfer of funds and balance inquiries with additional services. Available options are check cashing of payroll and government checks, prepaid wireless phone recharge , and money transfers. TCP/IP (Ethernet) configuration in now included in this software. You will need the optional External Ethernet kit for your particular model ATM to run this communication process.

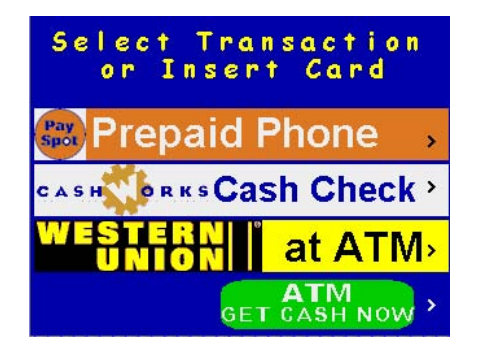

#### **Trademark Acknowledgements**

Triton Connect™ is a trademark of Triton Systems of Delaware, Inc. CashWorks™ is a trademark of CashWorks, Inc. PaySpot™ is a trademark of Euronet Worldwide. Western Union® is a registered trademark of Western Union Holdings, Inc. VISA® is a registered trademark of VISA of the United States and other countries.

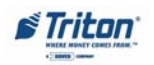

# **THIS PAGE INTENTIONALLY LEFT BLANK**

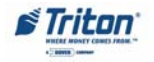

# **SECTION 2 EPP INSTALLATION/ SOFTWARE DOWNLOADS**

#### **WHAT'S IN THIS SECTION**

This addendum to the 91XX, 97XX, 96XX, MAKO, and SuperScrip (SS) Operation/User manuals describes the installation and setup procedures for the VISA® - approved Encrypting PIN Pad (EPP) upgrade.

This section covers the removal of your current Secure PIN Encryption Device (SPED) and the installation of the VEPP upgrade kit. The Models covered are 91XX, 97XX, 96XX, and MAKO/SS. Also covered is the software download procedures using the TriComm for Windows program.

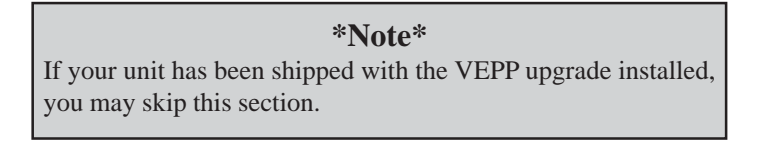

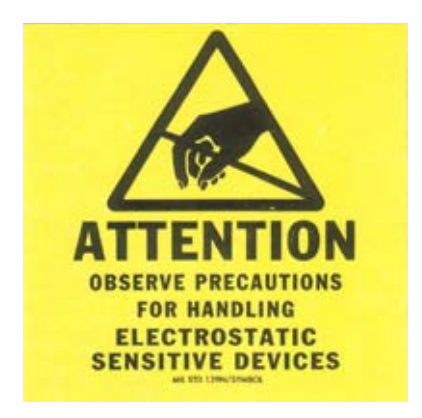

#### **\*\* Important \*\***

**The upgrade procedures require removal and replacement of electrostatic sensitive devices such as integrated circuits, boards, and assemblies. ESD wrist straps should be worn and connected to a common ground point to prevent hazardous electrostatic discharge to sensitive components. Failure to follow proper handling or use of these items may result in damage from ESD.**

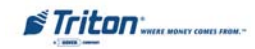

## **EPP INSTALLATION / SOFTWARE DOWNLOAD**

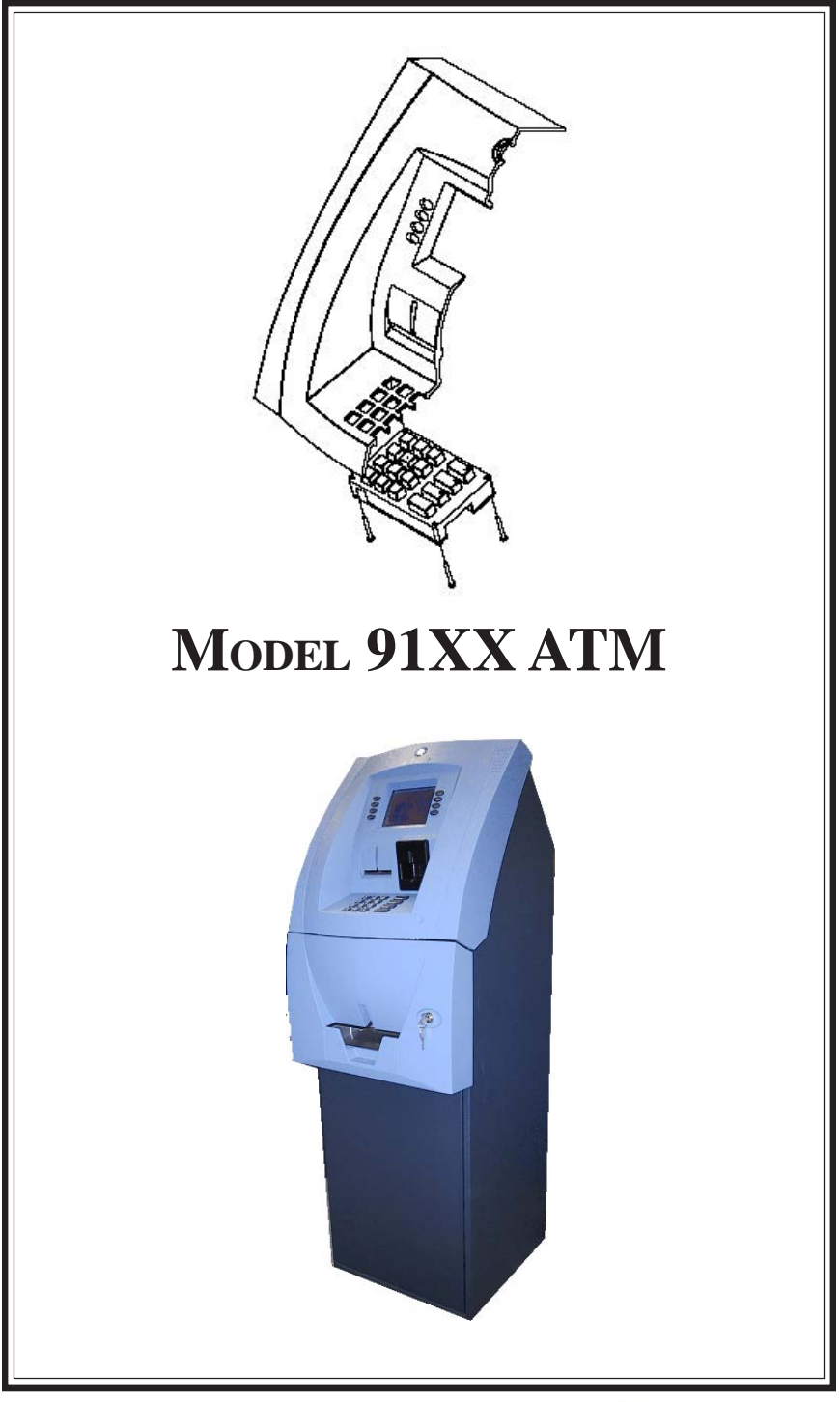

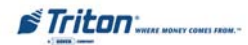

#### **INTRODUCTION**

Follow these steps to install the Encrypting PIN Pad (EPP) and associated hardware in your 91XX ATM. The table below lists the accessories and other components included in the 91XX EPP upgrade kits.

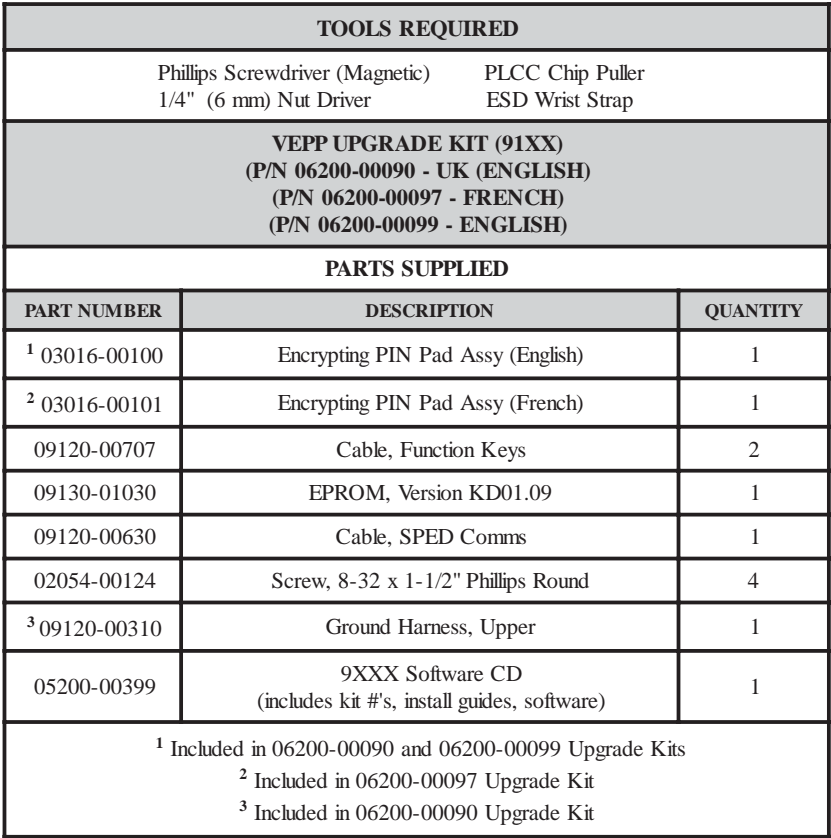

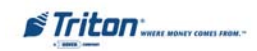

#### **Installing THE EPP ASSEMBLY, CABLES, AND EPROM FOR MODEL 91XX**

- 1. Open the control panel hood. Turn the power switch on the power supply to the OFF (0) position.
- 2. Locate the main board assembly shown in Figure 1. Disconnect all the cables/wires located on each side of this assembly. Detach the black cable harness from the 2 clips secured on the Main board panel. *Figure 1. Cables/harness disconnected.*
- 3. Remove the three (3) phillip-head screws that secure the Main board assembly to the control panel.

Remove the Main board assembly from the control panel and place on a flat surface.

- 4. Remove the top and bottom screws from the Main board assembly using either a flat-tip screwdriver or 1/4" nut driver (Figure 2). *Figure 2. Remove screws.*
- 5. The following steps involve separating the Main board housing. The housing for the Main board is actually two (2) panels that fit together.

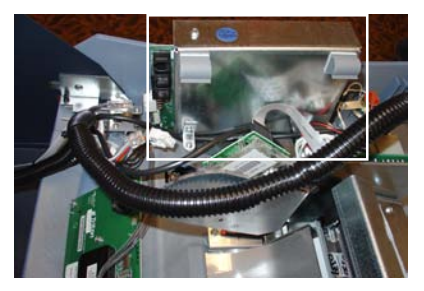

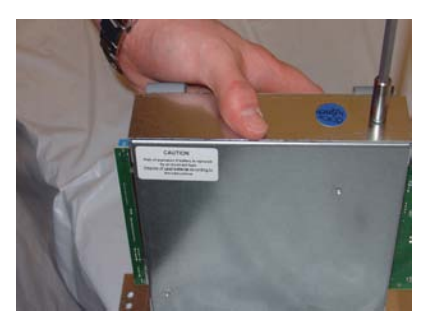

#### **\*Note\* (UK units)**

 The top screw will be replaced later with the brass standoff currently used to secure the TVS pack for the EMV card reader.

- A. Place the Main board assembly on one end. Holding the housing assembly as shown in Figures 3 and 4, *gently* apply pressure outward on the green circuit board connectors until the panels start to separate.
- B. Repeat the procedure on the other end of the assembly. Once panels have started to separate, work the sides alternately until the 2 panels are completely separate. **Caution: Avoid handling the small contrast adjust component at top of circuit board.** Place the panel with the circuit board on a flat surface.

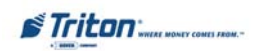

# **ENCRYPTING PIN PAD (EPP) UPGRADE**

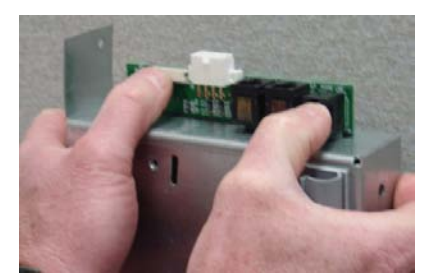

*Figure 3. Housing separation. Avoid contrast adjust!*

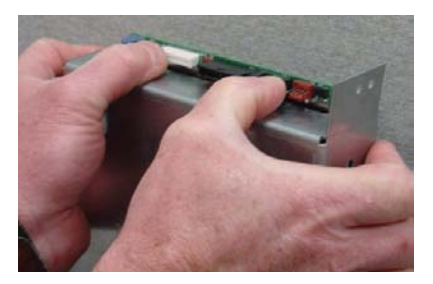

*Figure 4. Housing separation.*

6. Locate the Eprom chip shown in Figure 5. Using the chip puller (Figure 6), remove and replace with the **KD01.09** chip included. Reassemble the main board panels but do not install the main board assembly at this time.

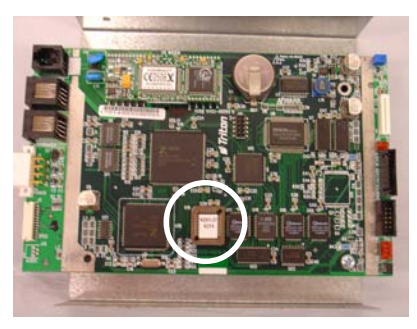

*Figure 5. Eprom chip location.*

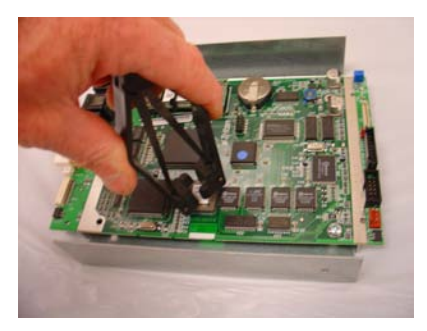

*Figure 6. Remove Eprom chip.*

7. Disconnect the two (2) function keys ribbon cables and the power/data cable from the SPED board shown in Figure 7. Remove the power/data cable.

Disconnect and remove the other end of the 2 function keys ribbon cables from their respective circuit board. Figure 8 shows the left side ribbon cable as a reference. The power/data and ribbon cables will be replaced with cables included in kit.

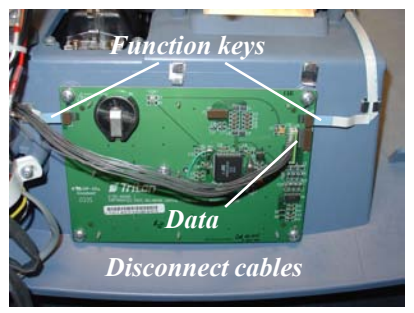

*Figure 7. Disconnect cables from SPED.*

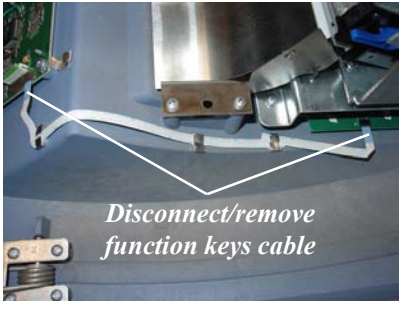

*Figure 8. Disconnect/remove ribbon cables.*

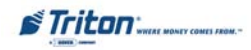

8. Remove the phillip screws that secure the SPED board. Remove the SPED board assembly.

#### **\*Note\* (UK units)**

Remove the TVS pack for the EMV. Remove the brass standoff used for the TVS pack. Remove the top screw from the main board assembly. (Figure 2). Relocate the brass standoff to this screw hole. Secure the TVS pack to the standoff (Figure 9). Install the ground cable harness included (P/N 09120-00310) to the L-bracket screw that secures the main board assembly (Figure 10). The EMVs ground cable is also connected to the same screw. Connect the other end of the ground cable harness to the screw that secures the power supply.

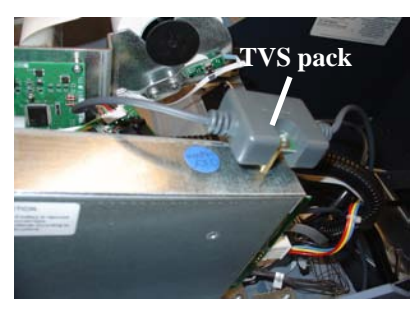

*Figure 9. Brass standoff relocated. Figure 10. Grounds connected.*

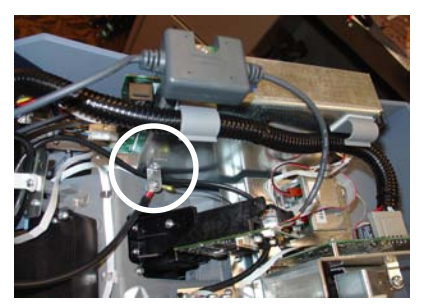

9. Install the new EPP keypad assembly and secure with the four (4) 8-32, 1-1/2" phillips-head screws provided. Connect the new SPED Comms cable (P/N 09120-00630) and the function keys ribbon cables (P/N 09120-00707) to the EPP assembly. Figure 11 shows the EPP and cables connected.

**NOTE: Ensure the function keys cables are correctly orientated. Figure 11 shows the connectivity for the 2 cables.**

*Figure 11. EPP and cables installed.*

*Note: Function keys ribbon cables are connected with the "blue" trace facing out when viewed.*

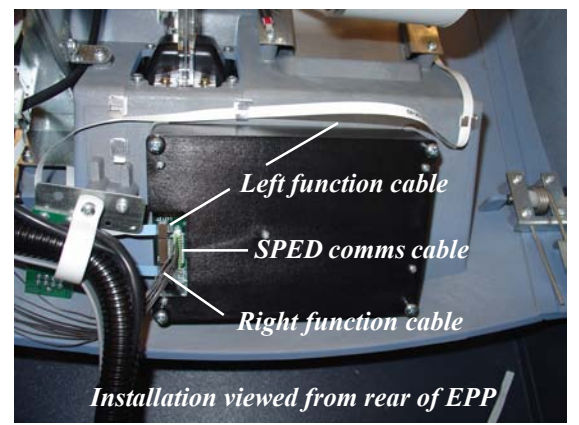

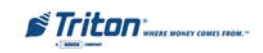

- 11. Connect the the other ends of the function keys ribbon cables to their circuit boards.
- 12. Install the main board assembly on the control panel. Reconnect all the cables previously removed. Figure 12 (below) shows cable connect points. Connect the power/data cable from the EPP to the main board.
- 13. Load the 91XX-specific operating software into the terminal. Loading instructions are described at the end of this section.

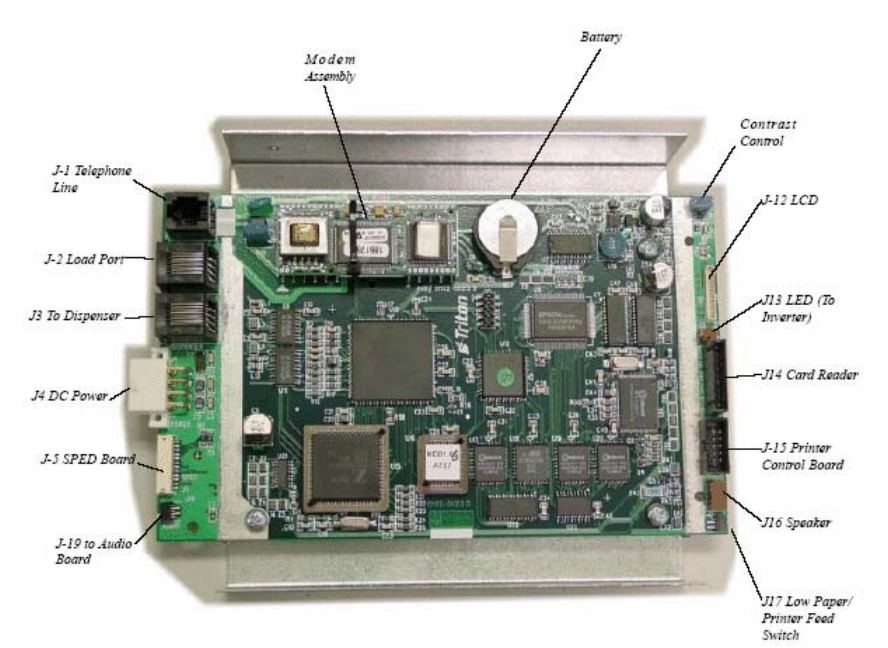

*Figure 12. Main board connections.*

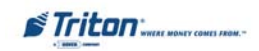

## **EPROM ERROR RECOVERY**

After initial installation and software download, you may experience a "hard" 205 or 239 Error Code. You will have to reboot the terminal of which you will get this screen at right.

If this screen has either the VEPP Tamper Error Code **205** or VEPP Serial Number Error Code **239,** the reset error button will **not** clear these 2 errors.

To clear the errors, enter **MANAGEMENT F UNCTIONS > DIAGNOSTICS > MORE D IAGNOSTICS > M ORE ( M ORE ) DIAGNOSTICS>KEYPAD.**

This menu option is dynamic. The clear error codes (Tamper or Serial) will only appear when either error is detected on the terminal.

**Clear Tamper** - This option is only displayed if the terminal has detected a tamper condition from the VEPP device.

**Clear Serial Tamper** - This option is only displayed when the serial number of the VEPP device does not match the VEPP device serial number that the terminal has stored. This is not a VEPP device tamper but an indication that the terminal may have been tampered with. When this error is cleared, the serial number of the connected VEPP device is written to the terminal.

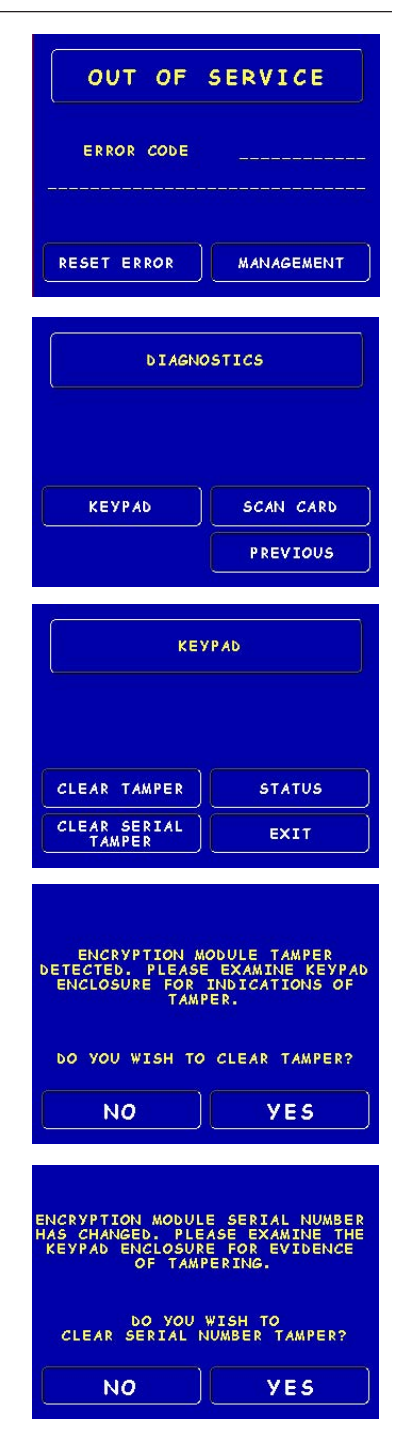

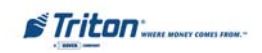

# **THIS PAGE LEFT INTENTIONALLY BLANK**

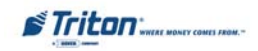

## **EPP INSTALLATION / SOFTWARE DOWNLOAD**

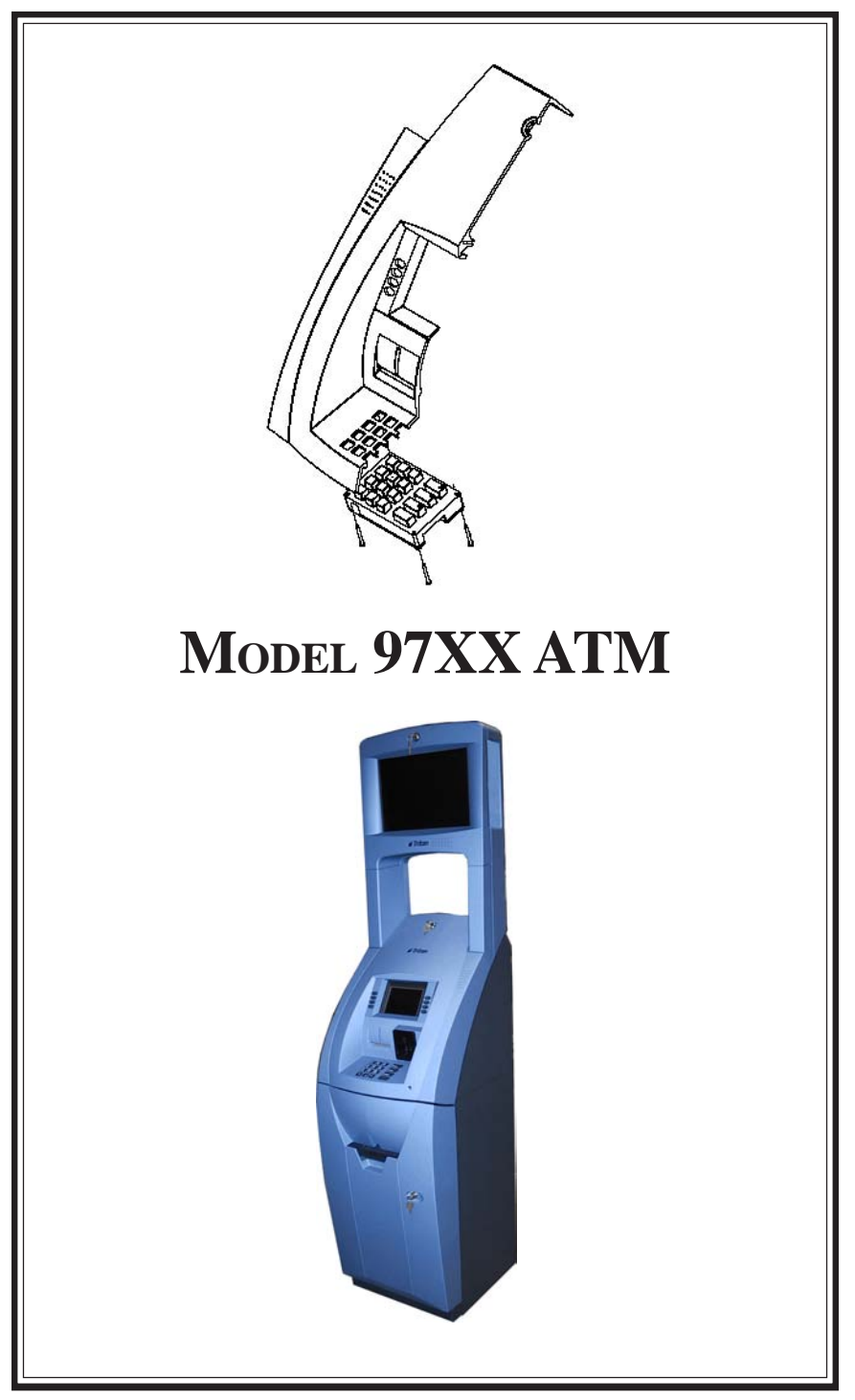

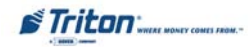

#### **INTRODUCTION**

Follow these steps to install the Encrypting PIN Pad (EPP) and associated hardware in your 97XX ATM. The table below lists the accessories and other components included in the 97XX EPP upgrade kits.

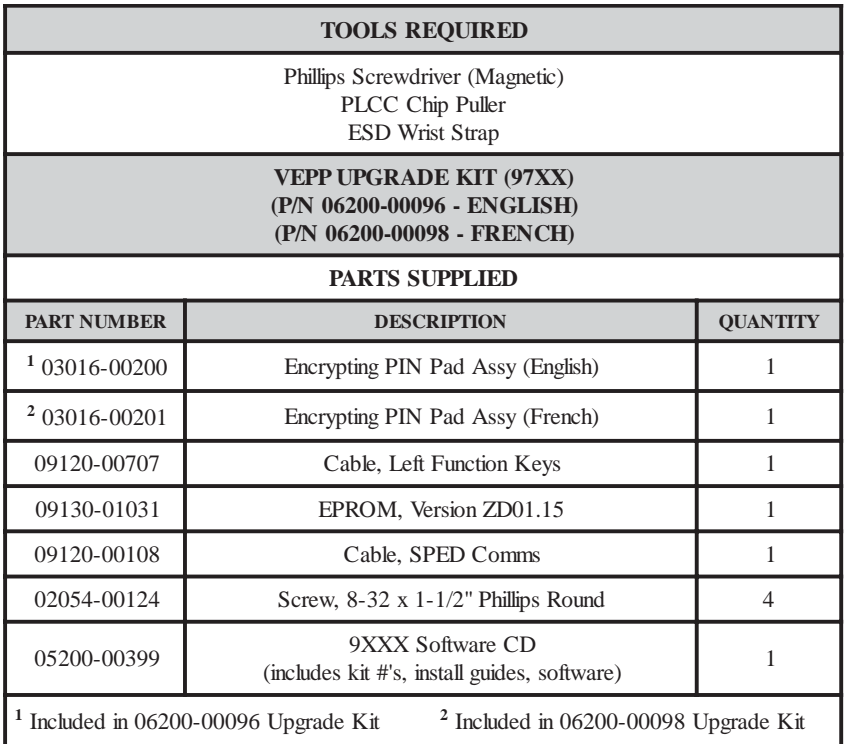

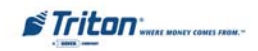

#### **Installing THE EPP ASSEMBLY, CABLES, AND EPROM FOR MODEL 91XX**

- 1. Open the control panel hood. Turn the power switch on the power supply to the OFF (0) position.
- 2. Locate the main board assembly shown in Figure 1. Unplug the telephone line.
- 3. Remove the phillip-head screw that secure the Main board assembly and ground harness to the control panel (Figure 2). Carefully unplug the Main board from the PCI connector on the Backplane assembly (Figure 3). Place the Main board on a flat surface.
- 4. Remove the green screw shown below that secures the top cover to the Main board mounting bracket. Separate the top cover from the assembly (Figure 4).

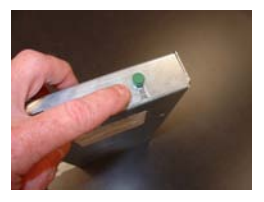

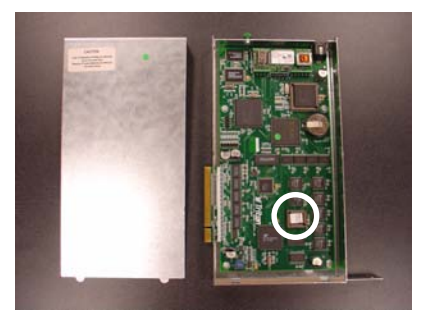

*Figure 4. Main board assembly separated.*

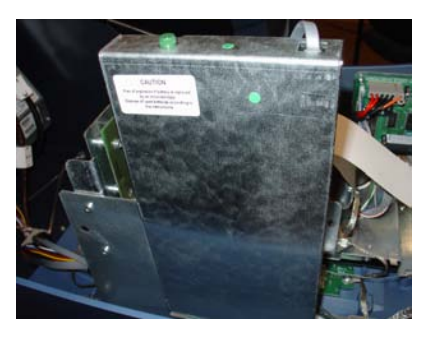

*Figure 1. Main board assembly.*

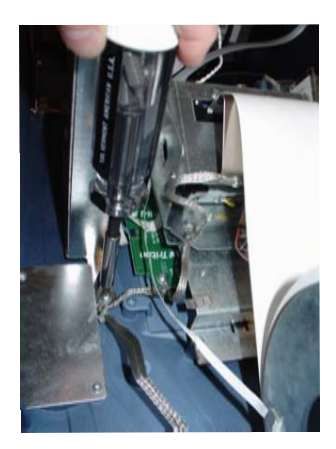

*Figure 2. Remove screw.*

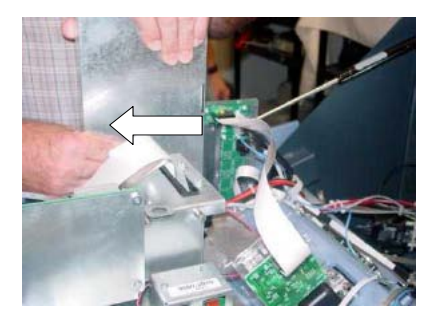

*Figure 3. Disconnect Main board from Docking board assy.*

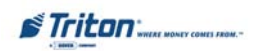

6. Locate the Eprom chip shown in Figure 5. Using the chip puller (Figure 6), remove and replace with the **ZD01.15** chip included. Reassemble the main board cover but do not install the assembly at this time.

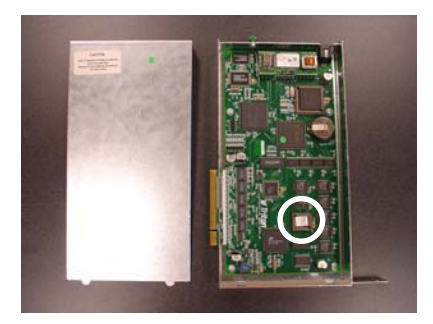

*Figure 5. Eprom chip location. Figure 6. Remove Eprom chip.*

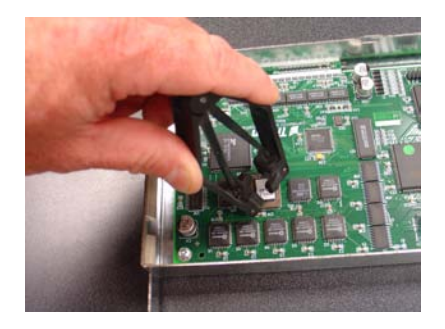

7. Disconnect the two (2) function keys ribbon cables and the power/data cable from the SPED board shown in Figure 7. Disconnect the other end of the LEFT side Function keys ribbon cable form the circuit board shown in Figure 8 and remove cable. Disconnect the other end of the power/data cable from the Docking board (Figure 9) and remove the cable. The power/data and ribbon cable will be replaced with cables included in kit..

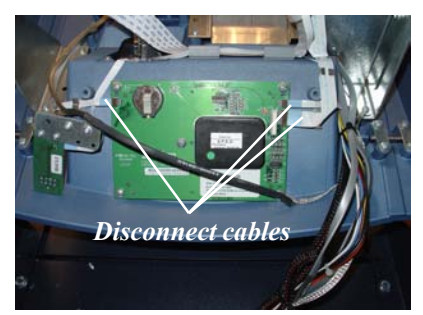

*Figure 7. Disconnect cables from SPED.*

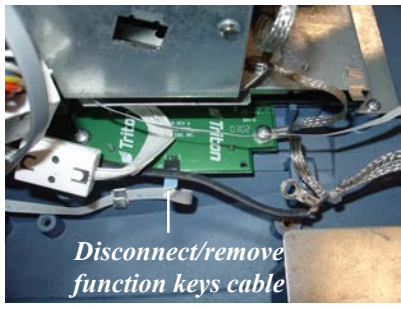

*Figure 8. Left function keys cable. Figure 9. SPED data cable*

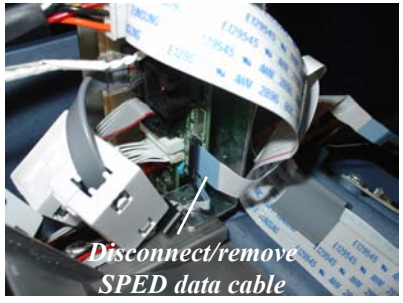

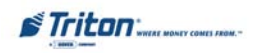

- 8. Disconnect the ground harness cable from the three (3) screws shown in Figure 10. Lay the harness out away from the SPED board.
- 9. Remove the remaining screws (Figure 11) on the SPED board and remove the SPED board assembly. The SPED and screws will be replaced with the new EPP and screws provided in kit.

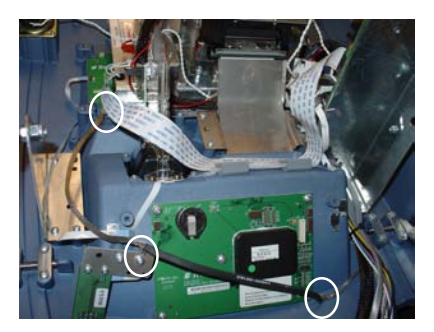

*Figure 10. Disconnect ground harness.*

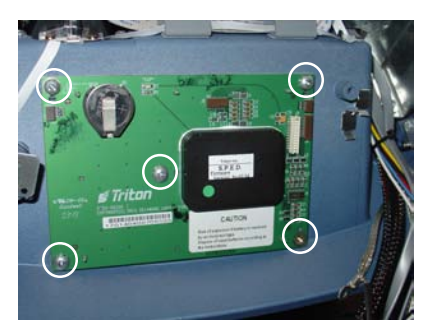

*Figure 11. Remove screws and SPED board assy.*

- 9. Install the new EPP keypad assembly and secure with the four (4) 8-32, 1- 1/2" phillips-head screws provided (Figure 12).
- 10. Remove the screw securing the audio/speech circuit board and move the assembly aside as shown in Figure 13. This allows access for connecting the cables to the EPP assembly. (You may perform this step prior to installing the EPP board)

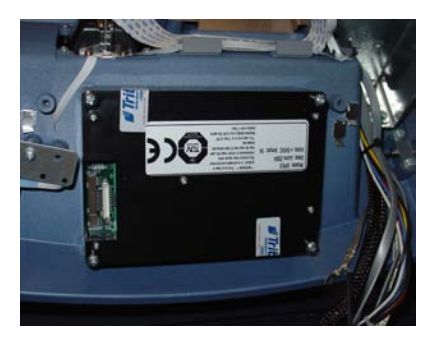

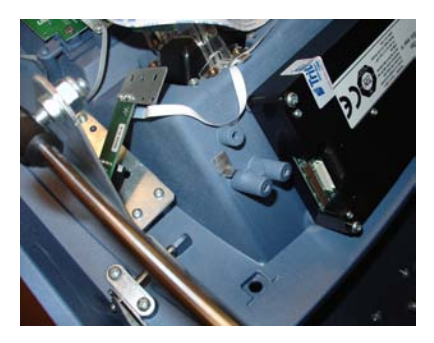

*Figure 12. Install the EPP. Figure 13. Disconnect audio/speech assembly.*

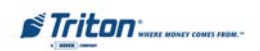

11. Route the Left function keys ribbon cable (P/N 09120-00707B) under the Docking board assembly bracket (Figure 14). Connect one end to the Function keys circuit board (Figure 15).

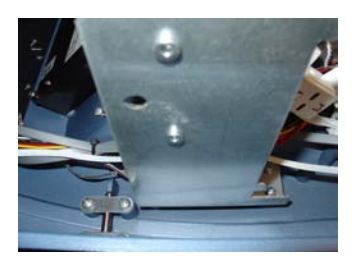

*Figure 14. Route ribbon cable under Docking board bracket.*

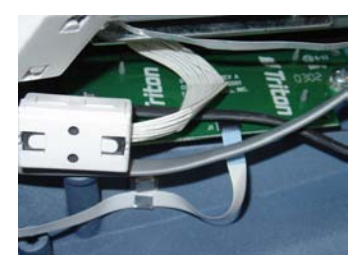

*Figure 15. Left function keys circuit board.*

12. Connect the new SPED Comms cable (P/N 09120-00108), Left function keys ribbon cable, and the existing Right function keys ribbon cable to the EPP. Figure 16 shows the EPP and cables connected.

**NOTE: Ensure the function keys cables are correctly orientated. Figure 16 shows the connectivity for the 2 cables.**

*Figure 16. EPP and cables installed.*

*Note: Function keys and SPED Comms ribbon cables are connected with the "blue" trace facing out when viewed.*

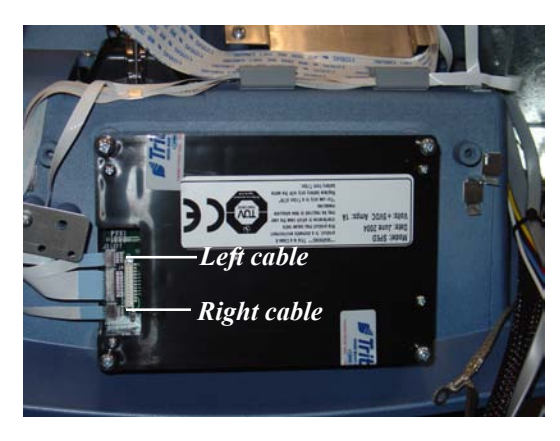

13. Connect the other end of the SPED Comms cable to the Docking board assembly (Figure 17). **Note: Ensure this cable is seated firmly/ correctly at both ends!**

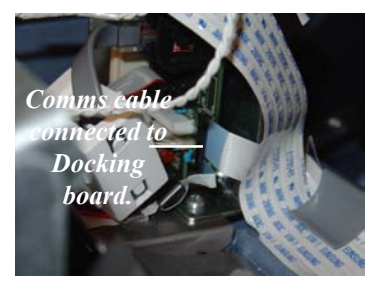

*Figure 17. Comms cable connected.*

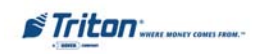

- 14. Route/dress the cables through the cable holders provided. Reinstall the audio/speech circuit board assembly.
- 15. Reconnect the ground cable harness (Figure 18). Install the Main board assembly and secure to the control panel (Figure 19). Reconnect the telephone line.

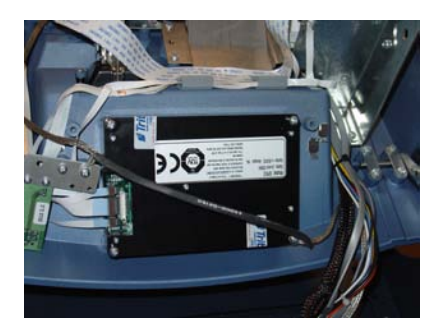

*Figure 18. Reconnect ground harness. Figure 19. Install Main board assy.*

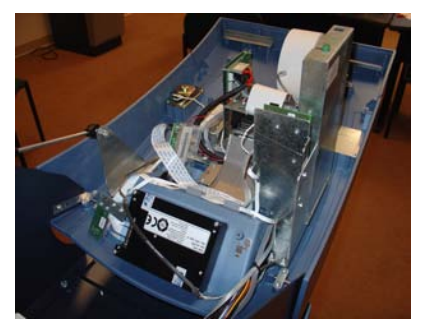

16. Load the 97XX-specific operating software into the terminal. Loading instructions are described at the end of this section.

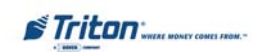

## **EPROM ERROR RECOVERY**

After initial installation and software download, you may experience a "hard" 205 or 239 Error Code. You will have to reboot the terminal of which you will get this screen at right.

If this screen has either the VEPP Tamper Error Code **205** or VEPP Serial Number Error Code **239,** the reset error button will **not** clear these 2 errors.

To clear the errors, enter **MANAGEMENT F UNCTIONS > DIAGNOSTICS > MORE D IAGNOSTICS > M ORE ( M ORE ) DIAGNOSTICS>KEYPAD.**

This menu option is dynamic. The clear error codes (Tamper or Serial) will only appear when either error is detected on the terminal.

**Clear Tamper** - This option is only displayed if the terminal has detected a tamper condition from the VEPP device.

**Clear Serial Tamper** - This option is only displayed when the serial number of the VEPP device does not match the VEPP device serial number that the terminal has stored. This is not a VEPP device tamper but an indication that the terminal may have been tampered with. When this error is cleared, the serial number of the connected VEPP device is written to the terminal.

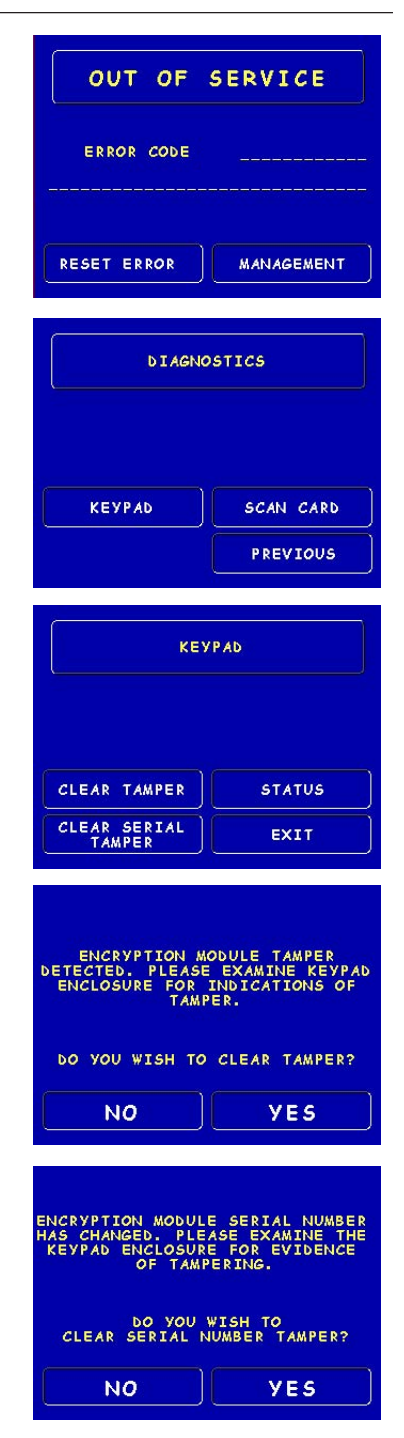

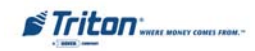

## **EPP INSTALLATION / SOFTWARE DOWNLOAD**

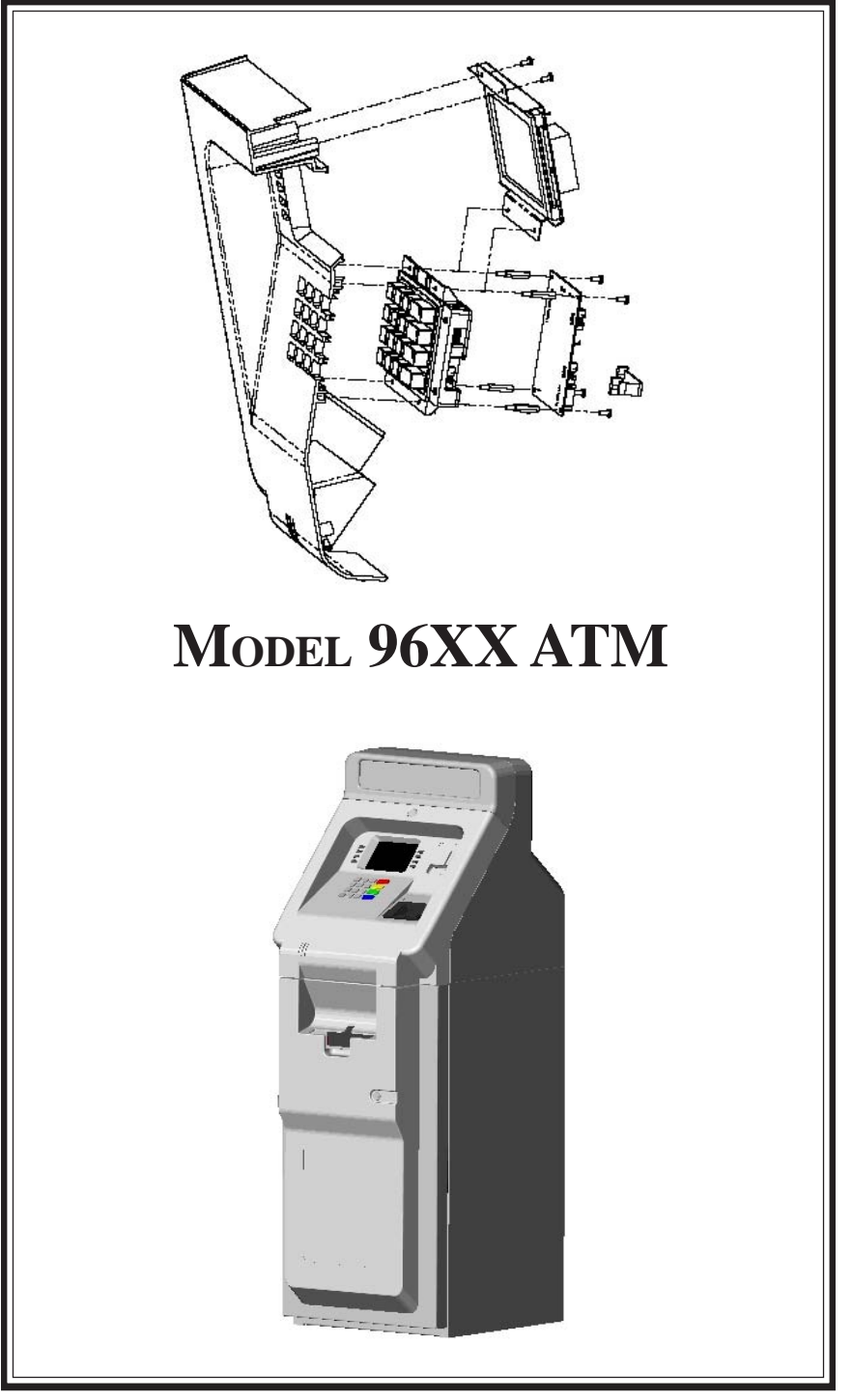

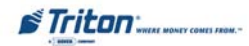

#### **INTRODUCTION**

Follow these steps to install the Encrypting PIN Pad (EPP) and associated hardware in your 96XX ATM. The table below lists the accessories and other components included in the 96XX EPP upgrade kits.

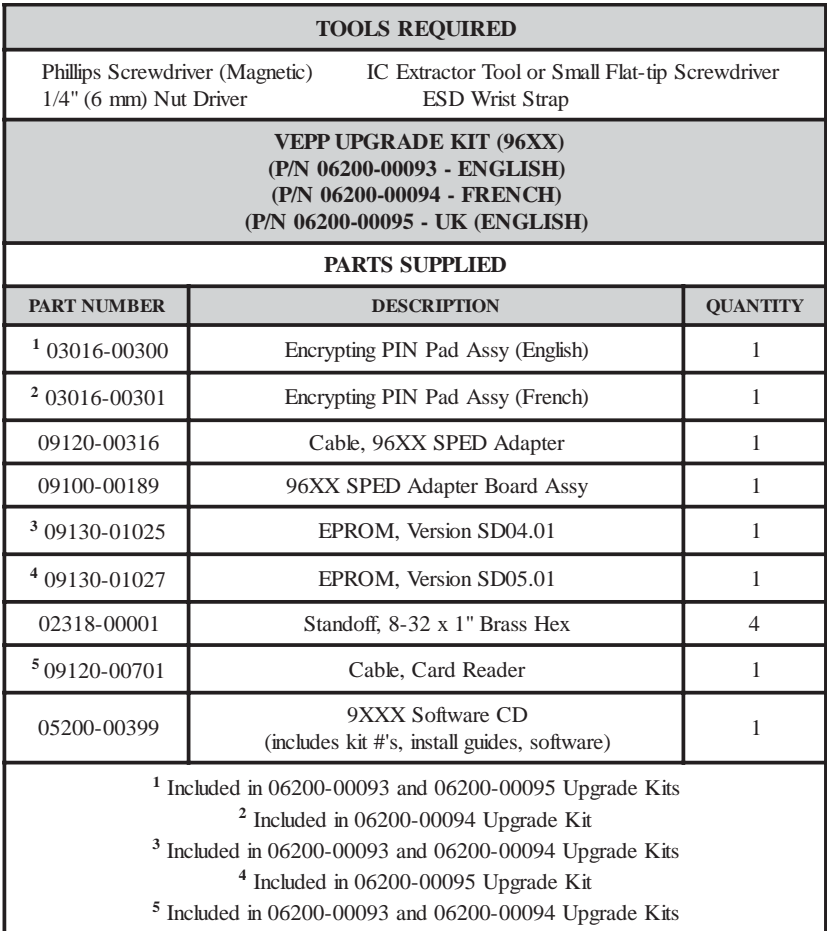

#### **\* IMPORTANT \***

ALL VEPP upgrades for the 96XX ATM require an Expanded Memory Module of 1 Mb or greater. If you currently have an expanded memory module installed in your unit, the kits listed above will suffice. If you need an expanded memory module to be included in the kits listed above, order the Part Number listed below.

P/N 06200-00193 (96XX English VEPP Upgrade Kit with 1Meg expansion) P/N 06200-00194 (96XX French VEPP Upgrade Kit with 1 Meg expansion)

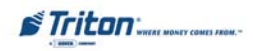

#### **Installing THE EPP ASSEMBLY, CABLES, AND EPROM FOR MODEL 96XX**

- 1. Open the control panel hood. Turn the power switch on the power supply to the OFF (0) position.
- 2. The Main keypad assembly is located just below the display mounting bracket on the back of the front control panel. It's mounted directly to the back of the front control panel with four (4) screws and washers (Figure 1).
- 3. Disconnect all the cables and ground wire from the Main keypad assembly.
- 4. Disconnect the Card reader cable from the card reader. This cable will be replaced with a longer cable provided in the kit.

#### **Note (UK)**

If your unit *does not* use an EMV card reader, the longer dip-style card reader cable **is not** included in your kit.

- 5. Use a Phillips screwdriver to loosen the two (2) screws that secure the top of the Display assembly to the Control panel.
- 6. Remove the four (4) screws (w/lock washers) that secure the Main keypad and remove the keypad from the unit (Figure 2). Retain screws. **Note: If you have previously installed the 3DES upgrade kit, you DO NOT need the retainer clips for the VEPP upgrade.**

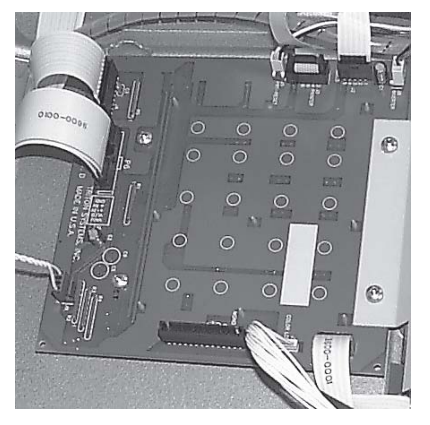

*Figure 1. Main keypad PCB.*

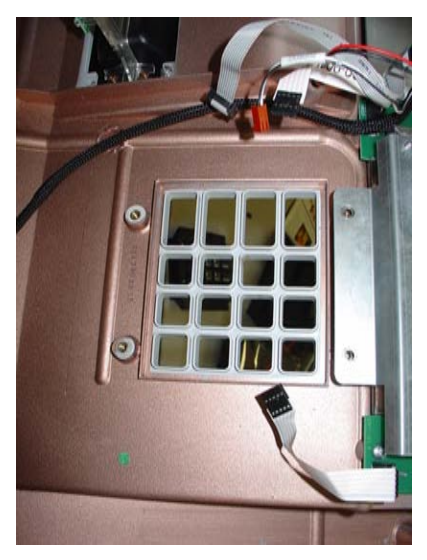

*Figure 2. Keypad removed.*

7. Install the new EPP keypad assembly and secure with the four (4) brass hex standoffs provided (P/N 02318-00001). (Figures 3 and 4) Retighten the two (2) display screws previously loosened in step 4.

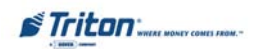

# **ENCRYPTING PIN PAD (EPP) UPGRADE**

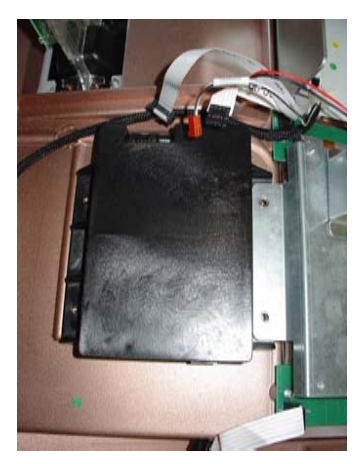

*Figure 3. Install VEPP..*

**\*Important\* Ensure the top of the EPP kepad is mounted UNDER the display assembly bracket.**

8. Connect one end of the adapter cable to the EPP device as shown in Figure 5.

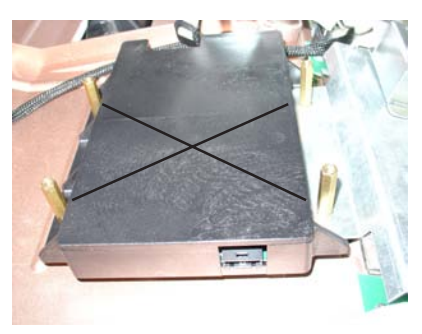

*Figure 4. Secure with brass standoffs.*

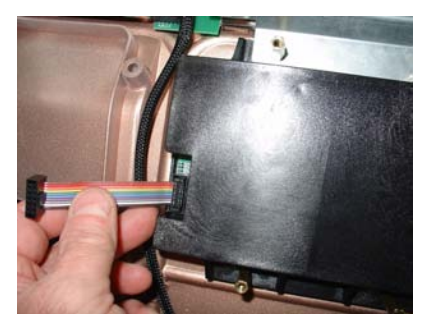

*Figure 5. Connect adapter cable to EPP..*

- 9. Install the 96XX SPED adapter PCB on the four (4) brass standoffs and secure with the screws previously removed in step 4 (Figure 6). **Note: When properly installed, the LEDs on the adapter board will be located towards the top, near the display assembly.**
- 10. Connect the two (2) Function keypad cables to the sides of the EPP device (Figure 6).
- 11. Connect the card reader cable included (P/N 09120-00701) to the card reader.

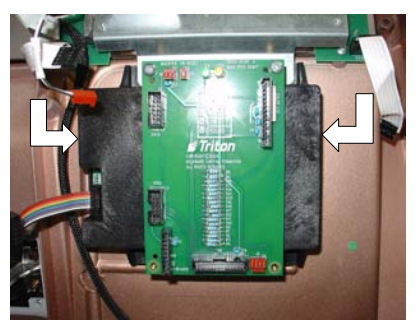

*Figure 6. Install SPED adapter and connect function key cables.*

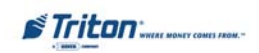

# **EPP INSTALLATION / SOFTWARE DOWNLOAD**

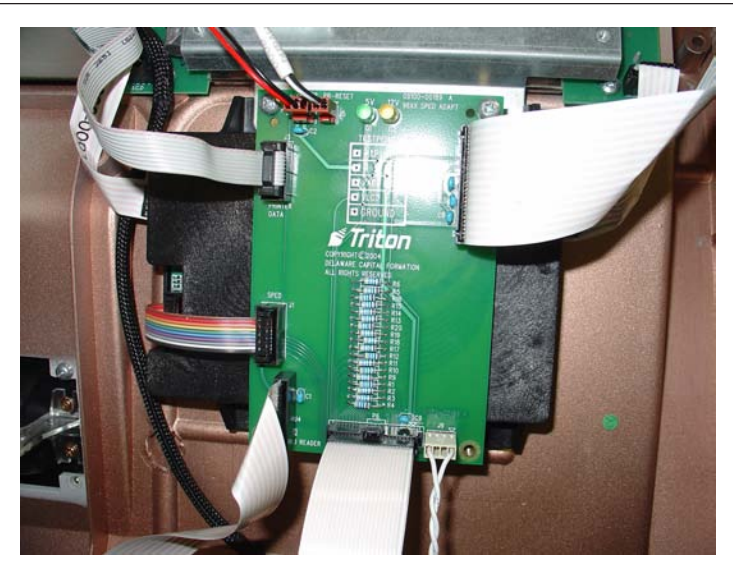

*Figure 7. Reconnect all cables.*

- 12. Connect the following cables to the connectors on the 96XX SPED Adapter Assembly:
- J1 SPED Adapter J6 Monochrome LCD J3 - Printer Data J7 - Color LCD J4 - Card Reader J8 - Inverter J5 - Printer Reset J9 - Speaker P6 - Backplane - to - Adapter Board Ground wire

Secure/dress the cables to the cable clips on the unit.

#### **\*Important\***

These next steps apply to the removal and replacement of the EPROM chip (if needed). Before proceeding, verify if the EPROM version (located on the Memory Module) is an SD04.01 (US/Canada units) or an SD05.01 (UK units). If you currently have this EPROM version, you do not need to continue and the EPP hardware installation is complete.

13. Remove the SS-2 card (Memory module) from its slot in the card cage. Place the Memory card on a flat surface (preferably on an ESD mat). Position the card so that the front of the module is facing towards you (Figure 8).

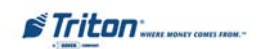

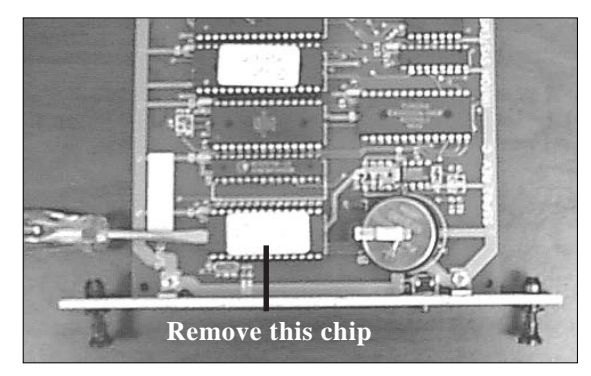

*Figure 8. Memory module.*

- 14. Remove the EPROM chip that is immediately to the left of the circular battery (See Figure 8). The use of an IC chip puller to perform this step is recommended; however, a small flat-blade screwdriver can be used. Place the tip of the screw driver between the chip and its socket, and twist the tip slightly to begin lifting the chip from the socket. Move the tip of the screwdriver to the opposite end of the chip and repeat. By alternating sides and lifting the chip a small amount each time, you will eventually release the chip from its socket. At this point, carefully remove the chip from the memory card.
- 15. Take the new EPROM [SD04.01 or SD05.01 (UK only)] and place it lightly on the chip socket, ensuring that the half-circle notch on the chip is positioned to the left (See Figure 9). Align the pins of the chip with the insertion holes of the socket.

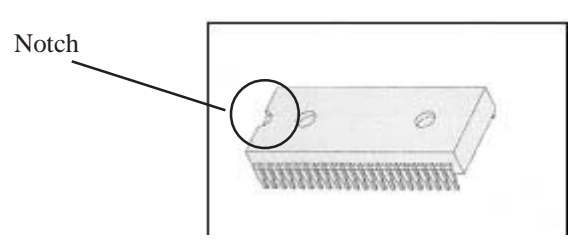

*Figure 9. Eprom chip (Memory module).*

16. It may be necessary to bend the pins on one or both edges of the chip inward very slightly to achieve this alignment. To do this, grasp the left and right-hand edges of the chip and orient the chip so that the pins are facing you (Figure 10). Place the pins on one side of the chip on a flat surface and apply mild pressure to bend the pins by angling the top edge of the chip toward you. Check the alignment of the pins with the socket as before. If necessary, bend the pins on the opposite edge of the chip.

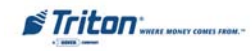

## **EPP INSTALLATION / SOFTWARE DOWNLOAD**

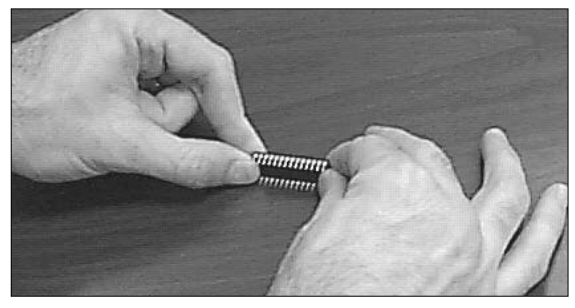

*Figure 10. Rotate chip to bend pins inward.*

- 17. Once the pins of the chip line up with the socket holes, insert the chip into the socket by applying an even pressure to the chip to seat it firmly in the socket. Make sure the chip is oriented properly (notch to the left). Make sure the pins are inserted correctly and that none are bent.
- 18. Reinstall the Memory module into the card cage slot.
- 19. Install the Expanded Memory Module in the card cage.

#### **\* IMPORTANT \***

**The Eprom chip (SD04.01 or newer/SD05.01(UK)) and the Expanded Memory module must be installed and the EPROM must be erased prior to downloading the operating software included in the kit. DO NOT load an update file over current Triton Standard software running the machine.**

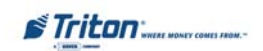

## **EPROM ERROR RECOVERY**

After initial installation and software download, you may experience a "hard" 205 or 239 Error Code. You will have to reboot the terminal of which you will get this screen at right.

If this screen has either the VEPP Tamper Error Code **205** or VEPP Serial Number Error Code **239,** the reset error button will **not** clear these 2 errors.

To clear the errors, enter **MANAGEMENT F UNCTIONS > DIAGNOSTICS > MORE D IAGNOSTICS > M ORE ( M ORE ) DIAGNOSTICS>KEYPAD.**

This menu option is dynamic. The clear error codes (Tamper or Serial) will only appear when either error is detected on the terminal.

**Clear Tamper** - This option is only displayed if the terminal has detected a tamper condition from the VEPP device.

**Clear Serial Tamper** - This option is only displayed when the serial number of the VEPP device does not match the VEPP device serial number that the terminal has stored. This is not a VEPP device tamper but an indication that the terminal may have been tampered with. When this error is cleared, the serial number of the connected VEPP device is written to the terminal.

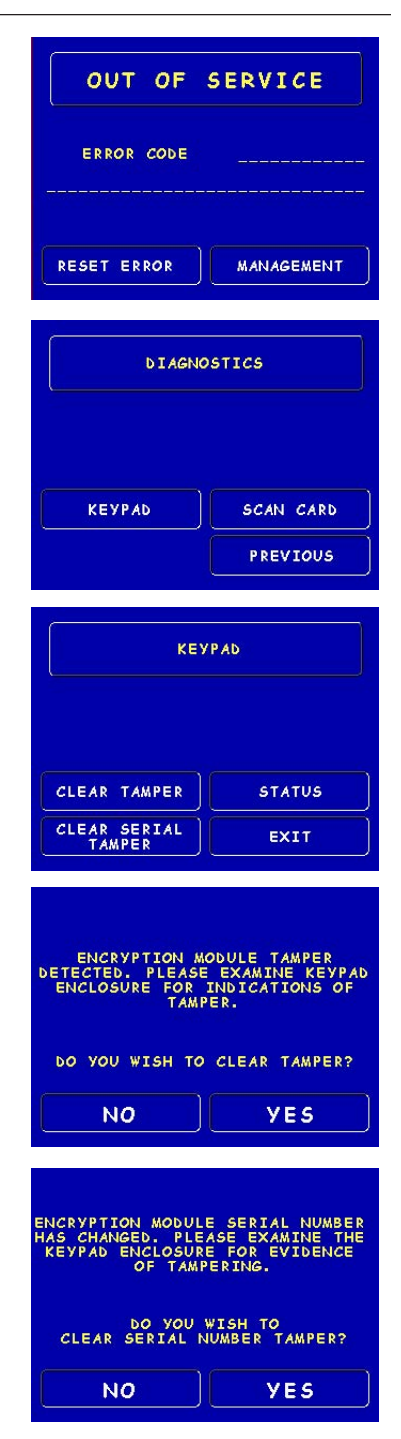

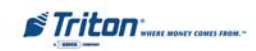

## **EPP INSTALLATION / SOFTWARE DOWNLOAD**

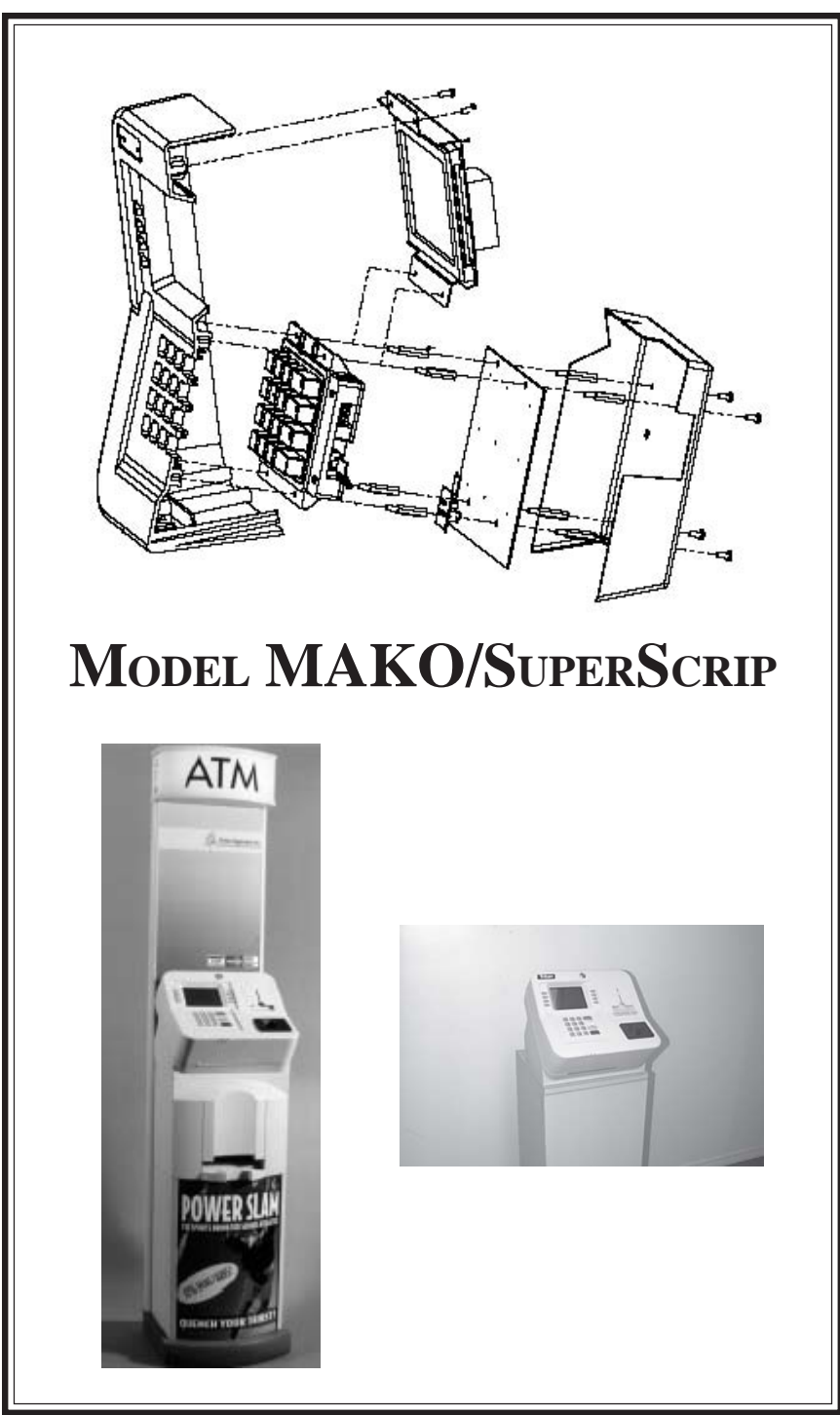

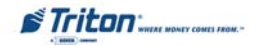

#### **INTRODUCTION**

Follow these steps to install the Encrypting PIN Pad (EPP) and associated hardware in your MAKO ATM and SuperScrip (SS) terminal. The table below lists the accessories and other components included in the MAKO/SS EPP upgrade kit.

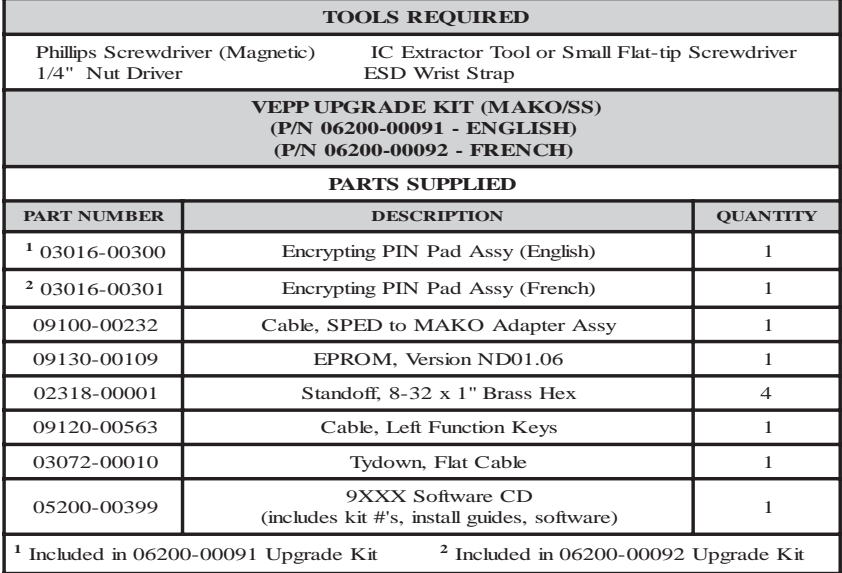

**Installing THE EPP ASSEMBLY, CABLES, AND EPROM FOR MODELS MAKO/SS**

- 1. Open the control panel hood. Turn the power switch on the power supply to the OFF (0) position.
- 2. Use a phillips screwdriver to remove the four (4) screws that secure the dust cover on top of the Main board (Figure 1). Move the ground strap aside and remove the dust cover. Retain the 4 screws.
- 3. Disconnect all the cables from the Main board assembly (Figure 2).

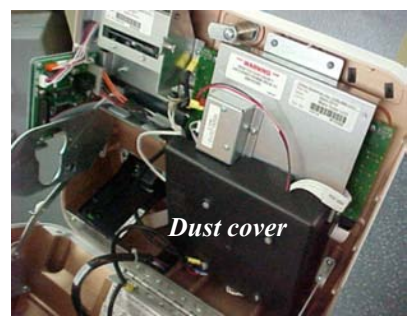

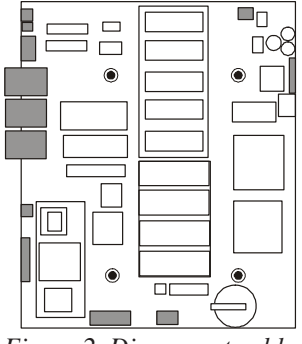

*Figure 1. Dust cover. Figure 2. Disconnect cables.*

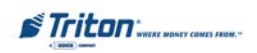
4**.** Use a 1/4" Nutdriver to remove the four (4) *long* standoff nuts that secure the Main Board in place, as shown in Figure 3. Carefully separate the Main Board from the SPED board underneath. Remove the Main board and set on a flat surface (preferably on an ESD mat).

#### **\*\*\*Caution\*\*\***

A "piggy-back" adapter connects the two boards. See Figure 4 for the location of this adapter. Apply gentle pressure to this corner of the Main board to release it from the SPED board underneath.

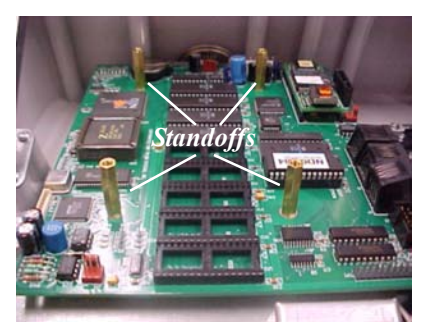

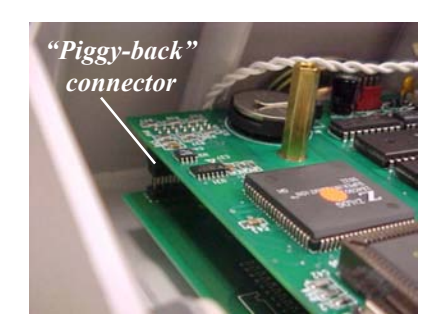

*Figure 3. Remove standoffs. Figure 4. Piggy-back adapter.*

### **\*IMPORTANT\***

The next few steps apply to the removal and replacement of the EPROM chip (if needed). Before proceeding, verify if the EPROM version (located on the Main board assembly) is an **ND01.06**. If you currently have this EPROM version, you do not need to remove this chip.

- 5. The EPROM chip is located on the main board. (A white label is affixed to the chip) Remove the EPROM chip that is immediately to the left of the memory expansion sockets (Figure 5). The use of an IC chip puller to perform this step is recommended; however, a small flat-blade screwdriver can be used. Place the tip of the screw driver between the chip and its socket, and twist the tip slightly to begin lifting the chip from the socket. Move the tip of the screw driver to the opposite end of the chip and repeat. By alternating sides and lifting the chip a small amount each time, you will eventually release the chip from its socket. At this point, carefully remove the chip from the main board.
- 6. Take the new EPROM (ND01.06) and place it lightly on the chip socket, ensuring that the half-circle notch on the chip is positioned to the left (Fig ure 6). Align the pins of the chip with the insertion holes of the socket.

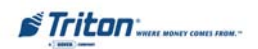

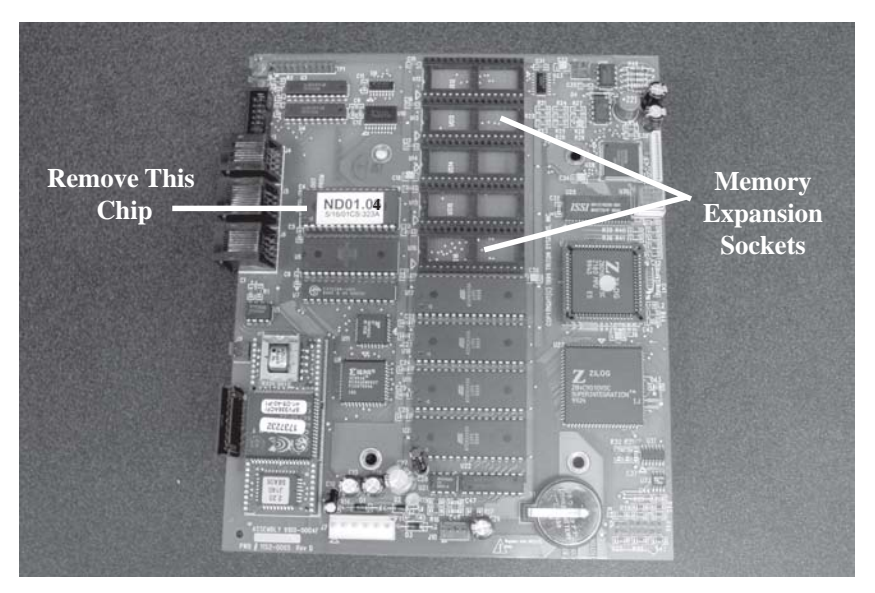

*Figure 5. Main board assembly.*

7. It may be necessary to bend the pins on one or both edges of the chip inward very slightly to achieve this alignment. To do this, grasp the left and right-hand edges of the chip and orient the chip so that the pins are facing you (See Page 2-25, Figure 10). Place the pins on one side of the chipon a flat surface and apply mild pressure to bend the pins by angling the top edge of the chip toward you. Check the alignment of the pins with the socket as before. If necessary, bend the pins on the opposite edge of the chip.

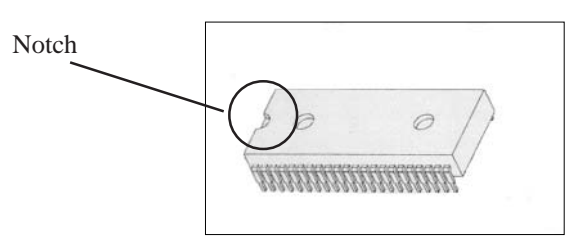

*Figure 6. EPROM chip (Main board assembly).*

8. Once the pins of the chip line up with the socket holes, insert the chip into the socket by applying an even pressure to the chip to seat it firmly in the socket. Make sure the chip is oriented properly (notch to the left). Make sure the pins are inserted correctly and that none are bent. Set the Main board assembly aside.

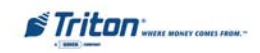

- 9. Disconnect the right Function keypad cable from the SPED board. Disconnect *both* ends of the left Function keypad cable and remove the cable. This will be replaced with a longer cable included in the kit. (Figure 7).
- 10. Use a Phillips screwdriver to loosen the two (2) screws that secure the top of the Display assembly to the Control panel (Figure 8).
- 11. Remove the four (4) *short* standoff nuts that secure the bottom of the SPED board to the Control panel (Figure 7). Remove the old SPED board and rubber keypad.

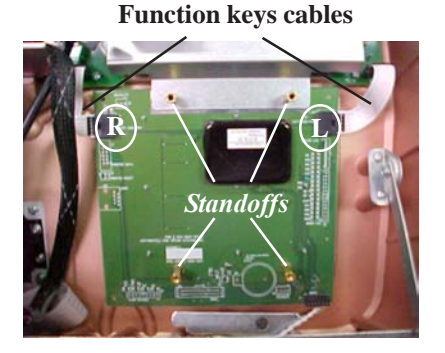

*Figure 7. Function key cables and standoffs location (viewed from rear).*

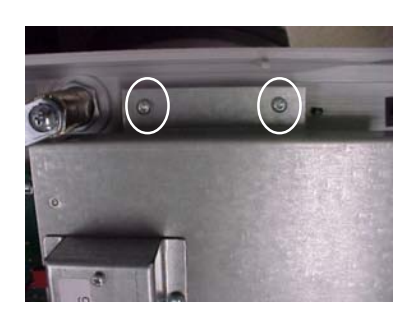

*Figure 8. Loosen display screws.*

12. Install the new EPP keypad assembly and secure with the four (4) *long* brass hex standoffs provided (P/N 02318-00001). See Figures 9 and 10. Retighten the two (2) display screws previously loosened in step 10.

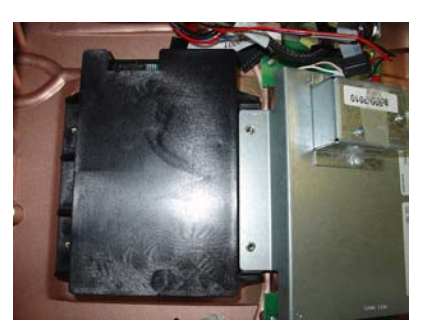

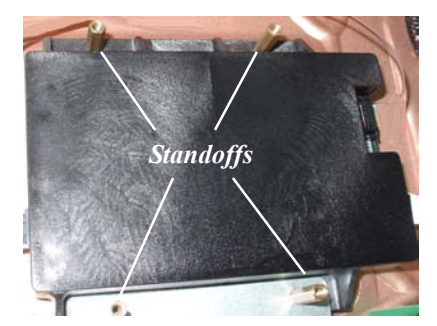

*Figure 9. Install EPP device. Figure 10. Secure with standoffs.*

**\*Important\* Ensure the top of the EPP kepad is mounted UNDER the display assembly bracket.**

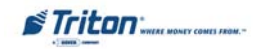

13. Reconnect the existing right side Function keypad cable and the new left side Function keypad cable (P/N 09120-00563) to the sides of the EPP device (Figure 11). Next, connect the adapter cable (P/N 09100-00232) to the EPP as shown in Figure 12.

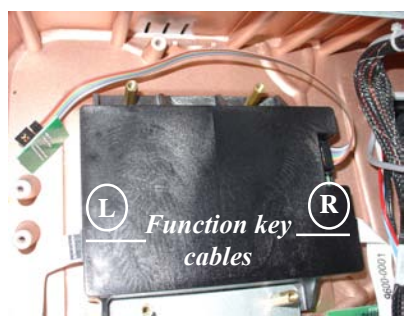

*Figure 11. Connect function keypad and adapter cables.*

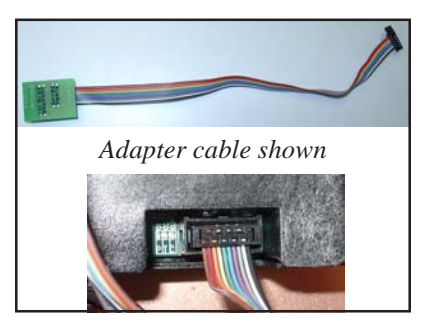

*Figure 12. Adapter cable connected to EPP.*

14. Connect the other end of the adapter cable to the Main board assembly (Figure 13). The adapter cable end has a marking that says **"DISPLAY"** with an arrow above it (Insert). Orient the connector so that when affixed to the main board, the "DISPLAY" marking is towards the LCD display when the Main board is attached (Figure 14).

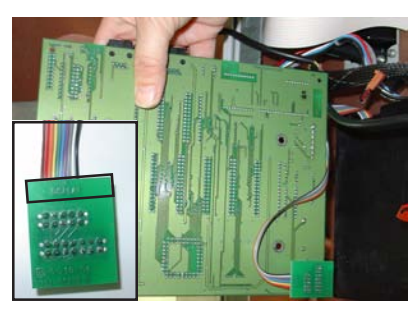

*Figure 13. Adapter cable connected to Main board.*

15. Route the adapter cable behind the two (2) lower standoffs before mounting the Main board, similar to Figure 11. **DO NOT** route cable under main board. Mount the Main board on the four (4) standoffs and secure with the four (4) standoffs provided (Figure 15). **DO NOT overtighten the standoffs. You may damage the Main board!!**

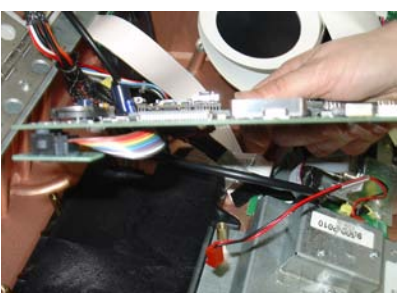

*Figure 14. Ensure connector is orientated correctly.*

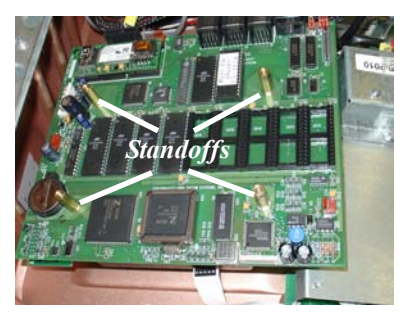

*Figure 15. Main board secured.*

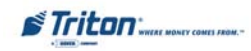

16. Connect the following cables to the MAKO/SS main board assembly.

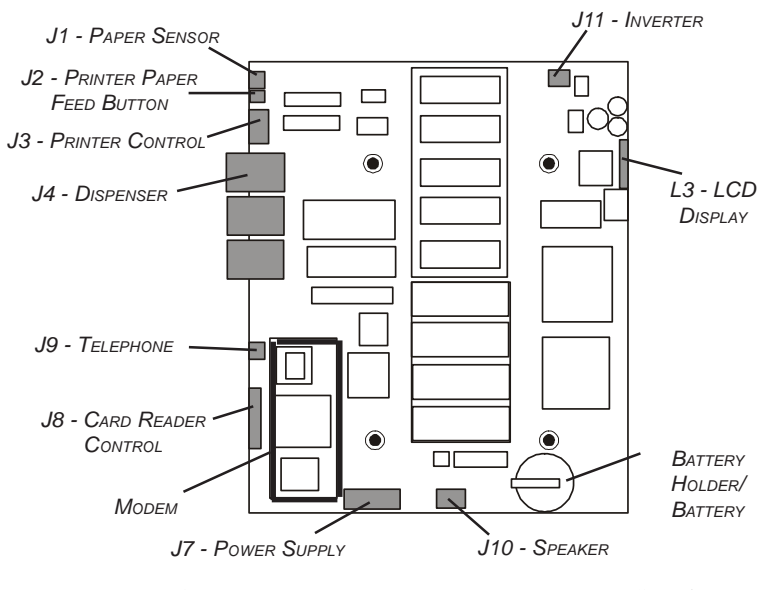

- J1 Paper Sensor J7 Power Supply
- J2 Printer Paper Feed Button J8 Card Reader Control
- J3 Printer Control J9 Telephone
- J4 Dispenser J10 Speaker
- 
- 
- 17. Affix the flat cable tiedown (P/N 03072-00010) included to the right side of the dust cover shown in Figure 16.
- 18. Reinstall the dust cover on top of the main board and secure it and the ground strap with the four (4) screws previously removed in step 2.
- 19. Connect the left side function keypad cable to the keypad circuit board shown in Figure 17. Secure cable to tiedown. The EPP hardware installation is complete.
- 
- 
- 
- 
- J5 N/A J11 Inverter
- J6 N/A L3 LCD Display

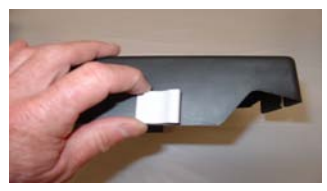

*Figure 16. Affix tiedown.*

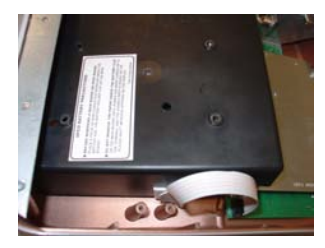

*Figure 17. Connect/secure function key cable.*

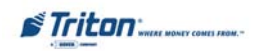

### **EPROM ERROR RECOVERY**

After initial installation and software download, you may experience a "hard" 205 or 239 Error Code. You will have to reboot the terminal of which you will get this screen at right.

If this screen has either the VEPP Tamper Error Code **205** or VEPP Serial Number Error Code **239,** the reset error button will **not** clear these 2 errors.

To clear the errors, enter **MANAGEMENT F UNCTIONS > DIAGNOSTICS > MORE D IAGNOSTICS > M ORE ( M ORE ) DIAGNOSTICS>KEYPAD.**

This menu option is dynamic. The clear error codes (Tamper or Serial) will only appear when either error is detected on the terminal.

**Clear Tamper** - This option is only displayed if the terminal has detected a tamper condition from the VEPP device.

**Clear Serial Tamper** - This option is only displayed when the serial number of the VEPP device does not match the VEPP device serial number that the terminal has stored. This is not a VEPP device tamper but an indication that the terminal may have been tampered with. When this error is cleared, the serial number of the connected VEPP device is written to the terminal.

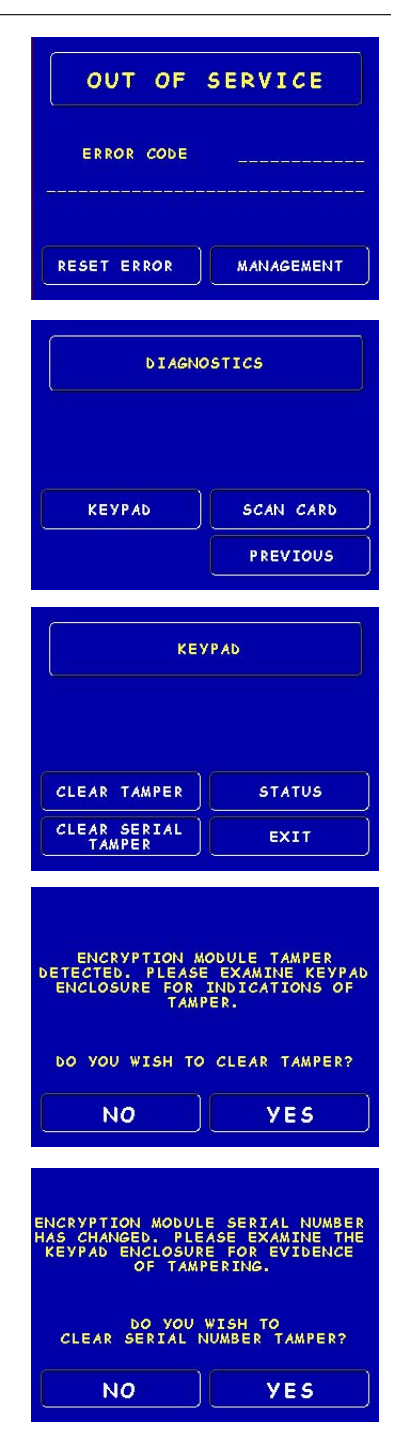

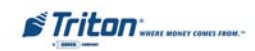

# **SOFTWARE DOWNLOAD PROCEDURES**

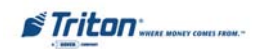

### **SOFTWARE DOWNLOAD**

The terminal software must be loaded using the TriComm for Windows® executable program included on the Software CD (P/N 05200-00399). The following procedures describe accessing the terminal Eprom Diagnostic screen and running the TriComm for Windows program.

### **\* IMPORTANT \***

**The EPROM chip and all associated hardware required must be installed and the EPROM must be erased prior to downloading the operating software included in the kit. DO NOT load an update file over current Triton Standard software running the machine.**

### **ACCESSING THE EPROM DIAGNOSTICS**

The **EPROM DIAGNOSTICS** menu will be used to prepare the terminal for the software download. To access the EPROM main menu you will need the EPROM Access Code.

- **1.** While holding down the "1" key on the Terminal main keypad, reset the unit by turning the AC Power Switch OFF for a few seconds, then back ON again. The terminal will perform a series of boot-up diagnostics. At the conclusion of the boot-up sequence the unit should now display a screen requesting an EPROM access code. Release the "1" key. *Consult with your distributor for the access code for the terminal.*
- **2.** Enter the EPROM access code. The unit will display an EPROM Diagnostics menu:

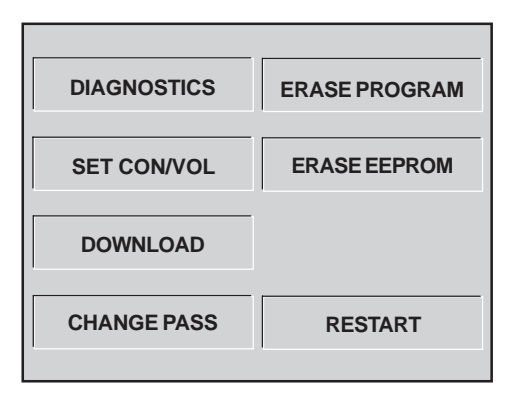

**3.** Press the **ERASE PROGRAM** option. A warning screen is displayed:

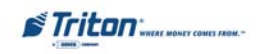

### **\*\* WARNING \*\***

**This selection will erase part of the unit's memory and should be used only with caution!**

**Enter the erase code to proceed or cancel to end.**

- **4.** Enter the Erase Program code of **2455**. When the erase operation is completed the main menu will appear.
- **5.** Press the **ERASE EEPROM** option. A warning screen is displayed, as in step 3.
- **6.** Enter the Erase EEPROM code of **2455**. When the erase operation is completed the main menu will appear.
- **7.** Press the key next to the **DOWNLOAD PROGRAM** option. The next screen will present a message prompting you to connect the PC to the Terminal and begin the software transfer:

### **\*\* PROGRAM LOAD \*\***

**Connect the PC to the unit or connect phone line.**

**Begin the transfer on the PC.**

### **CONNECT THE DOWNLOAD CABLE**

**1.** Connect the 9-pin adapter end of the download cable to the selected serial port on the PC. Note the serial port you are using (COM1 or COM2 ) for use in configuring the TriComm for Windows program. See the figures below for connector location:

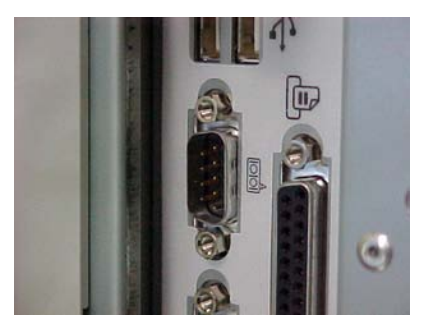

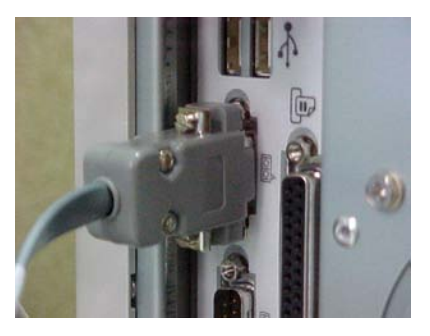

**2.** Unlock and open the control panel of the terminal. Connect the other end of the download cable to the appropriate port on the terminal. Figures on next page show the download port locations for Models 9100, 96XX, 97XX and Mako/SS ATMs.

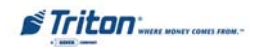

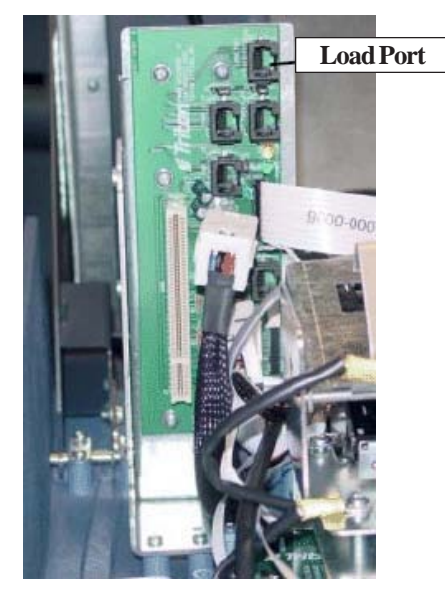

**97XX**

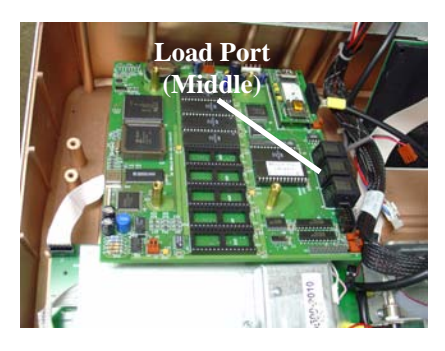

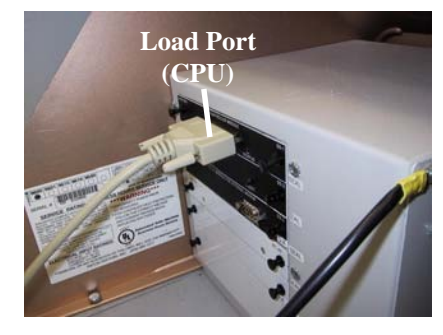

**MAKO/SS 96XX**

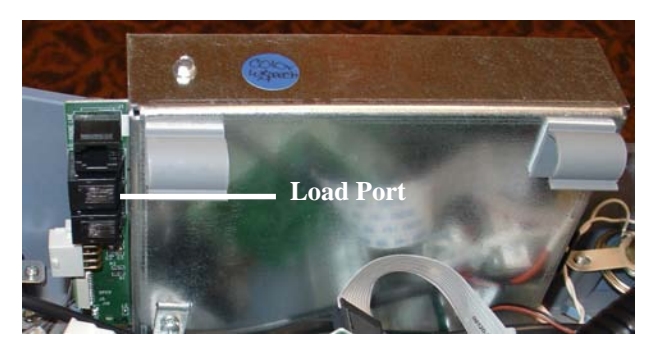

**91XX**

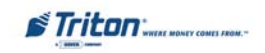

### **CONFIGURE TRICOMM FOR WINDOWS PROGRAM**

- **1.** Insert the Software CD load disk into the CD drive of the PC.
- **2.** Access the **Windows Start\Programs** menu and select the **TriComm** option. Select the *WTriComm.exe.* file. The program will start. The program's main window will be displayed:

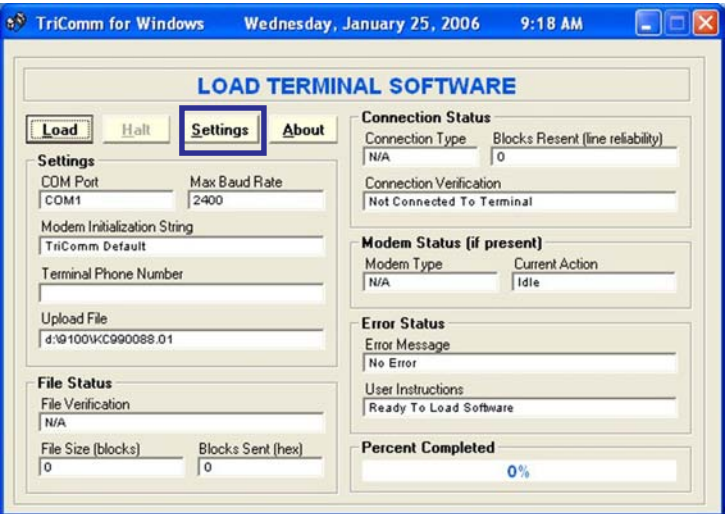

**3.** Click the **Settings** button. The following dialog window will be displayed:

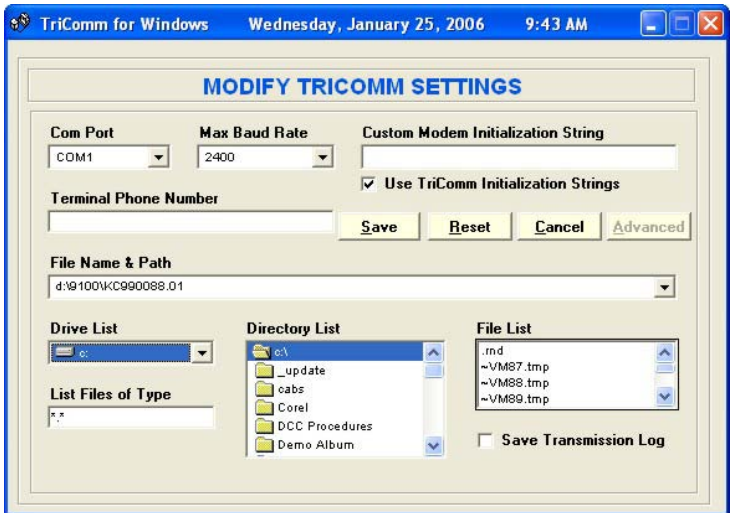

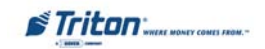

**4.** Choose a Com Port setting that matches the port on the PC. Click the down arrow on the **Com Port** control to see additional selections, as shown here:

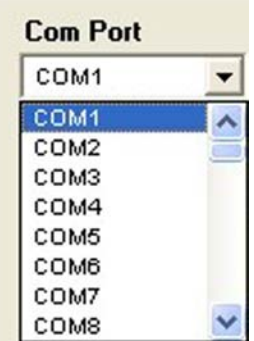

**5.** Use the **Drive List** control to select the CD drive, which should contain the Software CD load disk. This will usually be the <d:> or <e:>drive, as shown here:

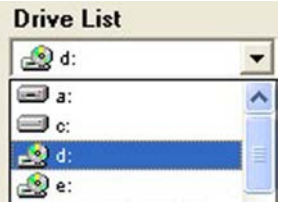

**6.** Once the drive is selected the **Directory List** box will show what directories are present on the disk. In most cases, additional directories below the root directory (i.e. d:\) will be present, as shown here:

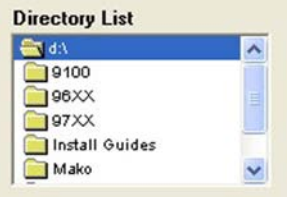

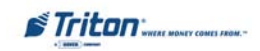

**7.** The **File List** box will show the contents of the currently selected directory on the drive. Here is an example:

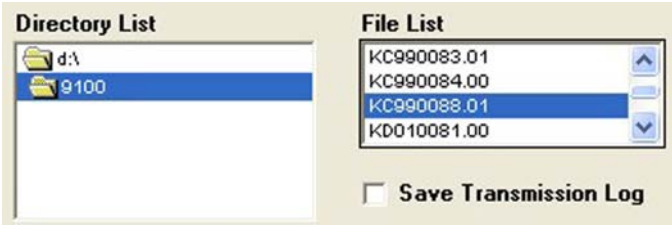

**8.** The kinds of load files that will be displayed in the list will depend upon the ATM model type and the type of load file (Full Load or Update Load) present on the disk. Highlight the appropriate file and click the **Save** button to save the current settings and return to the TriComm main window.

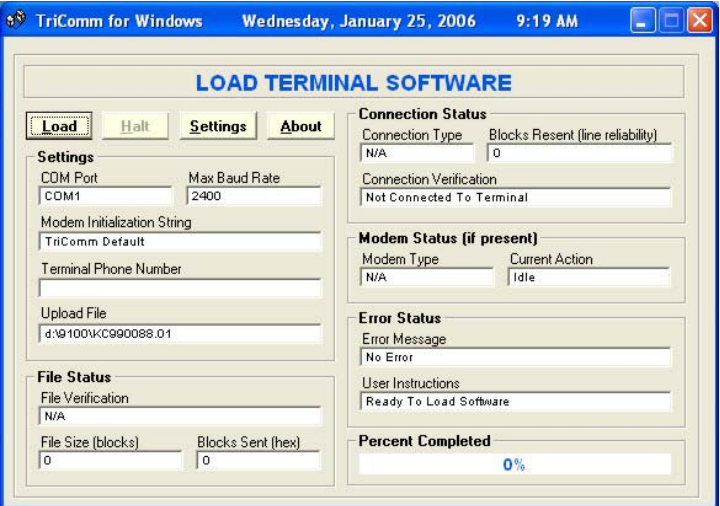

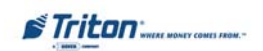

### **Start Software Download**

- **1.** Click the **Load** button on the TriComm main window. The software loading process begins. The Percent Completed progress bar will indicate the degree of completion of the file transfer. A corresponding progress indicator will appear on the terminal display during the file transfer, along with the words, "TRANSFER INITIATED."
- **2.** Once the file transfer is complete (has reached 100%), the terminal will perform a check of the received data, as indicated by the words, "CHECKING FLASH CRC" on the unit's display.
- **3.** When the words, "DOWNLOAD COMPLETED" appear on the terminal display, the software load is complete. **REMOVE THE DOWNLOAD CABLE** and close the control panel of the terminal.
- **4.** Press the **Cancel** key on the keypad to exit the diagnostics menu area and run the terminal program. The terminal will run a series of verification tests, after which the terminal's Top Menu will be displayed.

From this menu, select Management Functions to configure the unit. Refer to **"Management Functions"**, for specific setup and configuration procedures.

**5.** Close the TriComm for Windows program by clicking on the close button in the upper-right corner of the program window, or by clicking on the title bar icon in the upper-left corner of the program window and selecting the Close option from the pop-up menu. Remove the download cable connection at the PC Com Port. Remove the software load disk from the CD drive of the PC.

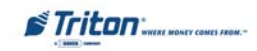

## **SECTION 3 MANAGEMENT FUNCTIONS**

### **INTRODUCTION (WAVES)**

This section describes the new or revised Management Functions for the VEPP software. The Triton **WAVES** (w/multi-host functions) version is presented in the first part of this section followed by non-WAVES applications.

### **NEW OR MODIFIED MANAGEMENT FUNCTIONS (WAVES)**

The majority of the Management Functions are configured the same as before but they may have been relocated in the menu structure. A brief sysnopsis of each function is provided. Consult the appropriate Configuration or Operations manual for a detailed description of those functions. A summary of the changes to the Management Functions is provided below:

) **MAIN MENU** - Three (3) major configuration paths now exist: Terminal, Services, and Processors. The other options (Cassette Service, Diagnostics, Close, and Journal) have moved slightly but their functions remain the same.

) **DIAGNOSTICS** - To reset an on-screen VEPP tamper error '205' or VEPP Serial number error '239', you must traverse through the Diagnostics menu items. A new option "KEYPAD" allows user to clear either of these 2 error codes.

) **Key Management** - Two (2) passwords are now required before users can enter the PIN Master keys option. Once accessed, two (2) key parts (32 number/character stream) must be loaded, followed by a second part. The Check Digits are displayed before either accepting or declining. An on-screen keypad directs users for entering numbers and characters.

) **COMMUNICATION** - This menu item replaces the Telephone Configuration. TCP/IP configuration setup is now included with the modem setup.

) **TRITON CONNECT™** - Moved under "ATM Monitoring". TCP/IP configuration setup also included for Triton Connect. The communication type (dial-up or TCP/IP) is automatically detected.

) **CONFIGURE PROCESSORS** - Processor specific information is now configured under this option. You may configure up to four (4) processors and select which processor for indivual WAVES services. Standard ATM cash transactions **WILL** use processor number one (1) as its default.

) **SURCHARGE** - You may now block up to one hundred (100) ISOs at the terminal

### **Note**

In configuring the parameters , the availability of some options may be "grayed out" due to the specific dispensing mechanism installed or other feature.

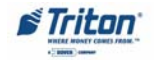

### **MAIN MENU**

### **ACCESS INSTRUCTIONS:**

1. Access Management Functions by entering your password. The **MAIN MENU** screen will be displayed.

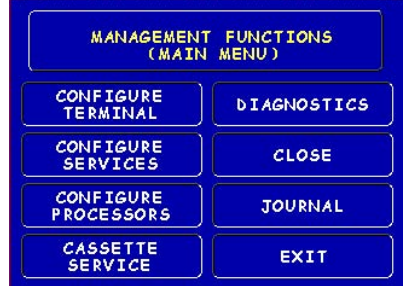

### **DESCRIPTION:**

The **Main Menu** screen allows the service provider/terminal operator to access the following Management functions:

- 1. **Configure Terminal.** Used to configure operating parameters for the ATM terminal.
- 2. **Configure Services.** Used to select transaction types, account types, and surcharging setup.
- 3. **Configure Processors.** Used to configure up to four (4) Host/Processor specific parameters. **\*Note: Configure Processors PRIOR to Configuring Services!**
- 4. **Cassette Service.** Allows the desired cassette(s) to be placed **IN SERVICE (\* This option available for multi-cassette dispensers).**
- 5. **Diagnostics.** This function performs self-tests on the major components to help determine and isolate any malfunctions or errors.
- 6. **Close.** Used to perform Cassette Close, Day Close, Trial Close, and Schedule Close functions.
- 7. **Journal.** Journal data is either stored in an external Electronic Journal or imbedded in the dispenser firmware (9100 terminals with a TDM dispensing mechanism). The details of each transaction are stored in the journal's memory and can be retrieved at a later date. When needed, just the information desired can be recalled and a printout of the records made.

### **Procedure for entering Alphanumeric Characters**

To enter a digit 0-9, press the key that has that digit. To enter a letter, first press the  $\langle \text{CTR} \rangle$  key (blank key) or  $\langle \text{Blue} \rangle$  key (96XX models), then press the key that has the letter you want on it. The first press of the key will display the first character above the number. Subsequent presses will display the characters in sequence. When the character you want is displayed, press the <RIGHT ARROW> key to 'lock in' the character. If your next character is a letter, you must press the <CTRL> or <Blue> key again.

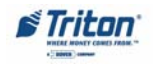

### **CONFIGURE TERMINAL**

**ACCESS INSTRUCTIONS:**

1. From the **MAIN MENU** screen, select **CONFIGURE TERMINAL.**

#### **DESCRIPTION:**

The following options will be available from the **CONFIGURE TERMINAL** screen:

- 1. **Cassette Setup**. Allows the terminal operator to view and change cassette parameters.
- 2. **Date/Time Functions.** Provides a menu related to configuration of date and time parameters
- 3. **Language Idioma**. Provides access to the options that control the language that is displayed on the ATMs LCD display.
- 4. **Printer Settings**. Provides access to printer receipt length, low paper acknowledgment, and graphics.
- 5. **ATM Monitoring**. Allows Triton Connect™ setup and enabling, Heartbeat messaging, and alarm thresholds.
- 6. **Password Maintenance**. Allows access to menus for viewing and changing the Master and Administrative passwords.
- 7. **More**. Additional options for couponing, messaging, etc. A listing of items are covered on the next page.

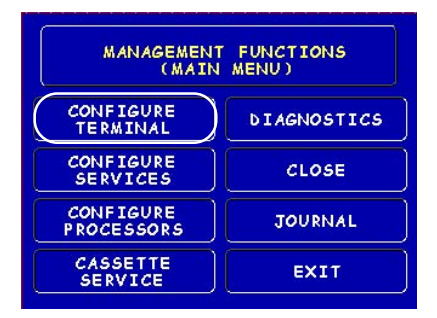

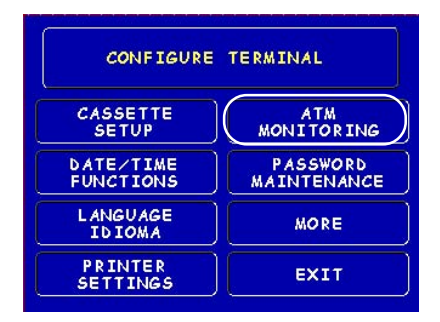

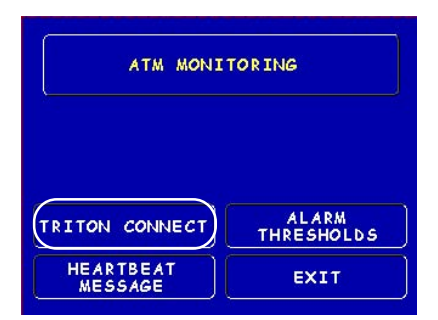

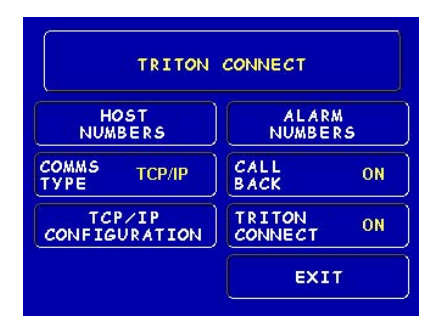

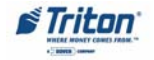

### **CONFIGURE TERMINAL (MORE)**

**ACCESS INSTRUCTIONS:**

- 1. From the **MAIN MENU** screen, select **CONFIGURE TERMINAL.**
- 2. From the **CONFIGURE TERMINAL** screen, select **MORE**.

### **DESCRIPTION:**

The following options will be available from the **MORE** screen:

- 1. **AD Screens**. This feature enables or disables the display on an idle terminal to alternate between the Welcome Screen and a screen containing graphics and text elements used to make an advertisement screen.
- 2. **Random/Level Prize Coupons.** Provides access to setup terminal operations for issuing printed and dispensed prize coupons.
- 3. **Change Messages.** Allows information for various terminal and receipt messages to be changed or authored.
- 4. **Communication.** Allows modem and/or TCP/IP parameters
- 5. **Refuse Contrastements** the contrast of the display. **\*Note: This function not available in Model 9100 ATMs.**
- 6. **Local Zip Code.** Allows entry of the zip code where terminal is located.
- 7. **More**: **Speech On/Off.** Enables/disables the voice-activated headphone jack.

**View/Modify Options.** Allows access for setting a selected feature.

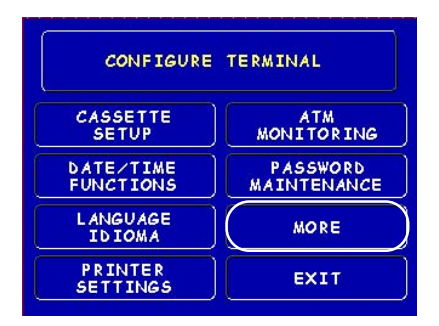

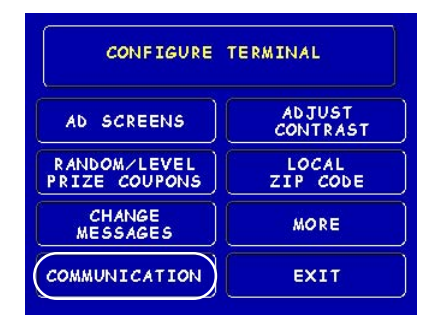

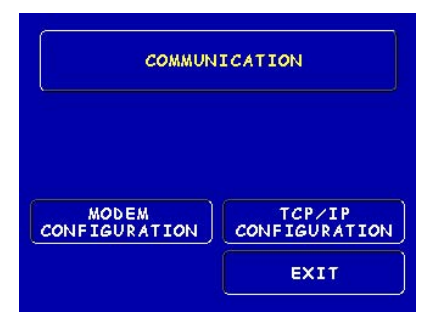

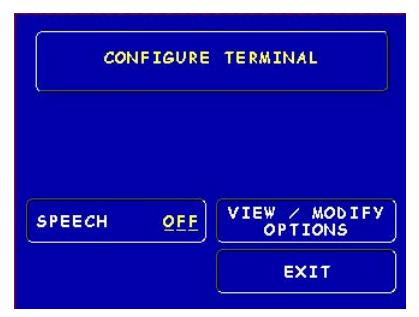

**\*Note: For monochrome displayed 9100's and all 96XX units, the 'Speech' option will be "grayed" out.**

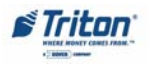

### **CASSETTE SETUP**

**ACCESS INSTRUCTIONS:**

- 1. From the **MAIN MENU** screen, select **CONFIGURE TERMINAL.**
- 2. From the **CONFIGURE TERMINAL** screen, select **CASSETTE SETUP.**

#### **DESCRIPTION:**

The following options will be available from the **CASSETTE SETUP** screen:

- 1. **Relearn Bill Thickness.** Enables you to force the dispenser to enter the learning mode.
- 2. **International Currency.** Allows operator to select one of eleven (11) possible monetary symbols that describe the type of currency being used.
- 3. **Maximum Amount (Cash).** Allows operator to set the maximum amount withdrawal limit. The maximum amount cannot be more than fifty (50) times the denomination value in the cash dispenser.
- 4. **Maximum Amount (Non-Cash).** Allows operator to set maximum non-cash purchase limit for noncash items. **\* Note: This function available for multi-cassette units.**

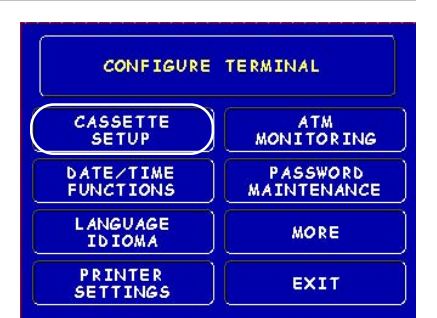

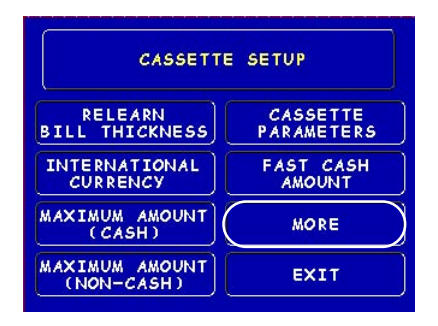

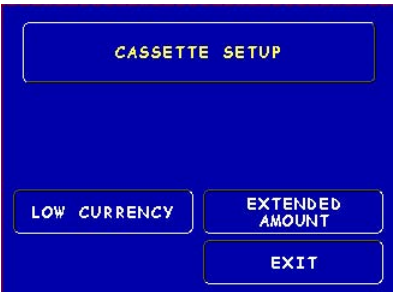

- 5. **Cassette Parameters.** Used to perform cassette-specific configuration and setup operations.
- 6. **Fast Cash Amounts.** These amounts are entered by operator to prompt customer to select five (5) convenient amounts. The amounts must be even multiples of the denomination in the cassette.
- 7. **More: Low Currency.** Used to enable/disable low currency checking on the dispenser mechanism. **\*Note: Available with units that have an SDD 1700 dispenser mechanism installed.**

**Extended Amount.** Extends the currency amount entry field from eight (8) digits to twelve (12) digits, if needed.

### **\*Note\***

**In configuring the cassettes parameters (amount, value, etc) in CONFIGURE TER-MINAL, the availability of some options may be "grayed out" due to the specific dispensing mechanism installed.**

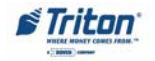

### **CASSETTE PARAMETERS**

**ACCESS INSTRUCTIONS:**

- 1. From the **CONFIGURE TERMINAL** screen, select **CASSETTE SETUP.**
- 2. From the **CASSETTE SETUP** screen, select **CASSETTE PARAM-ETERS.**
- 3. Select **CASSETTE "A", "B", "C", OR "D"**. **\*Note: Only Cassette "A" is available for single cassette dispensers.**

### **DESCRIPTION:**

The following options will be available from the **CASSETTE SETUP** screen:

- 1. **Set Bill Dimensions.** This function lets you enter the WIDTH and LENGTH measurement of the item in the specified cassette. **\*Note: Used for multi-cassette dispensers**.
- 2. **Value.** Allows the operator to set the value of a cash or noncash item in a particular cassette. Value is the denomination of the currency or face value of the particular non-cash item.

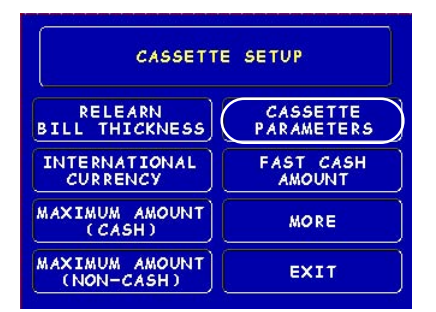

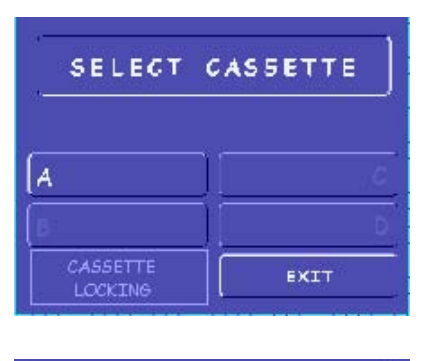

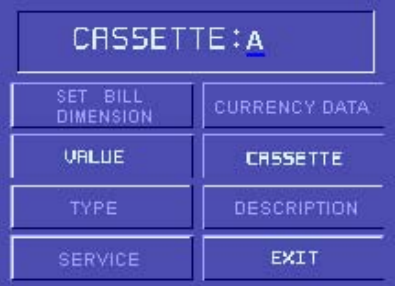

- 3. **Type.** This describes the item in the particular cassette: "Cash" or "Non-Cash". Default is "Cash".
- 4. **Service. This** function allows operator to set the specified cassette to either **IN SERVICE** or **OUT OF SERVICE**. **\*Note: Used for multi-cassette dispensers.**
- 5. **Currency Data.** This function allows entry of a seven (7) character string the describes the currency in cassette. **\*Note: Used for multi-cassette dispensers.**
- 6. **Cassette.** Allows you to select another cassette, if applicable.
- 7. **Description.** Provides access to menus that let the operator enter a brief description of non-cash only items in a cassette. **\*Note: Used for multicassette dispensers.**

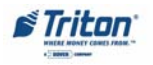

### **CONFIGURE PROCESSORS**

**ACCESS INSTRUCTIONS:**

- 1. From the **MAIN MENU** screen, select **CONFIGURE PROCESSORS.**
- 2. From the **CONFIGURE PROCES-SORS** screen, select option **(1)**, **(2)**, **(3)**, or **(4)**.

#### **\*Important\***

**Option (1) MUST be configured. It is the default processor for standard ATM transactions.**

#### **DESCRIPTION:**

The following options will be available from the **CONFIGURE PROCESSORS** screen:

- 0. **Processor Name.** Allows entry for the name of the specified processor (Ex: CALYPSO)
- 1. **Terminal ID.** Allows entry of the terminal ID assigned by the host processor.
- 2. **Key Management.** Allows entry of the PIN Master key(s) assigned by the host processor.
- 3. **Communication Type**. Allows user to toggle between the communication type the terminal is using (Dial-up,TCP/IP). **Note: Model 91XX detects the communication type installed and will not allow user to change (toggle).**
- 4. **Communication Numbers.** Allows entry of the host processors primary and backup (if needed) phone numbers or the Host TCP/IP Addresses if running TCP/IP communication type.

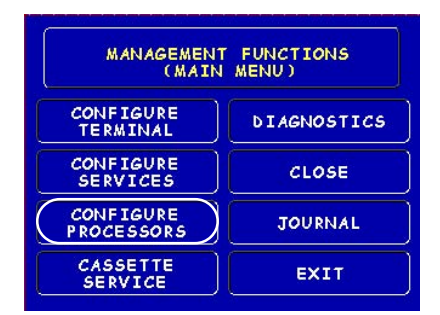

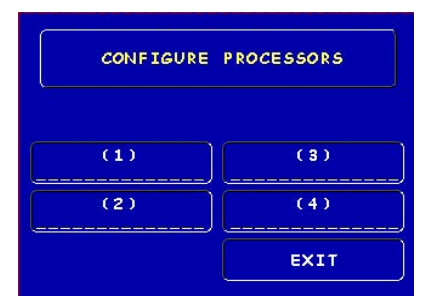

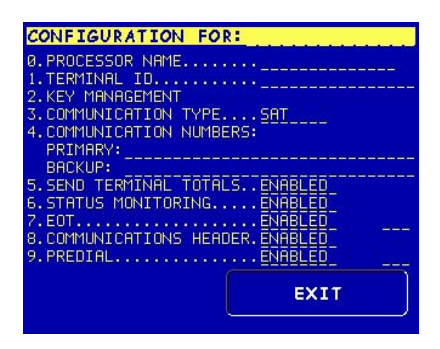

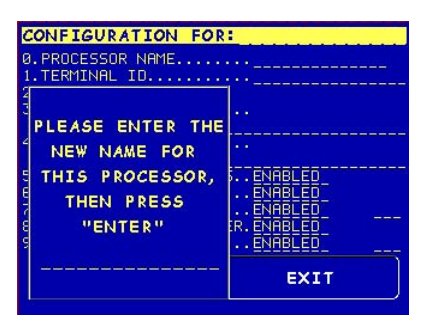

**Option 0 - Processor Name**

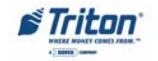

The remaining options are toggled to either **Enable** or **Disable** that particular function.

- 5. **Send Terminal Totals.** When this option is Enabled, the terminal will send accumulated totals information to the processor during the close operation.
- 6. **Status Monitoring.** Status monitoring is a feature available with selected processor software. When Enabled, the terminal will send operational status information to the processor. The status information is sent in a data field that is part of any of the following messages:
- $\triangleright$  A transaction request message.
- $\triangleright$  Comms key download.
- $\triangleright$  Host totals download request.
- $\triangleright$  Reversal request message.
	- 7. **EOT (End Of Transmission).** When this option is Disabled, the terminal will not look for the EOT character at the conclusion of the transaction. Contact your host processor to verify before Enabling. This option is processor-specific.

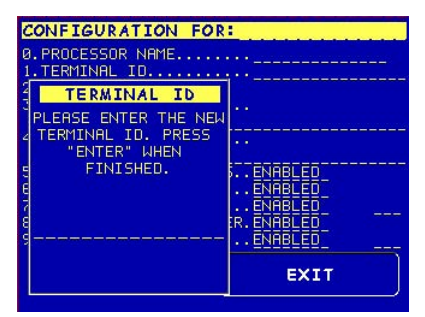

**Option 1. Terminal ID**

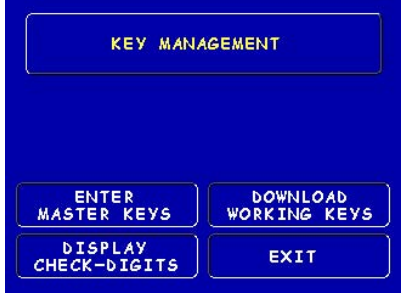

**Option 2. Key Management**

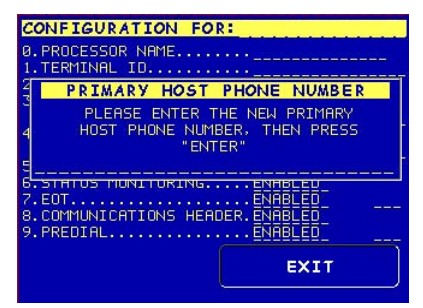

**Option 4. Communication Numbers**

| CONFIGURATION FOR:                                 |             |
|----------------------------------------------------|-------------|
| <b>A. PROCESSOR NAME</b>                           |             |
| 1. TERMINAL ID<br>2. KEY MANAGEMENT                |             |
| 3. COMMUNICATION TYPESAT                           |             |
| 4. COMMUNICATION NUMBERS:                          |             |
| PRTMARY:<br><b>BACKLIP:</b>                        |             |
| SEND TERMINAL TOTALS. ENABLED                      |             |
| STATUS MONITORING ENABLED                          |             |
| . ENABLED<br>EOT.<br>COMMUNICATIONS HEADER.ENABLED |             |
| PREDIALRNABLED                                     |             |
|                                                    |             |
|                                                    | <b>EXIT</b> |
|                                                    |             |

**Options 5-9. Toggled (Enable/Disable)**

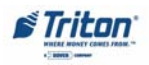

8. **Communications Header.** This optional feature is only applicable to certain processors. When required, it must be Enabled and have the correct data in the header data field. The Communication Header consists of alphanumeric characters.

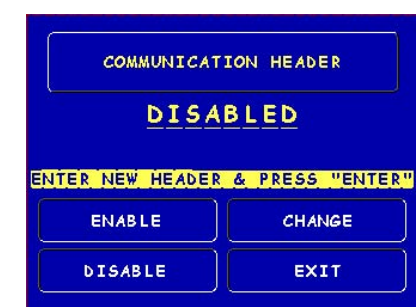

### **\*\*Warning\*\***

Enabling the COMMUNICATION HEADER when using a processor that doesn't use this feature will prevent any type of transaction from completing. Disabling or having incorrect data in the COMMUNICATION HEADER data field (if the feature is required) will also prevent any type of transaction from processing

9. **Predial.** When this feature is Enabled, the terminal will dial out to the processor and establish a connection as soon as the customer's ATM or credit card has been scanned by the card reader.

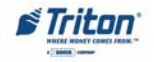

### **SECTION 3 - MANAGEMENT FUNCTIONS**

### **KEY MANAGEMENT**

**ACCESS INSTRUCTIONS:**

- 1. From the **MAIN MENU** screen, select **CONFIGURE PROCESSORS.**
- 2. From the **CONFIGURE PROCES-SORS** screen, select option **(2)** for **KEY MANAGEMENT.**

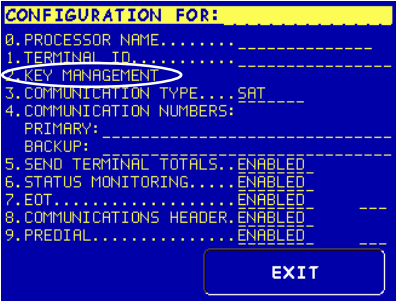

#### **DESCRIPTION:**

The **KEY MANAGEMENT** function provides access to the ATMs functions that control the method of entry for MAC Master Keys and/or PIN Master Keys, downloading the PIN Working Keys, and displaying the Check Digits. The new VEPP requires that two key parts for each key are loaded. After this screen will be a screen to indicate that the second part must be entered. Then the **"Enter"** function key will be displayed to load the second key part. After the second key part is loaded, the terminal will prompt if any additional key parts need to be loaded.

### **\* Important\***

Before proceeding, check to ensure there are no VEPP Tamper (EC 205) or VEPP Serial Number (EC 239) errors. **You must clear these errors first!**. To check/clear the errors, enter **MANAGEMENT FUNCTIONS > DIAGNOSTICS > MORE DIAGNOSTICS > MORE (MORE) DIAGNOSTICS > KEYPAD.** Failure to clear these errors first will decline entry of DES keys.

The following sequence will be displayed from the **KEY MANAGEMENT** screen:

1. **Enter Master Keys -** Select this option to enter the encryption keys.

> **Download Working Keys** - Select this option to download the Working Keys. (**Must** be selected after entering PIN and/or MAC Master keys)

> **Check Digits** - Displays encryption key check digits.

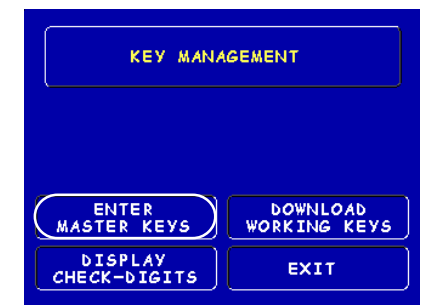

**Two (2) passwords are required before entering keys. The defaults are six (6) zero's '0 0 0 0 0 0' that MUST be changed.** After keys have been loaded, you **MUST** download the Working keys from the processor.

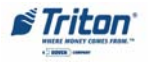

- 2. **Password Required** When "Enter Master Keys" is selected, you will be prompted to enter two (2) passwords. If this is an initial setup, the default password is **six (6) zeros (000000)** for both. You will then be prompted to change passwords.
- 3. **Change Password (Initial Setup) -** The VEPP requires that no default password can be entered. If a user enters the default password, the VEPP will force the user to change them before they can enter keys.
- 4. **Change User Passwords (cont) -** This screen allows the user(s) to select which password to change. If any password is the default value the VEPP will only allow these two functions to be selected.
- 5. **Change User Passwords (cont) -** If this is an initial setup, the current password will be six (6) zeros (000000). Enter a new password (twice). A password consists of six (6) numbers, no characters. A screen prompt will apppear if the passwords was changed successfully. **DO NOT** use weak passwords (Ex: 111111,123456)

## .<br>section of key management.<br>individuals will need to en password<br>into this their secu<mark>re</mark><br>to continue Please enter the first password then press "ENTER"

PASSWORD REQUIRED

#### PLEASE CHANGE PASSWORD!

ONE OR BOTH OF THE PASSWORDS HAVE NOT BEEN CHANGED FROM THEIR DEFAULT SETTINGS. NO OTHER FUNCTIONS MAY BE PERFORMED IN THE SECURE AREA UNTIL THEY HAVE BEEN CHANGED. PRESS ANY KEY TO CHANGE THE PASSWORD(S).

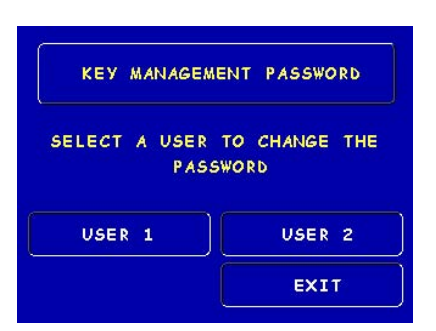

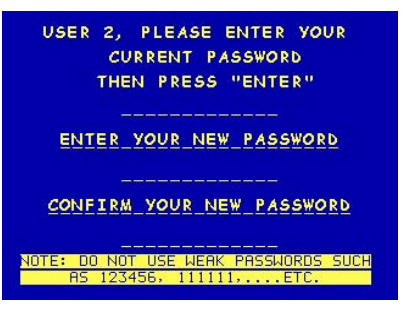

### **SECTION 3 - MANAGEMENT FUNCTIONS**

- 6. **Enter Master Keys** This screen allows selection to enter the Master keys. You MUST enter PIN Master keys. DO NOT enter keys in the MAC Master keys unless processor directs. You MUST enter two (2) sets of keys (32 alpha/numerical).
- 7. **Enter Keys** Enter the first (32) alpha/numerical key. The onscreen keypad legend describes the ATMs keypad for entering numbers and characters. Select "ENTER" using the display function key.
- 8. **Check Digits** After selecting "Enter" from previous screen, you will get the Check Digit which you can either Accept or Decline. When you "Accept" the key check digit, enter the second key. After accepting the second key part, you will be prompted "Another Key Part". Select "Yes" if a third key is needed or "No" if none.
- 9. **Download Working Keys -** After entering the keys, exit out to the Key Management Main screen and Download Working Keys.

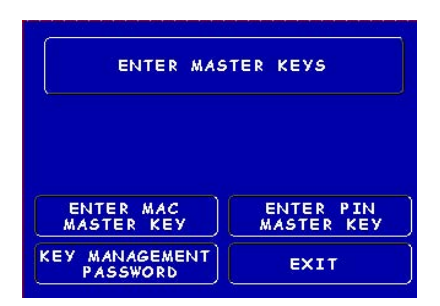

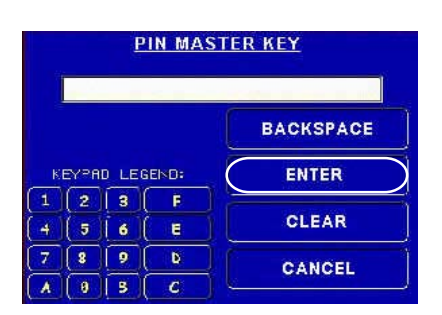

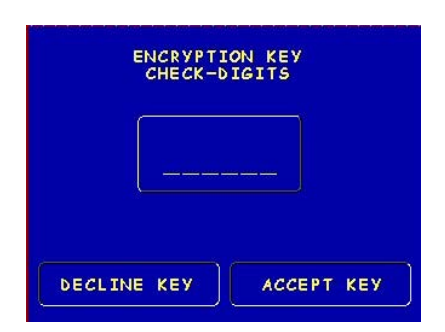

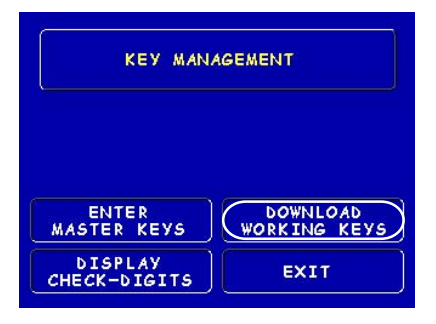

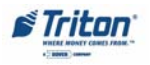

### **CONFIGURE SERVICES**

**ACCESS INSTRUCTIONS:**

1. From the **MAIN MENU** screen, select **CONFIGURE SERVICES.**

#### **DESCRIPTION:**

The following options will be available from the **Configure Services screen**:

**\*Note: All items below must have a processor selected for their specific service. STD ATM Configuration uses the default processor number one (1).**

- 1. **STD ATM Configuration.** This option allows configuration of the types of services for normal customer transactions.
- 2. **PaySpot Configuration.** This option allows configuration of cellular and long-distance services.
- 3. **CashWorks Configuration.** This option allows configuration of maximum check cashing amounts.
- 4. **Western Union Configuration.** This option allows configuration of note denominations loaded in the dispenser mechanism and account types.

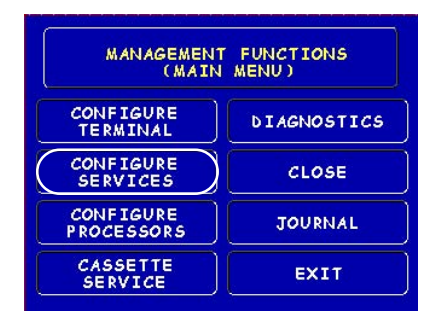

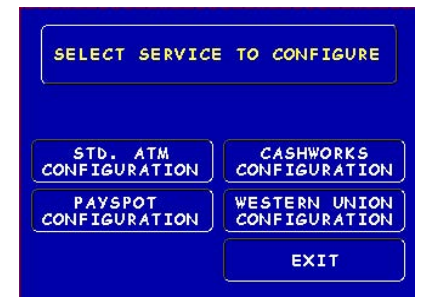

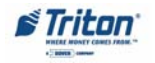

### **STD ATM CONFIGURATION**

**ACCESS INSTRUCTIONS:**

- 1. From the **MAIN MENU** screen, select **CONFIGURE SERVICES.**
- 2. From the **CONFIGURE SERVICES** screen, select **STD. ATM CON-FIGURATION.**

### **DESCRIPTION:**

The following options will be available from the **STANDARD ATM CON-FIGURATION** screen:

- 1. **Transaction Types.** This function allows turning **ON** or **OFF** the availability of two (2) transaction types: **Transfers** and **Balance Inquiries**. It also allows prompting the customer on balance inquiries.
- 2. **Account Types.** Allows turning **ON** or **OFF** the availability of two (2) account types: **Savings** and **Credit Card**.
- 3. **Surcharge.** This function allows operator to set surcharging configurations.

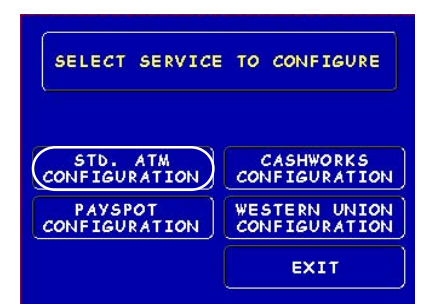

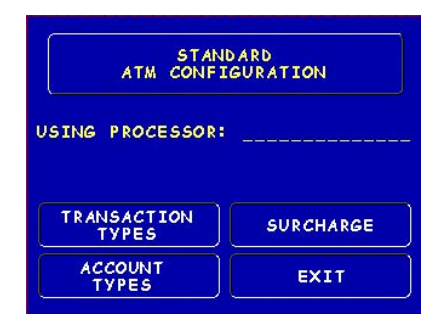

**\*Note: The Using Processor defaults to processor number one (1) in the Configure Processor setup. You can not change the processor.**

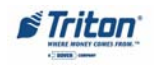

### **PAYSPOT CONFIGURATION**

**ACCESS INSTRUCTIONS:**

- 1. From the **MAIN MENU** screen, select **CONFIGURE SERVICES.**
- 2. From the **CONFIGURE SER-VICES** screen, select **PAYSPOT CONFIGURATION.**

#### **DESCRIPTION:**

The following options will be available from the **PAYSPOT CONFIGURA-TION screen:**

- 1. **PaySpot On/Off.** This function enables or disables PaySpot as an option to customers. When disabled, no display will be advertised on the Customer screen.
- 2. **Prepaid Cellular On/Off.** Enables or disables wireless phone recharge as an option to customers.
- 3. **Select Processor.** This function provides selection of the specified host processor for PaySpot transactions. When a processor is selected, it automatically "moves" the selection to the USING PROCES-SOR line.
- 4. **Long Distance On/Off.** Enables or disables long-distance minute recharges as an option to customers.
- 5. **Long Distance Fast Amounts.** Allows operator to set convenient amounts for long-distance minutes.

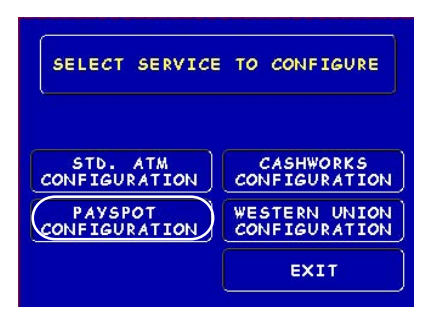

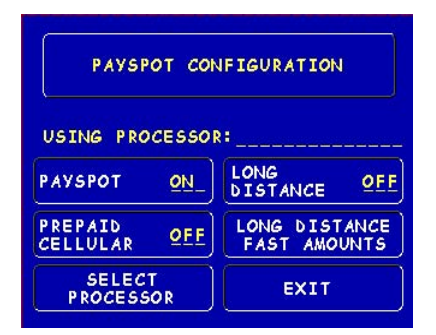

**\*Note: The specified processor must be configured in the Configured Processor setup.**

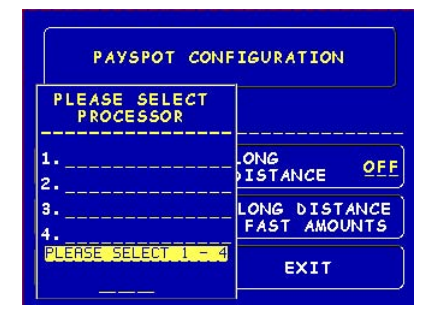

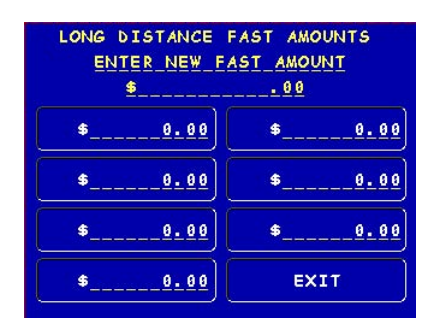

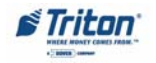

### **CASHWORKS CONFIGURATION**

**ACCESS INSTRUCTIONS:**

- 1. From the **MAIN MENU** screen, select **CONFIGURE SERVICES.**
- 2. From the **CONFIGURE SERVICES** screen, select **CASHWORKS CON-FIGURATION.**

### **DESCRIPTION:**

The following options will be available from the **CASHWORKS CONFIGURATION** screen:

- 1. **CashWorks On/Off.** This function enables or disables CashWorks as an option to customers. When disabled, no display will be advertised on the Customer screen.
- 2. **Maximum Amount.** This function allows the operator to set the value limit for check cashing. This number is the largest dollar amount allowed for withdrawal transaction. The value MUST be an even multiple of the denomination in the cassette.

**\*Note: If no value is entered and default left to "\$0.00", CashWorks will authorize a check transaction for up to \$100,000. ENTER AN AMOUNT!**

3. **Select Processor.** This function provides selection of the specified host processor for CashWorks transactions. When a processor is selected, it automatically "moves" the selection to the USING PROCESSOR line.

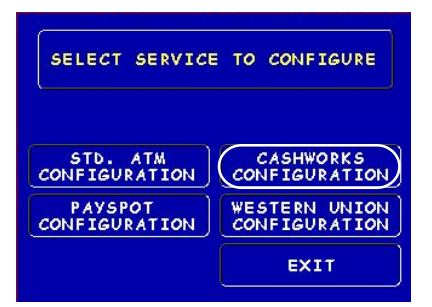

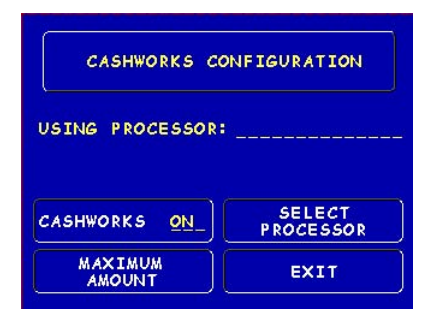

**\*Note: The specified processor must be configured in the Configured Processor setup.**

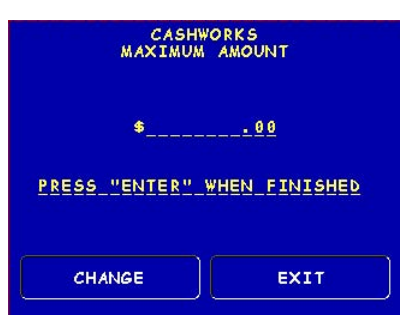

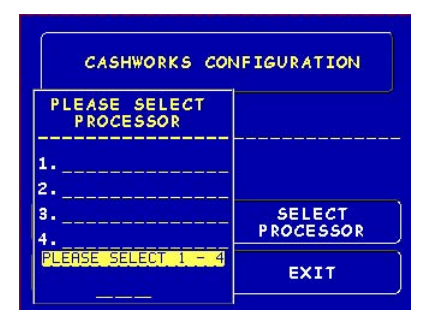

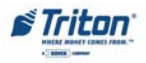

### **WESTERN UNION CONFIGURATION**

**ACCESS INSTRUCTIONS:**

- 1. From the **MAIN MENU** screen, select **CONFIGURE SERVICES.**
- 2. From the **CONFIGURE SERVICES** screen, select **WESTERN UNION CONFIGURATION.**

#### **DESCRIPTION:**

The following options will be available from the **WESTERN UNION CON-FIGURATION:**

- 1. **Western Union On/Off.** This function enables or disables Western Union as an option to customers. When disabled, no display will be advertised on the Customer screen.
- 2. **Multiple Amount.** This function allows the operator to set the value of the denomination inside the cassette. It must be a whole number, no cents.

**\*Note: The default value is '\$20.00'.**

3. **Account Types.** This function allows operator to enable or disable Saving Accounts as an option to customers. **Checking Accounts** are the default account and will be displayed to their customers.

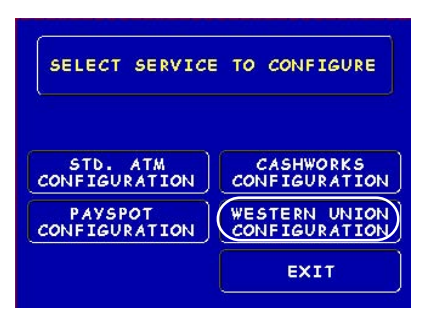

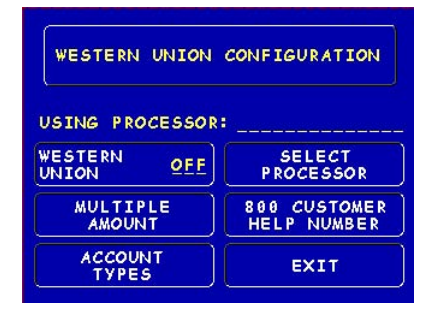

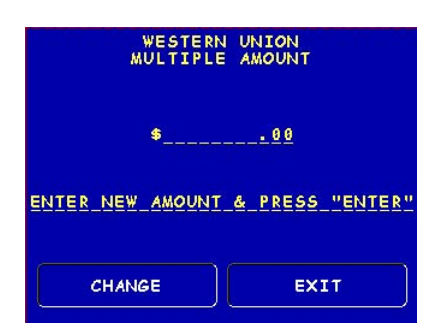

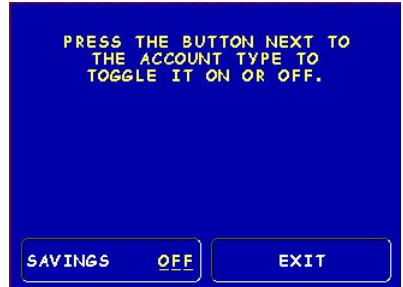

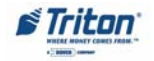

### **WESTERN UNION CONFIGURATION**

- 4. **Select Processor.** This function provides selection of the specified host processor for Western Union transactions. When a processor is selected, it automatically "moves" the selection to the USING PRO-CESSOR line.
- 5. **800 Customer Help Number.** Western Union has an (800) number available for 24 hour assistance. The default number is 1-877-982-8286. The operator may change the number with this option.

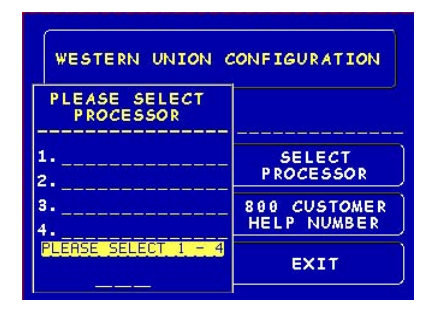

**\*Note: The specified processor must be configured in the Configured Processor setup.**

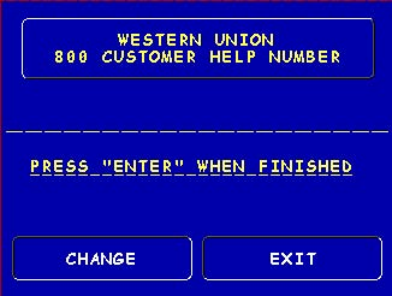

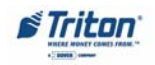

### **CASSETTE SERVICE**

**ACCESS INSTRUCTIONS:**

1. From the **MAIN MENU** screen, select **CASSETTE SERVICE**.

#### **DESCRIPTION:**

When the **CASSETTE SERVICE** function is visible, it allows the operator to verify that the cassettes are **"In Service"**. This function is used for multi-cassette dispensers. If this option is "grayed out", this function is not available due to the dispensing mechanism installed (single cassette).

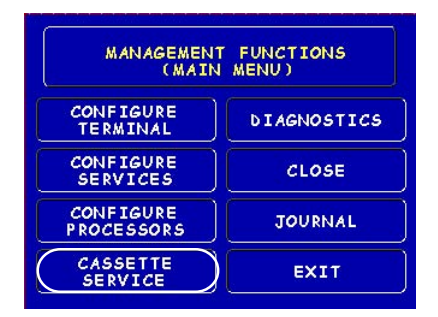

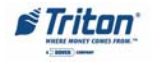

### **DIAGNOSTICS**

**ACCESS INSTRUCTIONS:**

1. From the **MAIN MENU** screen, select **DIAGNOSTICS.**

### **DESCRIPTION:**

The following options will be available from the **Diagnostics** screen:

- 1. **Status.** This function presents the status checks on the primary functional areas of the dispensing mechanism.
- 2. **Purge.** This function instructs the dispenser to remove all documents from the feed path. The return code for a successful purge in a single cassette dispenser is '20 20 20'. The return code for a multi-cassette dispenser is '0'.

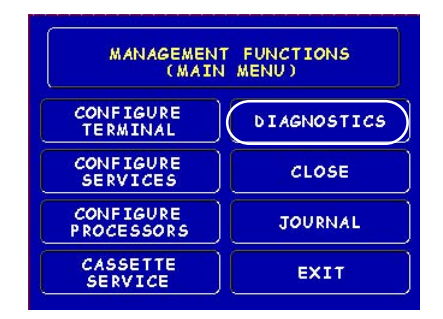

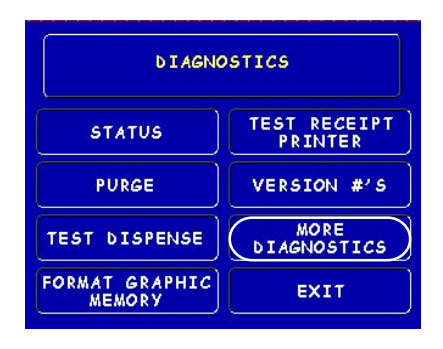

- 3. **Test Dispense.** This function instructs the dispensing mechanism to dispense one (1) note from the cassette into the reject cassette/vault/compartment. A return code in a single cassette dispenser of '20 20 21' indicates a successful test dispense. A return code in a multi-cassette is '0 1 1 0 0' (2 cassette configuration).
- 4. **Format Graphic Memory.** This function erases the memory used to store AD graphics. AD graphics can then be downloaded from a local terminal or through Triton Connect.
- 5. **Test Receipt Printer.** This function tests the operation of the receipt printer and prints out configuration parameters, processor setup, etc, that may be used to verify terminal setup.
- 6. **Version #'s.** This function displays the version numbers of the terminal operating software.
- 7. **More Diagnostics.** Accesses additional diagnostic functions.

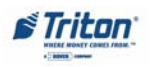

### **MORE DIAGNOSTICS**

**ACCESS INSTRUCTIONS:**

- 1. From the **MAIN MENU** screen, select **DIAGNOSTICS.**
- 2. From the **DIAGNOSTICS** screen, select **MORE DIAGNOSTICS.**

#### **DESCRIPTION:**

The **MORE DIAGNOSTICS** menu allows the terminal operator to perform the following functions:

1. **Inject New Cassette ID.** This function enables the user to change the identification code of a cassette. **\*Note: For multi-cassette dispensers only.**

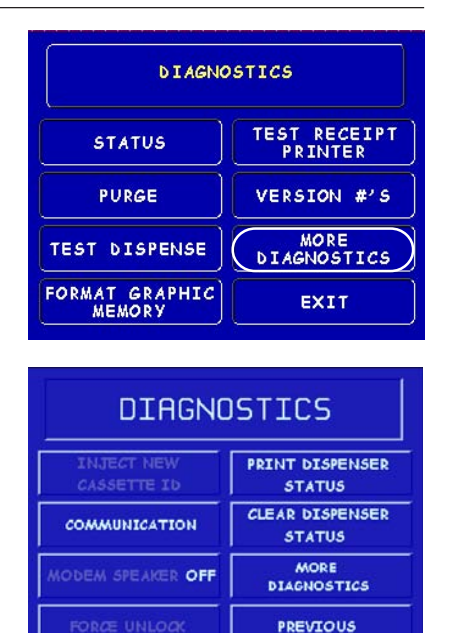

- 2. **Communication**. This function performs a function test of the modem or TCP/IP hardware. This does not test the ability of the modem or TCP/ IP device to communicate with the phone/data line.
- 3. **MODEM SPEAKER ON/OFF.** Allows speaker sound on or off.
- 4. **FORCE UNLOCK.** This function provides a means of overriding the unlocking mechanism associated with a particular cassette. It is to be used immediately after failure of a normal cassette unlock operation. **\*Note: For multi-cassette dispensers only.**
- 5. **PRINT DISPENSER STATUS.** This function prints the "TDM Status" report. This report provides useful information that can assist a service technician. **\*Note: Available when a TDM dispensing mechanism is installed.**
- 6. **CLEAR DISPENSER STATUS.** This function resets the count in the "Since Reset" column on the dispenser data report.

### **\*Note: Available when a TDM dispensing mechanism is installed.**

- 7. **MORE DIAGNOSTICS.** Accesses additional diagnostic functions.
- 8. **PREVIOUS.** Returns user to main diagnostics screen.

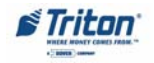
## **MORE (MORE) DIAGNOSTICS**

**ACCESS INSTRUCTIONS:**

- 1. From the **MAIN MENU** screen, select **DIAGNOSTICS.**
- 2. From the **DIAGNOSTICS** screen, select **MORE DIAGNOSTICS,** then select **MORE DIAGNOSTICS** again.

#### **DESCRIPTION:**

The **MORE (MORE) DIAGNOSTICS** menu allows the terminal operator to perform the following functions:

- 1. **Keypad.** This function enables the user to reset VEPP errors that appear on the terminal screen (Error Code (EC) 205 and/or 239). It also provides a status of the VEPP device which can be printed.
- A. **Clear Tamper.** Allows user to reset a tamper condition if exists. (EC-205)
- B. **Clear Serial Tamper.** Allows user to reset a serial number tamper condition if exists. (EC-239)

**Note: VEPP errors must be cleared before attempting to enter Master keys.**

C. **Status**. Allows user to view/ print the VEPP device status.

**Key Status A-D refers to multi-host processors key information.**

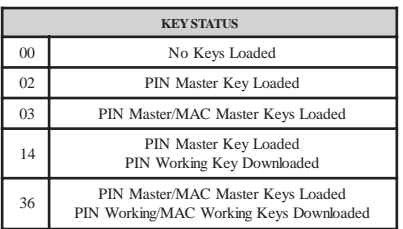

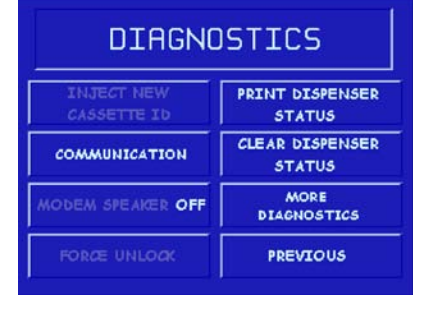

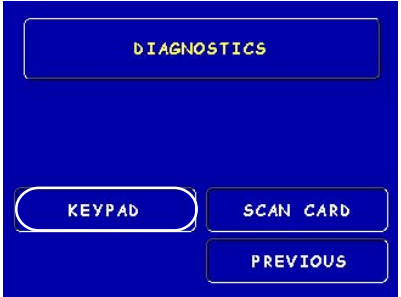

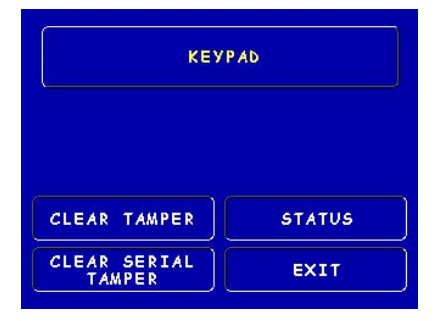

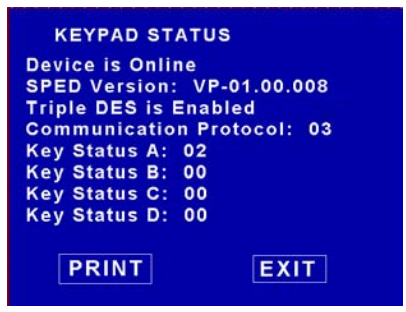

2. **Scan Card.** Enables testing an ATM or credit card for proper operation in the terminal card reader.

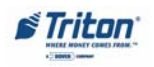

## **ENCRYPTING PIN PAD (EPP) UPGRADE**

#### **CLOSE**

**ACCESS INSTRUCTIONS:**

1. From the **MAIN MENU** screen, select **CLOSE.**

#### **DESCRIPTION:**

The following options will be available from the **CLOSE** screen:

- 1. **Schedule Close.** This function allows you to turn **ON/OFF** the schedule close feature. It also provides access to specify the time of day when a **DAY CLOSE** process is initiated.
- 2. **Trial Close.** This function is used to get the totals from the ATM. It prints information from the processor and the terminal itself. It functions like a **Day Close** except the totals are not cleared.

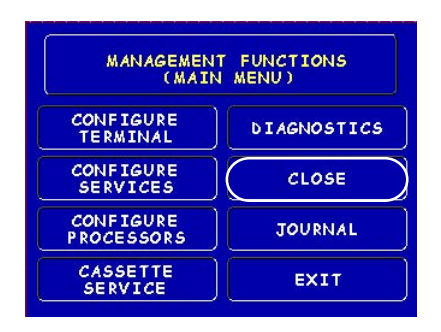

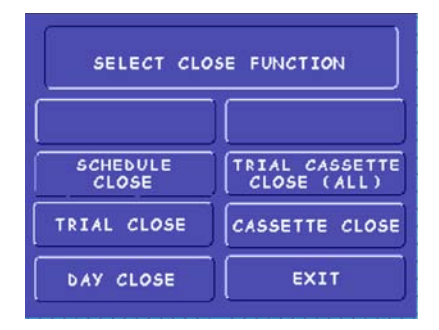

- 3. **Day Close.** This function is used to complete daily balancing of the ATM with the processor. The printed information includes a total of all transactions. The totals are cleared and switched to the next business day.
- 4. **Trial Cassette Close (All).** This function prints a receipt summarizing activity on the cassette since the last **Cassette Close** was performed. The totals are not cleared or reported to the processor. **\*Note: For multi-cassette dispensers only.**
- 5. **Cassette Close.** This function is used to access menu options for cassette close and replenishment actions.

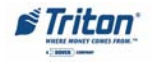

#### **CASSETTE CLOSE**

**ACCESS INSTRUCTIONS:**

- 1. From the **MAIN MENU** screen, select **CLOSE.**
- 2. From the **CLOSE** screen, select **CASSETTE CLOSE**.

#### **DESCRIPTION:**

The following options will be available from the **CASSETTE CLOSE** screen:

**Select Cassette.** This option allows the operator to select cassette-specific close operations. **\*Note: Only Cassette A is available for single cassette dispensers.**

- 1. **Trial Cassette Close.** Prints a receipt summarizing activity on the selected cassette since the last Cassette Close was performed (Totals are not cleared or reported to the host).
- 2. **Cassette Close.** This function is used to complete the balancing of the specified cassette. It prints a report summarizing all activity on the selected cassette since the last **Cassette Close** and clears the totals. It also resets the number of bills in the cassette to zero **(0)**.

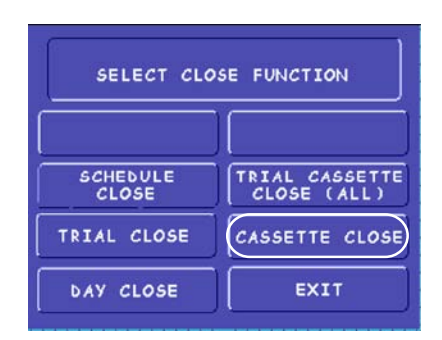

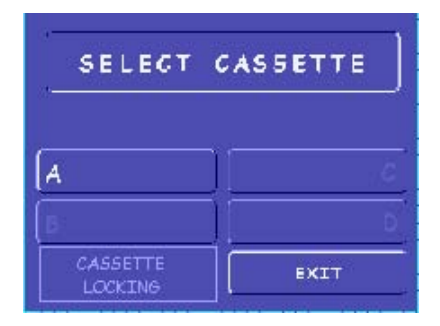

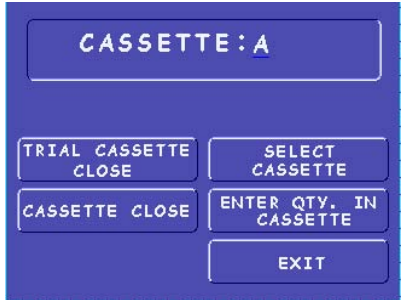

- 3. **Select Cassette.** Allows operator to switch between cassettes when performing cassette close operations.
- 4. **Enter Qty. in Cassette.** This option allows entry of the number of notes/ documents in the cassette. This number is used as the starting point for the cassette close report. **\*Note: Enter the** *total number* **of notes/documents placed in the cassette, NOT the value of the documents.**

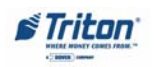

## **ENCRYPTING PIN PAD (EPP) UPGRADE**

#### **JOURNAL**

**ACCESS INSTRUCTIONS:**

1. From the **MAIN MENU** screen, select **JOURNAL.**

#### **DESCRIPTION:**

The following options will be available from the **JOURNAL** screen:

- 1. **Print Journal.** This function is used to automatically print out any journal entries collected since the last time the journal was printed. All *unaudited* records are printed and marked as *audited.*
- 2. **Clear Journal.** This function is used to mark all unprinted records as *audited*. They will not be printed out when a Print Journal command is performed.
- 3. **Print Last X Entries.** This function is used to retrieve *audited* and *unaudited record*s from the journal, either before or after they have been Printed or Cleared.

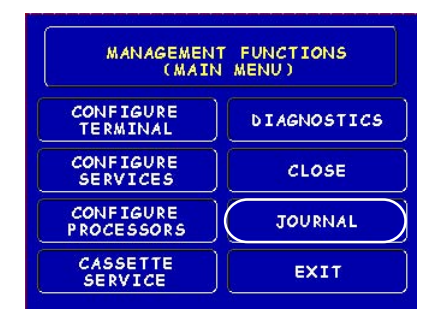

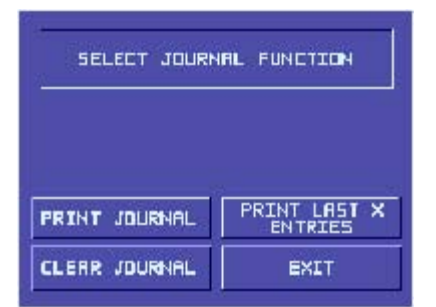

#### **\*Note\***

The Electronic Journals buffer can store up to 2045 entries. You may retrieve the last 2045 entries using the Print Last X command if you have an external Electronic Journal. The **TDM dispenser mechanisms** in the **Model 9100** have an imbedded memory chip that holds the journal entries. If you want to retrieve records from those TDM dispensers using the Print Last X command, you can only retrieve the last **768** entries.

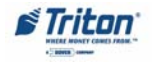

## **INTRODUCTION (NON-WAVES)**

This part of the Management Functions describes the new or revised options for the VEPP software.

## **NEW OR MODIFIED MANAGEMENT FUNCTIONS**

The majority of the Management Functions are configured the same as before the new VEPP software. A brief synopsis of the functions is provided. Consult the appropriate Configuration or Operations manual for a detailed description of those functions. A summary of the new changes/additions to the Management Functions is provided below:

) **DIAGNOSTICS** - To reset an on-screen VEPP tamper error '205' or VEPP Serial number error '239', you must traverse through the Diagnostics menu items. A new option "KEYPAD" allows user to clear either of these 2 error codes.

) **Key Management** - Two (2) passwords are now required before users can enter the PIN Master keys option. Once accessed, two (2) key parts (32 number/character stream) must be loaded, followed by a second part. The Check Digits are displayed before either accepting or declining. An on-screen keypad directs users for entering numbers and characters.

) **PERSISTENT REVERSALS** - The terminal can be configured to make multiple reversal attempts (up to 5) to ensure a reversal message is successfully received by the processor.

#### **Note**

In configuring the parameters , the availability of some options may be "grayed out" due to the specific dispensing mechanism installed or other feature.

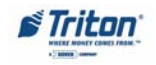

# **ENCRYPTING PIN PAD (EPP) UPGRADE**

#### **MAIN MENU**

**ACCESS INSTRUCTIONS:**

1. Access Management Functions by entering your password. The **MAIN MENU** screen will be displayed.

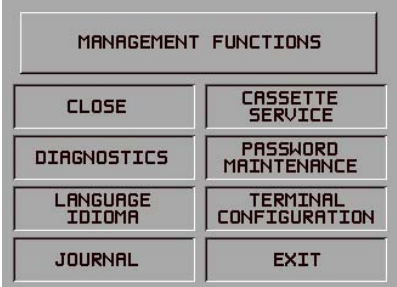

The **Main Menu** screen allows the service provider/terminal operator to access the following Management functions:

- 1. **Close.** Used to perform Cassette Close, Day Close, Trial Close, and Schedule Close functions..
- 2. **Diagnostics.** This function performs self-tests on the major components to help determine and isolate any malfunctions or errors.
- 3. **Language.** Provides access to the options that control the language that is displayed on the ATMs LCD display.
- 4. **Journal.** Journal data is either stored in an external Electronic Journal or imbedded in the dispenser firmware (9100 terminals with a TDM dispensing mechanism). The details of each transaction are stored in the journal's memory and can be retrieved at a later date. When needed, just the information desired can be recalled and a printout of the records made.
- 5. **Cassette Service.** Allows the desired cassette(s) to be placed **IN SERVICE (\* This option available for multi-cassette dispensers).**
- 6. **Password Maintenance.** Allows access to menus for viewing and changing the Master and Administrative passwords.
- 7. **Terminal Configuration.** Provides access to functions that allow ther terminal parameters to be viewed or changed.

#### **Procedure for entering Alphanumeric Characters**

To enter a digit 0-9, press the key that has that digit. To enter a letter, first press the  $\langle \text{CTR} \rangle$  key (blank key) or  $\langle \text{Blue} \rangle$  key (96XX models), then press the key that has the letter you want on it. The first press of the key will display the first character above the number. Subsequent presses will display the characters in sequence. When the character you want is displayed, press the <RIGHT ARROW> key to 'lock in' the character. If your next character is a letter, you must press the  $\langle \text{CTR} \rangle$  or  $\langle \text{Blue} \rangle$  key again.

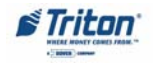

## **SECTION 3 - MANAGEMENT FUNCTIONS**

#### **CLOSE**

#### **ACCESS INSTRUCTIONS:**

1. From the **MAIN MENU** screen, select **CLOSE.**

#### **DESCRIPTION:**

The following options will be available from the **CLOSE** screen:

- 1. **Schedule Close.** This function allows you to turn **ON/OFF** the schedule close feature. It also provides access to specify the time of day when a **DAY CLOSE** process is initiated.
- 2. **Trial Close.** This function is used to get the totals from the ATM. It prints information from the processor and the terminal itself. It functions like a **DAY CLOSE** except the totals are not cleared.

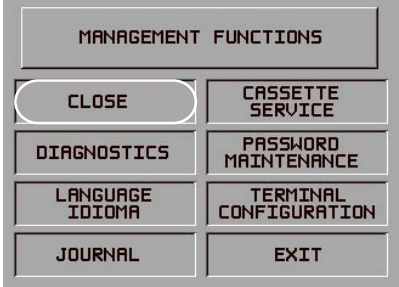

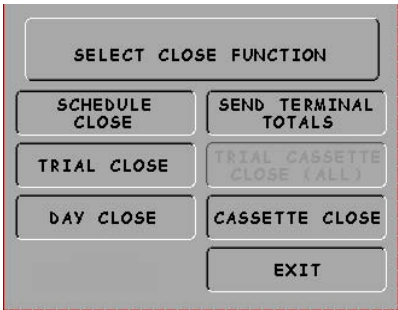

- 3. **Day Close.** This function is used to complete daily balancing of the ATM with the processor. The printed information includes a total of all transactions. The totals are cleared and switched to the next business day.
- 4. **Send Terminal Totals.** When this option is Enabled, the terminal will send accumulated totals information to the processor during the close operation.
- 5. **Trial Cassette Close (All).** This function prints a receipt summarizing activity on the cassette since the last **CASSETTE CLOSE** was performed. The totals are not cleared or reported to the processor. **\*Note: For multicassette dispensers only.**
- 6. **Cassette Close.** This function is used to access menu options for cassette close and replenishment actions.

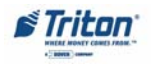

# **ENCRYPTING PIN PAD (EPP) UPGRADE**

#### **CASSETTE CLOSE**

**ACCESS INSTRUCTIONS:**

- 1. From the **MAIN MENU** screen, select **CLOSE.**
- 2. From the **CLOSE** screen, select **CASSETTE CLOSE**.

#### **DESCRIPTION:**

The following options will be available from the **CASSETTE CLOSE** screen:

**Select Cassette.** This option allows the operator to select cassette-specific close operations. **\*Note: Only Cassette A is available for single cassette dispensers.**

- 1. **Trial Cassette Close.** Prints a receipt summarizing activity on the selected cassette since the last Cassette Close was performed (Totals are not cleared or reported to the host).
- 2. **Cassette Close.** This function is used to complete the balancing of the specified cassette. It prints a report summarizing all activity on the selected cassette since the last **CASSETTE CLOSE** and clears the totals. It also resets the number of bills in the cassette to zero **(0)**.

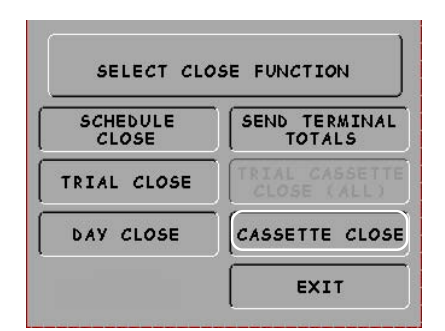

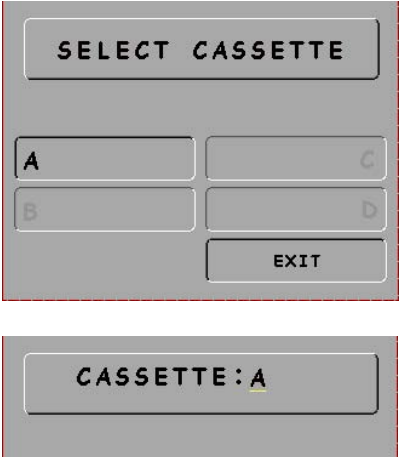

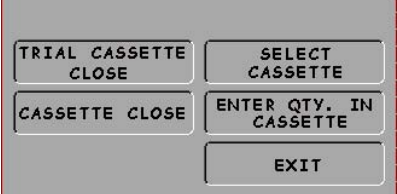

- 3. **Select Cassette.** Allows operator to switch between cassettes when performing cassette close operations.
- 4. **Enter Qty. in Cassette.** This option allows entry of the number of notes/ documents in the cassette. This number is used as the starting point for the cassette close report. **\*Note: Enter the** *total number* **of notes/documents placed in the cassette, NOT the value of the documents.**

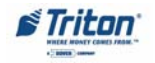

#### **DIAGNOSTICS**

**ACCESS INSTRUCTIONS:**

1. From the **MAIN MENU** screen, select **DIAGNOSTICS.**

#### **DESCRIPTION:**

The following options will be available from the **Diagnostics** screen:

- 1. **Status.** This function presents the status checks on the primary functional areas of the dispensing mechanism.
- 2. **Purge.** This function instructs the dispenser to remove all documents from the feed path. The return code for a successful purge in a single cassette dispenser is '20 20 20'. The return code for a multi-cassette dispenser is '0'.

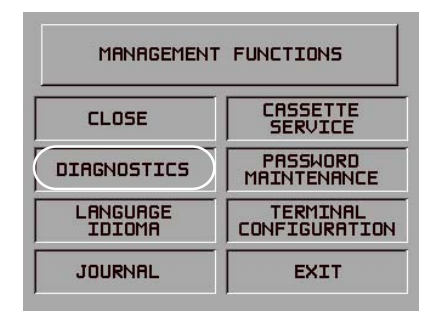

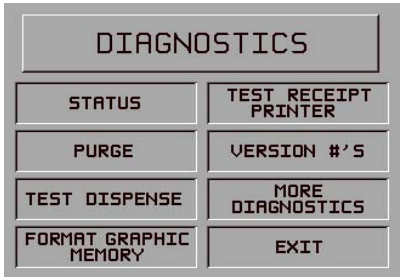

- 3. **Test Dispense.** This function instructs the dispensing mechanism to dispense one (1) note from the cassette into the reject cassette/vault/compartment. A return code in a single cassette dispenser of '20 20 21' indicates a successful test dispense. A return code in a multi-cassette is '0 1 1 0 0' (2 cassette configuration).
- 4. **Format Graphic Memory.** This function erases the memory used to store AD graphics. AD graphics can then be downloaded from a local terminal or through Triton Connect.
- 5. **Test Receipt Printer.** This function tests the operation of the receipt printer and prints out configuration parameters, processor setup, etc, that may be used to verify terminal setup.
- 6. **Version #'s.** This function displays the version numbers of the terminal operating software.
- 7. **More Diagnostics.** Accesses additional diagnostic functions.

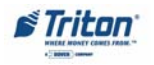

# **ENCRYPTING PIN PAD (EPP) UPGRADE**

#### **MORE DIAGNOSTICS**

**ACCESS INSTRUCTIONS:**

- 1. From the **MAIN MENU** screen, select **DIAGNOSTICS.**
- 2. From the **DIAGNOSTICS** screen, select **MORE DIAGNOSTICS.**

#### **DESCRIPTION:**

The **MORE DIAGNOSTICS** menu allows the terminal operator to perform the following functions:

1. **Inject New Cassette ID.** This function enables the user to change the identification code of a cassette. **(Note: For multi-cassette dispensers only)**

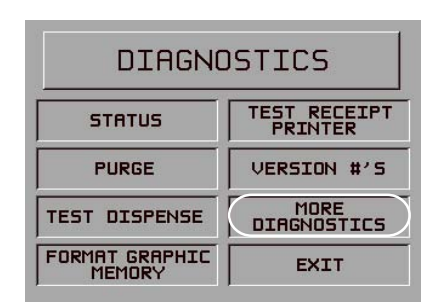

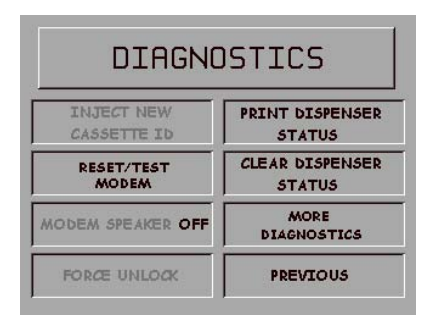

- 2. **Reset/Test Modem**. Performs a function test of the modem hardware.
- 3. **MODEM SPEAKER ON/OFF.** Allows speaker sound on or off.
- 4. **FORCE UNLOCK.** Allows you to override the normal cassette unlocking mechanism. **(Note: For multi-cassette dispensers only)**
- 5. **PRINT DISPENSER STATUS.** This function prints the "TDM Status" report. **(Note: Available only when a TDM dispensing mechanism is installed)**
- 6. **CLEAR DISPENSER STATUS.** Used to clear the "TDM status" report. **(Note: Available only when a TDM dispensing mechanism is installed)**
- 7. **MORE DIAGNOSTICS.** Accesses additional diagnostic functions.
- 8. **PREVIOUS.** Returns user to main diagnostics screen.

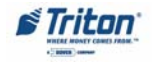

## **MORE (MORE) DIAGNOSTICS**

**ACCESS INSTRUCTIONS:**

- 1. From the **MAIN MENU** screen, select **DIAGNOSTICS.**
- 2. From the **DIAGNOSTICS** screen, select **MORE DIAGNOSTICS,** then select **MORE DIAGNOSTICS** again.

#### **DESCRIPTION:**

The **MORE (MORE) DIAGNOSTICS** menu allows the terminal operator to perform the following functions:

- 1. **Keypad.** This function enables the user to reset VEPP errors that appear on the terminal screen (Error Code (EC) 205 and/or 239). It also provides a status of the VEPP device which can be printed.
- A. **Clear Tamper.** Allows user to reset a tamper condition if exists. (EC-205)
- B. **Clear Serial Tamper.** Allows user to reset a serial number tamper condition if exists. (EC-239)
- C. **Status**. Allows user to view/ print the VEPP device status.

**Note: VEPP errors must be cleared before attempting to enter Master keys.**

2. **Scan Card.** Enables testing an ATM or credit card for proper operation in the terminal card reader.

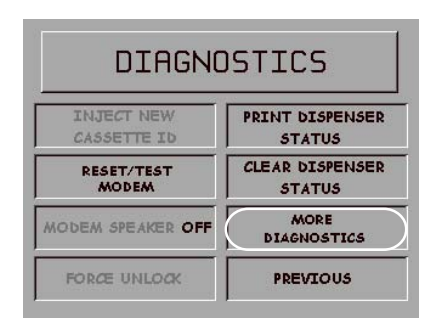

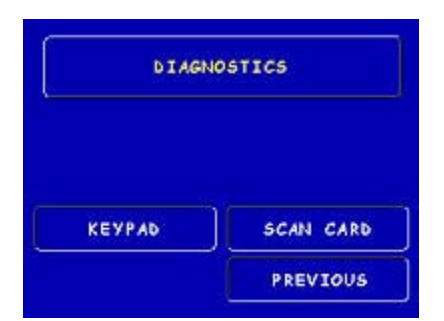

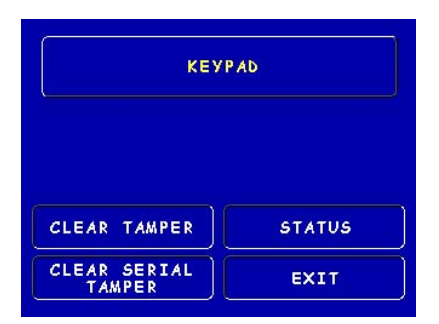

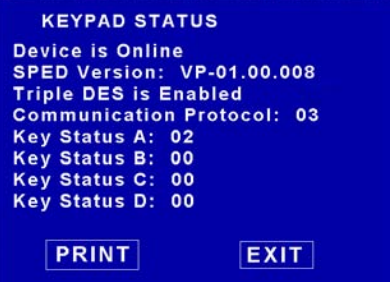

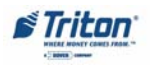

#### **LANGUAGE,JOURNAL,CASSETTE SERVICE, AND PASSWORD MAINTENANCE**

#### **ACCESS INSTRUCTIONS:**

- 1. From the **MAIN MENU** screen, select **LANGUAGE.**
- 2. From the **MAIN MENU** screen, select **JOURNAL.**
- 3. From the **MAIN MENU** screen, select **CASSETTE SERVICE.**
- 4. From the **MAIN MENU** screen, select **PASSWORD MAINTE-NANCE.**

The following screens allow the service provider/terminal operator access to their specific functions:

- 1. **Language.** Provides access to the options that control the language displayed on the ATMs LCD screen.
- 2. **Journal.** Journal data is either stored in an external Electronic Journal or imbedded in the dispenser firmware (9100 terminals with a TDM dispensing mechanism). The details of each transaction are stored in the journal's memory and can be retrieved at a later date. When needed, just the information desired can be recalled and a printout of the records made.
- 3. **Cassette Service.** Allows the desired cassette(s) to be placed **IN SERVICE. (\* This option available for multi-cassette dispensers).**
- 4. **Password Maintenance.** Allows access to menus for

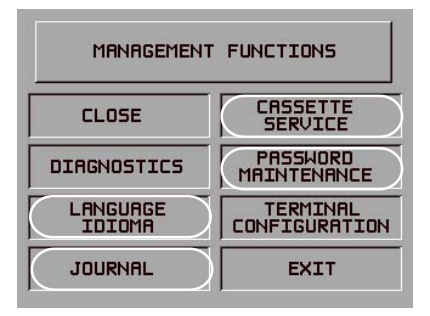

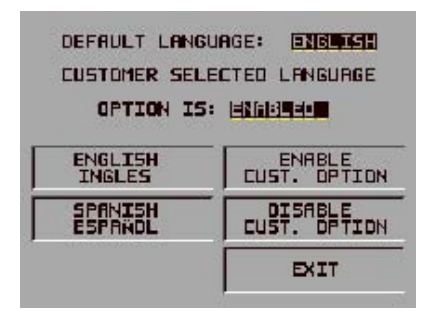

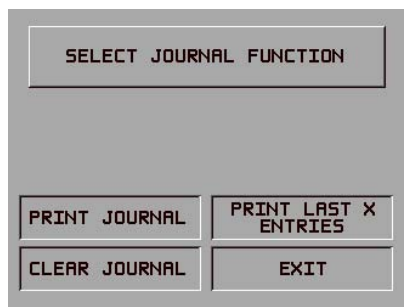

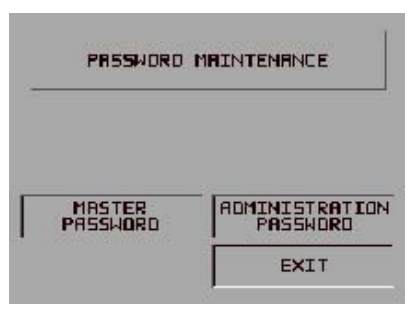

viewing and changing the Master and Administrative passwords.

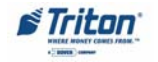

#### **TERMINAL CONFIGURATION**

**ACCESS INSTRUCTIONS:**

1. From the **MAIN MENU** screen, select **TERMINAL CONFIGURA-TION.**

The **Terminal Configuration** option provides access to the following parameters:

- 1. **Printer Settings.** This function allows setting printer- specific functions (length, low receipt paper alarm, enabling/disabling graphics).
- 2. **Random/Level Prize Coupons.** This function allows setup for issuing printed and dispensed prize coupons.
- 3. **Change Messages.** Allows terminal operator/service technician to compose a message that will appear on the screen and/or printed products.

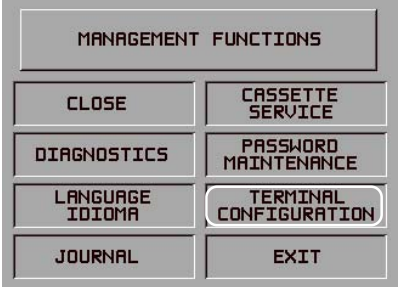

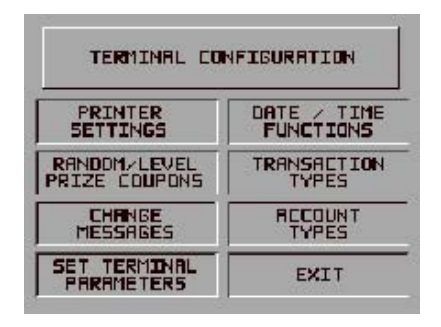

- 4. **Set Terminal Parameters.** This function allows access to the terminals operarational parameters.
- 5. **Date/Time Functions.** Allows configuration of date and time parameters for the ATM.
- 6. **Transaction Types.** This function allows turning **ON** or **OFF** the availability of two (2) transaction types: **TRANSFERS** and **BALANCE INQUIRIES**. It also allows prompting the customer on balance inquiries.
- 7. **Account Types**. Allows turning **ON** or **OFF** the availability of two (2) account types: **SAVINGS** and **CREDIT CARD.**

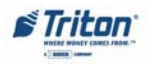

## **SET TERMINAL PARAMETERS**

**ACCESS INSTRUCTIONS:**

- 1. From the **MAIN MENU** screen, select **TERMINAL CONFIGURA-TION.**
- 2. From the **TERMINAL CONFIGU-RATION** screen, select **SET TER-MINAL PARAMETERS.**

The **Set Terminal Parameters** option provides access to the following parameters:

- 1. **Set Terminal ID.** Allows entry of the terminal ID assigned by the host processor.
- 2. **Reset Sequence #.** Resets the sequence number printed on the journal printout and receipt to '00000000'.**(Note:This function is not supported by all processors)**

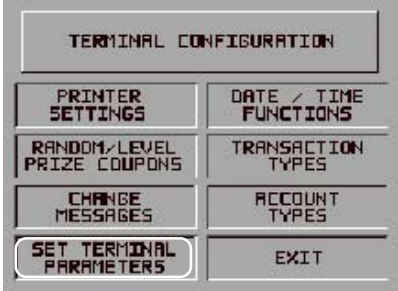

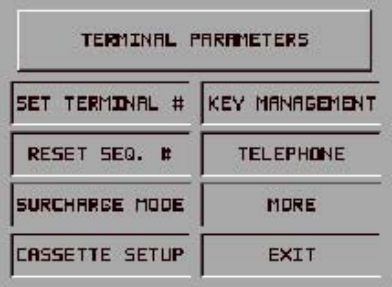

- 3. **Surcharge Mode:** This function allows operator to set surcharging configurations.
- 4. **Cassette Setup.** Used to perform cassette-specific configuration and setup operations.
- 5. **Key Management.** Allows entry of the PIN Master key(s) assigned by the host processor.
- 6. **Telephone.** This function configures the telephone parameters between the ATM and host-processor.
- 7. **More.** Accesses additional terminal parameters.

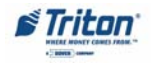

#### **CASSETTE SETUP**

**ACCESS INSTRUCTIONS:**

- 1. From the **MAIN MENU** screen, select **TERMINAL CONFIGURA-TION.**
- 2. From the **TERMINAL CONFIGU-RATION** screen, select **SET TER-MINAL PARAMETERS.**
- 3. From the **SET TERMINAL PA-RAMETERS**, select **CASSETTE SETUP.**

#### **DESCRIPTION:**

The following options will be available from the **CASSETTE SETUP** screen:

- 1. **Relearn Bill Thickness.** Enables you to force the dispenser to enter the learning mode.
- 2. **International Currency.** Allows operator to select one of eleven (11) possible monetary symbols that describe the type of currency being used.
- 3. **Maximum Amount (Cash).** Allows operator to set the maximum amount withdrawal limit. The maximum amount cannot be more than fifty (50) times the denomination value in the cash dispenser.

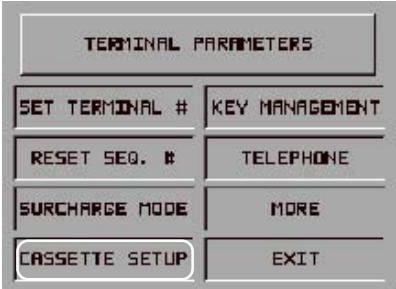

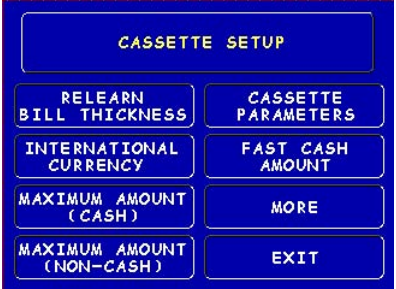

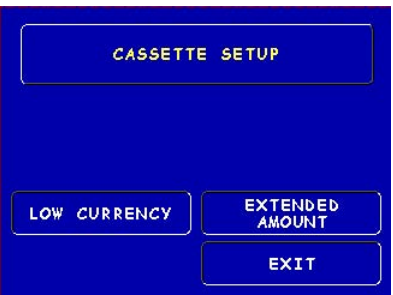

- 5. **Cassette Parameters.** Used to perform cassette(s) configuration and setup operations.
- 6. **Fast Cash Amounts.** These amounts are entered by operator to prompt customer to select five (5) convenient amounts. The amounts must be even multiples of the denomination in the cassette.
- 7. **More:**

**Low Currency.** Used to enable/disable low currency checking on the dispenser mechanism. **\*Note: Available with units that have an SDD 1700 dispenser mechanism installed.**

**Extended Amount.** Extends the currency amount entry field from eight (8) digits to twelve (12) digits, if needed.

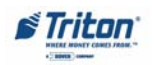

#### **CASSETTE PARAMETERS**

**ACCESS INSTRUCTIONS:**

- 1. From the **SET TERMINAL PARAM-ETERS SCREEN,** select **CASSETTE SETUP.**
- 2. From the **CASSETTE SETUP** screen, select **CASSETTE PARAM-ETERS.**
- 3. Select **CASSETTE "A", "B", "C", OR "D"**. **\*Note: Only Cassette "A" is available for single cassette dispensers.**

#### **DESCRIPTION:**

The following options will be available from the **CASSETTE SETUP** screen:

- 1. **Set Bill Dimensions.** This function lets you enter the WIDTH and LENGTH measurement of the item in the specified cassette. **\*Note: Used for multi-cassette dispensers**.
- 2. **Value.** Allows the operator to set the value of a cash or noncash item in a particular cassette. Value is the denomination of the currency or face value of the

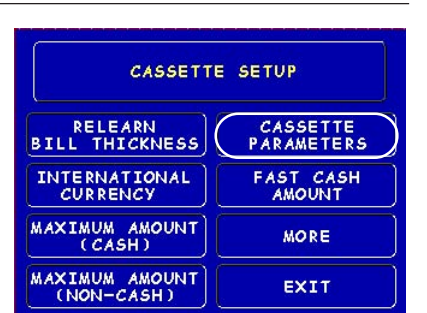

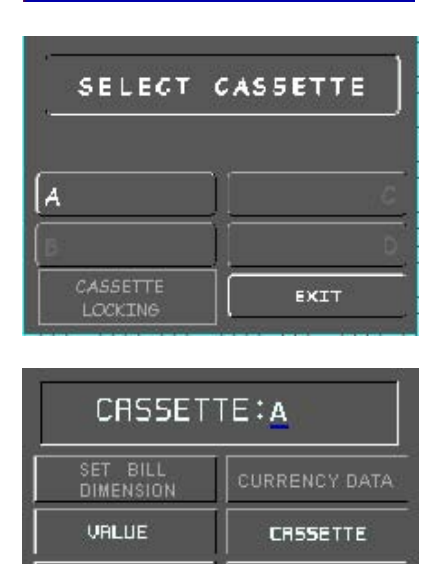

**DESCRIPTION** 

EXIT

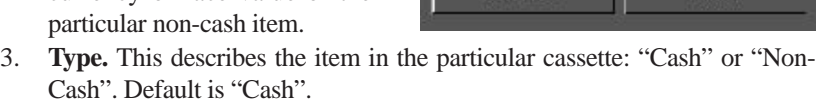

**TYPE** 

SERVICE

- 4. **Service. This** function allows operator to set the specified cassette to either **IN SERVICE** or **OUT OF SERVICE**. **\*Note: Used for multi-cassette dispensers.**
- 5. **Currency Data.** This function allows entry of a seven (7) character string the describes the currency in cassette. **\*Note: Used for multi-cassette dispensers.**
- 6. **Cassette.** Allows you to select another cassette, if applicable.
- 7. **Description.** Provides access to menus that let the operator enter a brief description of non-cash only items in a cassette. **\*Note: Used for multicassette dispensers.**

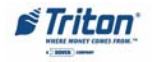

# **SECTION 3 - MANAGEMENT FUNCTIONS**

#### **KEY MANAGEMENT**

**ACCESS INSTRUCTIONS:**

- 1. From the **MAIN MENU** screen, select **TERMINAL CONFIGURA-TION.**
- 2. From the **TERMINAL CONFIGU-RATION** screen, select **SET TER-MINAL PARAMETERS.**

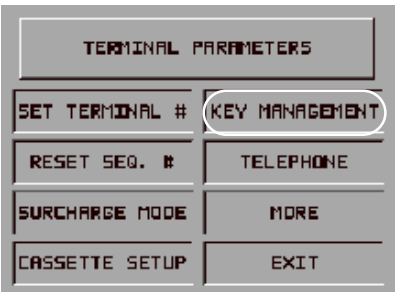

3. From the **SET TERMINAL PARAMETERS**, select **KEY MANAGEMENT.**

#### **DESCRIPTION:**

The **KEY MANAGEMENT** function provides access to the ATMs functions that control the method of entry for MAC Master Keys and/or PIN Master Keys, downloading the PIN Working Keys, and displaying the Check Digits. The new VEPP requires that *two* key parts (32 alpha/numeric characters) are entered. After the first part is entered, press **"Enter"** to display the Check Digit. "Accepting" the key will prompt to enter the second key part. After both sets of keys have been entered, the terminal will prompt if any additional key parts need to be loaded.

#### **\* Important\***

Before proceeding, check to ensure there are no VEPP Tamper (EC 205) or VEPP Serial Number (EC 239) errors. **You must clear these errors first!**. To check/clear the errors, enter **MANAGEMENT FUNCTIONS > DIAGNOSTICS > MORE DIAGNOSTICS > MORE (MORE) DIAGNOSTICS > KEYPAD.** Failure to clear these errors first will decline entry of DES keys.

The following sequence will be displayed from the **KEY MANAGEMENT** screen:

1. **Enter Master Keys -** Select this option to enter the encryption keys.

> **Download Working Keys** - Select this option to download the Working Keys. (**Must** be selected after entering PIN and/or MAC Master keys)

> **Check Digits** - Displays encryption key check digits.

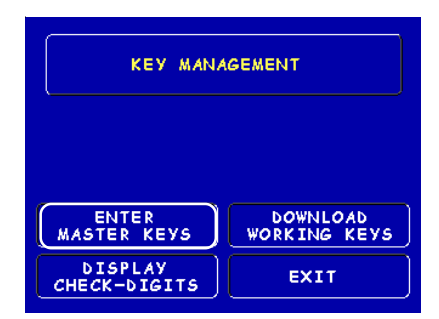

**Two (2) passwords are required before entering keys. The defaults are six (6) zero's '0 0 0 0 0 0' that MUST be changed.** After keys have been loaded, you **MUST** download the Working keys from the processor.

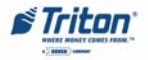

# **ENCRYPTING PIN PAD (EPP) UPGRADE**

- 2. **Password Required** When "Enter Master Keys" is selected, you will be prompted to enter two (2) passwords. If this is an initial setup, the default password is **six (6) zeros (000000)** for both. You will then be prompted to change passwords.
- 3. **Change Password (Initial Setup) -** The VEPP requires that no default password can be entered. If a user enters the default password, the VEPP will force the user to change them before they can enter keys.
- 4. **Change User Passwords (cont) -** This screen allows the user(s) to select which password to change. If any password is the default value the VEPP will only allow these two functions to be selected.
- 5. **Change User Passwords (cont) -** If this is an initial setup, the current password will be six (6) zeros (000000). Enter a new password (twice). A screen prompt will apppear if the passwords was changed successfully. **DO NOT** use weak passwords (Ex: 111111,123456)

# You are entering into a secure<br>section of key management. Two<br>individuals will need to enter<br>their secure password in order<br>to continue into this section. Please enter the first password then press "ENTER"

PASSWORD REQUIRED

#### PLEASE CHANGE PASSWORD!

ONE OR BOTH OF THE PASSWORDS HAVE NOT BEEN CHANGED FROM THEIR **DEFAULT SETTINGS. NO OTHER** FUNCTIONS MAY BE PERFORMED IN THE SECURE AREA UNTIL THEY HAVE

BEEN CHANGED.

PRESS ANY KEY TO CHANGE THE PASSWORD(S).

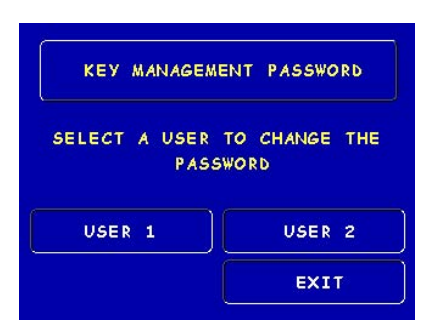

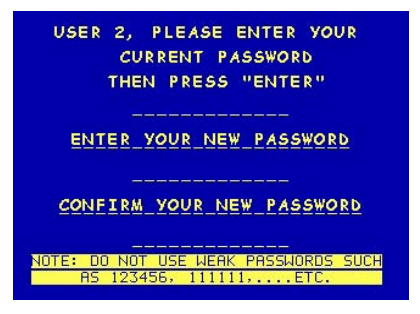

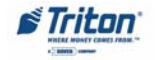

# **SECTION 3 - MANAGEMENT FUNCTIONS**

- 6. **Enter Master Keys** This screen allows selection to enter the Master keys. You MUST enter PIN Master keys. DO NOT enter keys in the MAC Master keys unless processor directs. You MUST enter two (2) sets of keys (32 alpha/numerical).
- 7. **Enter Keys Enter the first (32)** alpha/numerical key. The onscreen keypad legend describes the ATMs keypad for entering numbers and characters. Select "ENTER" using the display function key.
- 8. **Check Digits** After selecting "Enter" from previous screen, you will get the Check Digit which you can either Accept or Decline. When you "Accept" the key check digit, enter the second key. After accepting the second key part, you will be prompted "Another Key Part". Select "Yes" if a third key is needed or "No" if none.
- 9. **Download Working Keys -** After entering the keys, exit out to the Key Management Main screen and Download Working Keys.

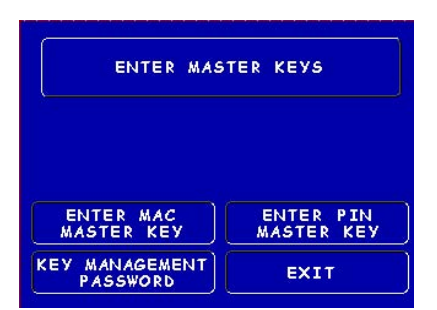

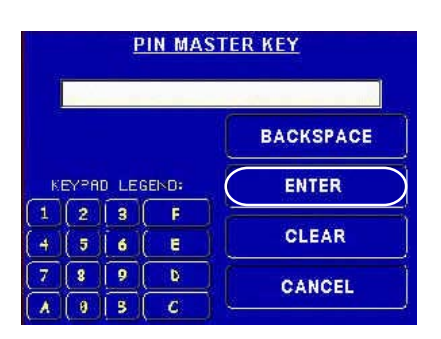

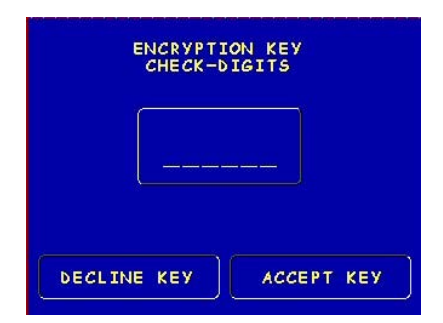

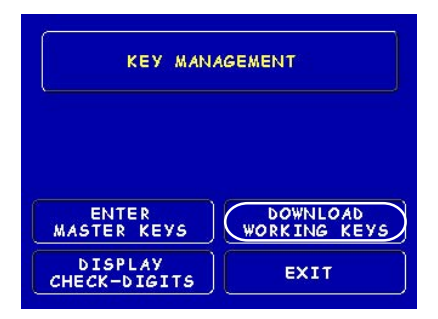

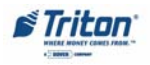

## **MORE TERMINAL PARAMETERS**

**ACCESS INSTRUCTIONS:**

- 1. From the **MAIN MENU** screen, select **TERMINAL CONFIGURA-TION.**
- 2. From the **TERMINAL CONFIGU-RATION** screen, select **SET TER-MINAL PARAMETERS.**
- 3. From the **SET TERMINAL PA-RAMETERS**, select **MORE.**

The **More** option provides access to the following parameters:

- 1. **Adjust Contrast.** Adjusts the contrast of the display. **\*Note: This function not available in Model 9100 ATMs.**
- 2. **Receipt Option.** Allows the customer to select the option of receiving or not a receipt at the completion of a withdrawal transaction.

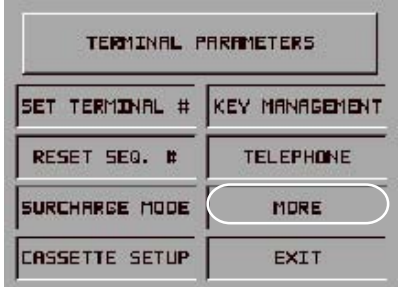

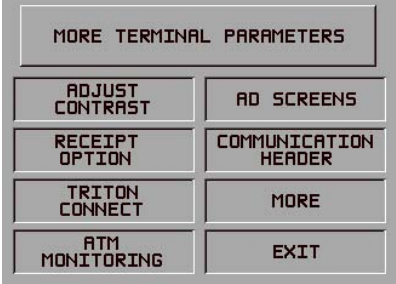

- 3. **Triton Connect.** Allows the terminal operator to set up parameters associated with Triton Connect.
- 4. **ATM Monitoring.** Provides access to the following:

**Status Monitoring**. When this feature is enabled, the terminal will send operational information to the processor.

**Heartbeat Message.** When enabled, this feature provides communication status to the processor.

- 5. **AD Screens.** This feature enables or disables the display on an idle terminal to alternate between the Welcome Screen and a screen containing graphics and text elements used to make an advertisement screen.
- 6. **Communication Header.** This optional feature is only applicable to certain processors. When required, it must be Enabled and have the correct data in the header data field. The Communication Header consists of alphanumeric characters.
- 7. **More.** Accesses additional terminal parameters.

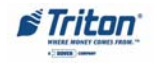

## **MORE (MORE) TERMINAL PARAMETERS**

**ACCESS INSTRUCTIONS:**

- 1. From the **Terminal Configuration** screen, select **Set Terminal Parameters.**
- 2. From the **Set Terminal Parameters** screen, select **More.**
- 3. From the **More** screen, select **More.**

The **More (More)** option provides access to the following parameters:

- 1. **Alarm Thresholds.** Used to monitor the status of variopus parameters and determines at what point a notification message will be sent to Triton Connect.
- 2. **Background Graphics.** Lets you select and enable a background graphic that has been downloaded to the terminal using Triton Connect.
- 3. **Persistent Reversals (UK only).** This option allows selection the number of times the terminal will try to complete a reversal (up to 5).
- 4. **View/Modify Options.** Allows access for setting a selected feature.

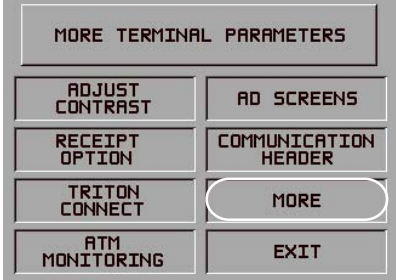

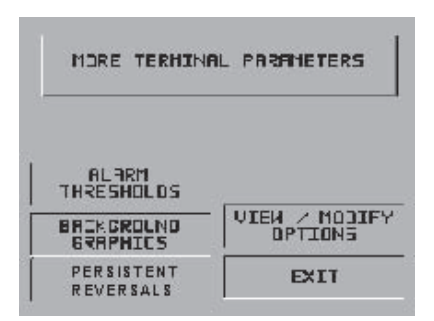

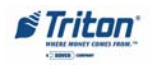

# **THIS PAGE LEFT INTENTIONALLY BLANK**

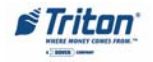

# **SECTION 4 EXTERNAL ETHERNET INSTALLATION**

## **WHAT'S IN THIS SECTION**

Triton Systems of Delaware, Inc. now introduces an External Ethernet option available for its **Model 91XX** ATM. The External Ethernet option has been available for the Model 97XX and 96XX ATMs. This section covers the step-bystep procedures to install and setup the External Ethernet hardware for the 97XX, 96XX, and 91XX ATMs.

# **WHAT IS ETHERNET?**

Ethernet is the most popular LAN technology in use today. The IEEE standard 802.3 defines the rules for configuring an Ethernet network. It is a 10 Mbps, CSMA/ CD baseband network that runs over thin coax, thick coax, or twisted pair cable.

The External Ethernet option makes your terminal LAN (Local Area Network) or WAN (Wide Area Network) capable. The ATM functions that are normally performed via the dial-up telephone system, such as customer transactions and remote monitoring, can now be performed using existing in-house communications network. ATM transaction processing and hardware monitoring functions are performed across a shared network medium. Ethernet is popular because it strikes a good balance between speed, cost and ease of installation. These benefits, combined with wide acceptance in the computer marketplace and the ability to support virtually all popular network protocols, make the external Ethernet option an ideal networking solution for your 97XX, 96XX, and now, 91XX ATMs.

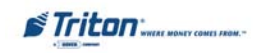

# **EXTERNAL ETHERNET HARDWARE AND SOFTWARE FEATURES FOR 97XX, 96XX, AND 91XX ATMS**

The External Ethernet Option kit can be installed in all Model 97XX, 96XX, and 91XX ATMs. Each kit includes an easy-to-install hardware/cable assembly described in Section 2 of this addendum.

The Ethernet software version, included in the kit, allows either dial-up or local network interfacing to maximize your ATMs capabilities.

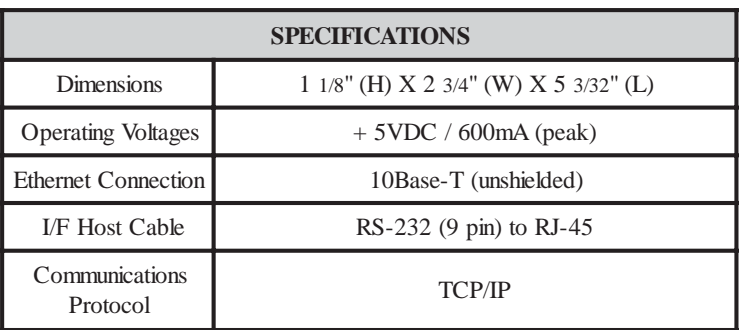

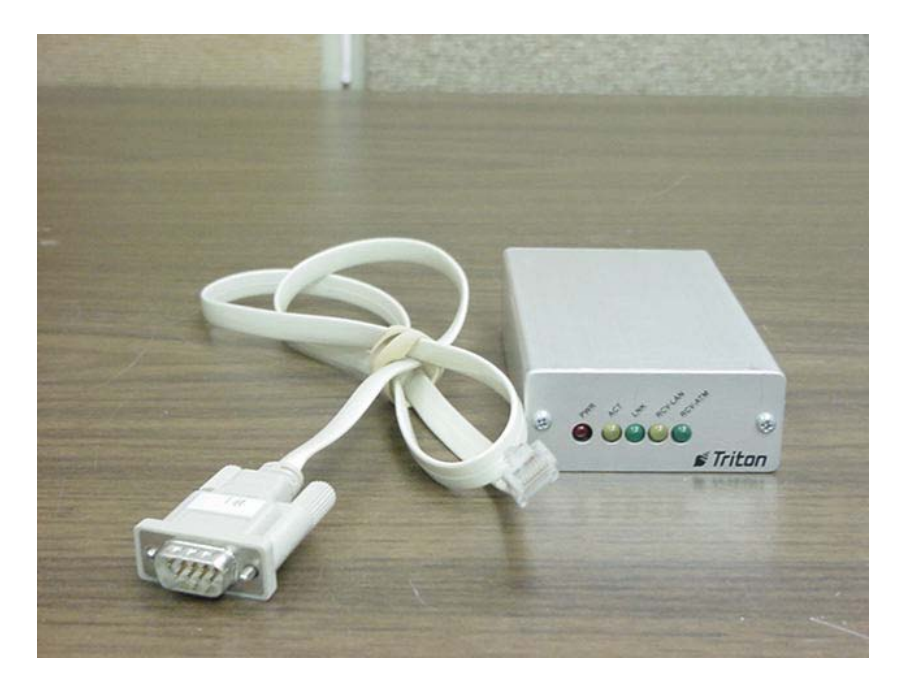

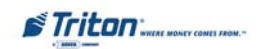

# **MODEL 97XX ATM**

## **INTRODUCTION**

The table below lists the accessories and other components included in the External Ethernet option kit for Model 97XX ATM.

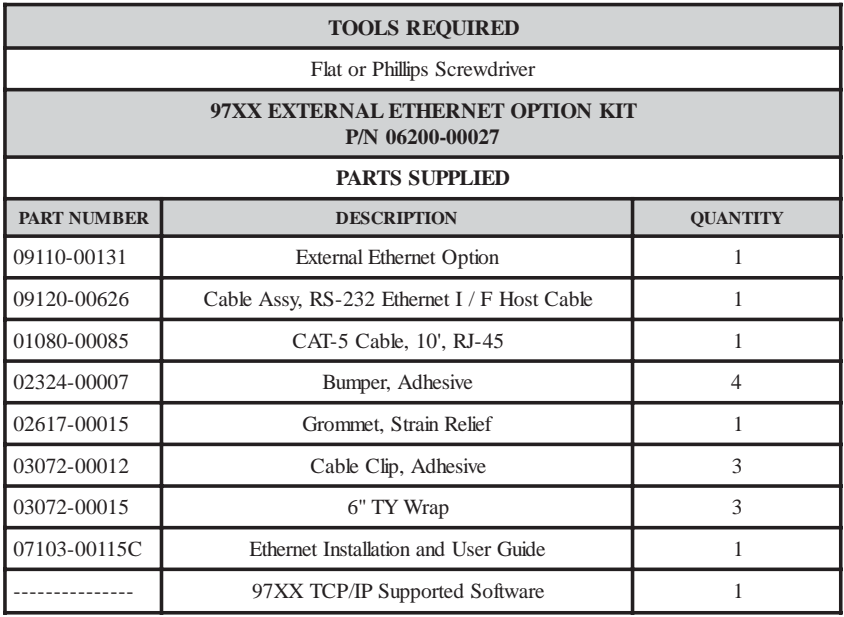

## **INSTALLING THE EXTERNAL ETHERNET ASSEMBLY AND CABLES FOR MODEL 97XX ATMs**

Follow these steps to install the Ethernet assembly and associated cables in your 97XX ATM:

- 1. Open the control panel hood. Turn the power switch on the power supply to the OFF (0) position.
- 2. Open the dispenser vault door and remove the accessory box. Remove the External Ethernet Option kit and parts supplied (kit may be sold separately).
- 3. Inspect the External Ethernet assembly and ensure the (4) bumper adhesives are affixed on the underside of the device (Figure 2-1).

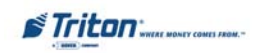

**NOTE:** If not factory installed, follow Steps 4-6 to route and secure 10Base-T (CAT-5) cable to cabinet.

4. Feed the 10Base-T cable from your LAN network connection through the cabinet base cable entry located lower right, back of cabinet (Figure 2-2).

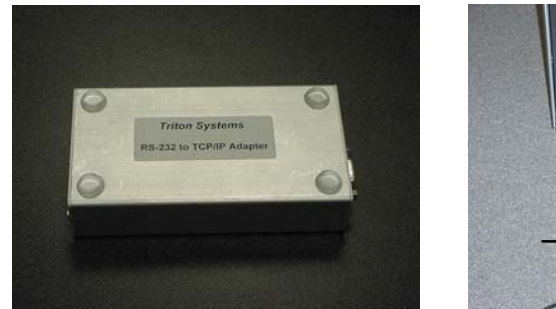

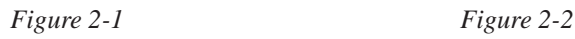

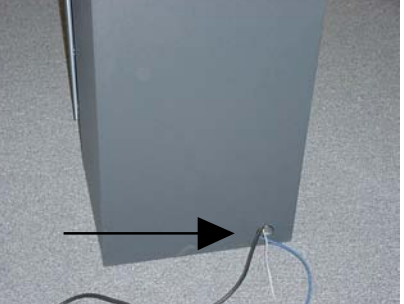

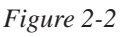

5. Locate the (3) adhesive clips and affix to the inside back wall. Feed the 10Base-T cable up through the cable clips and through the opening to the control panel. Cable is routed away from the AC power cable to minimize electromagnetic interference (Figure 2-3). You may have to remove the dispenser assembly for ease of cable installation.

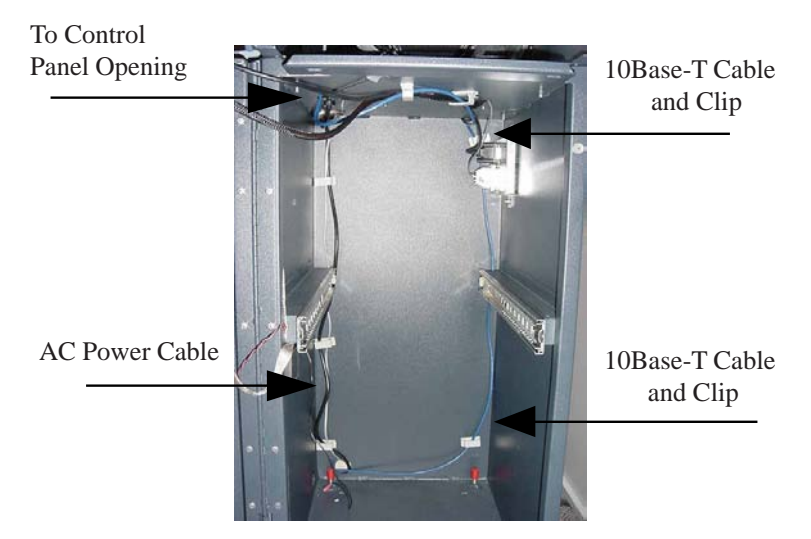

*Figure 2-3*

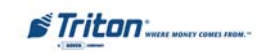

6. Locate the strain relief grommet, insert cable, and close grommet. Insert grommet into the opening shown in Figure 2-4. If you need to adjust the cable length, gently push/pull on cable to desired length.

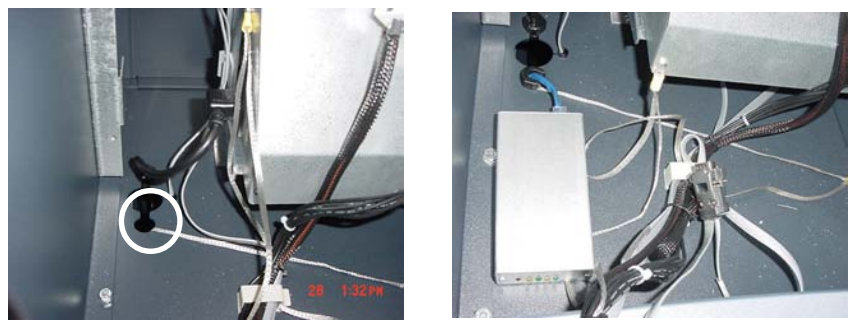

*Figure 2-4 Figure 2-5*

7. Connect the 10Base-T connector to the back of the External Ethernet assembly device (Figure 2-5). Locate the RS-232 I/F Host cable. Connect the 9-Pin connector end to the back of the External Ethernet assembly (depending on connector end, you may need a small flat or phillips screwdriver to secure). Place the Ethernet device in front of the grommet holding the 10Base-T cable (Figure 2-6).

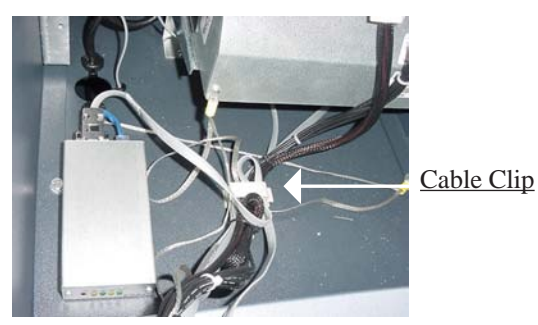

*Figure 2-6*

- 8. Connect the RJ-45 connector end of the RS-232 I/F Host Cable to **Port 2** of the Docking Board assembly (Figure 2-7).
- 9. Locate **J9** just above Port 2. The jumper should be on **Pins 2 and 3** to provide the necessary +5 VDC to the External Ethernet assembly device ( Figures 2-7 and 2-8).
- 10. Secure the I/F Host cable through the cable clip located nearby and tie wrap remainder of cable to existing cable harness (Figure 2-6).

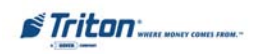

# **SECTION 4 - EXTERNAL ETHERNET INSTALLATION**

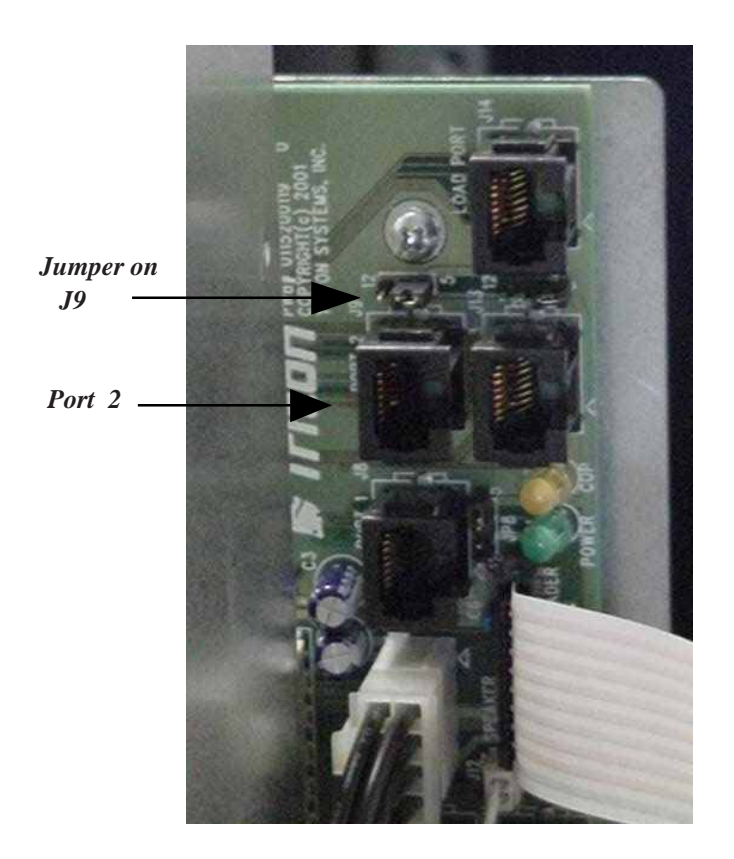

*Figure 2-7. Docking Board assembly.*

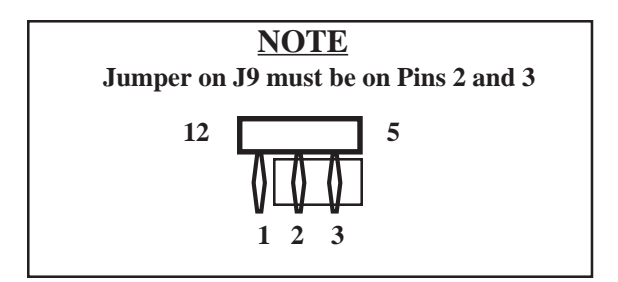

*Figure 2-8. J9 Pin-outs.*

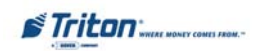

# **MODEL 96XX ATM**

## **INTRODUCTION**

The table below lists the accessories and other components included in the External Ethernet option kit for Model 96XX ATM.

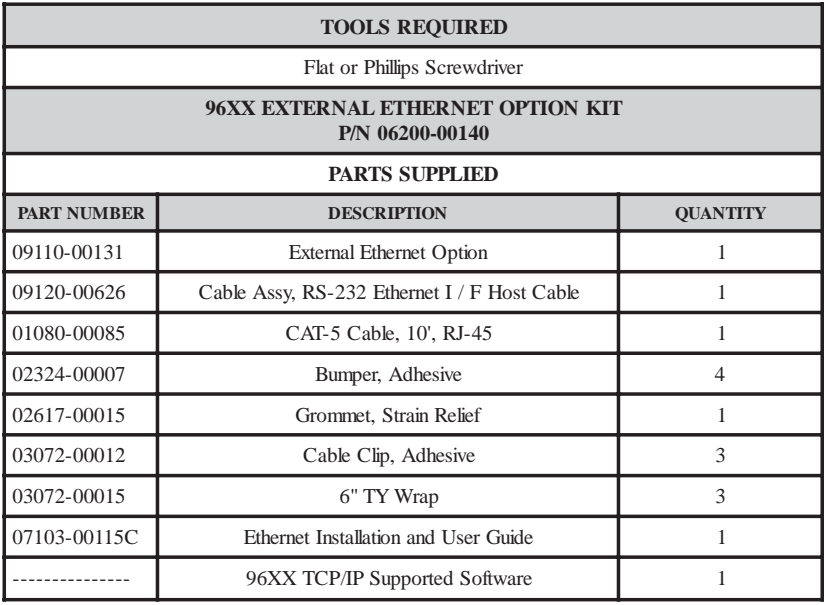

## **\*\* IMPORTANT \*\***

**Before proceeding, there are components/modules that are required to operate the External Ethernet option. You must have the following:**

- A. **SD04.00 EPROM** or higher installed in the Memory module.
- B. 1 Mbyte or greater **Memory Expansion** module.
- C. **Quad Port** module.

These items are **NOT** included in the External Ethernet option kit.

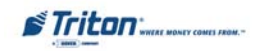

## **INSTALLING THE EXTERNAL ETHERNET ASSEMBLY AND CABLES FOR MODEL 96XX ATMs**

Follow these steps to install the Ethernet assembly and associated cables in your 96XX ATM:

- 1. Open the control panel hood. Turn the power switch on the power supply to the OFF (0) position.
- 2. Inspect the External Ethernet assembly and ensure the (4) Bumper adhesives are affixed on the underside of the device (Figure 2-1).
- 3. Feed the 10Base-T cable from your LAN network connection through the cabinet base cable entry located lower left, back of cabinet (Figure 2-9).
- 4. Route the 10Base-T cable up the left back wall of the cabinet and use the top cable clips to hold in place. Exit cable up to control panel though access hole used for A/C power cord. Cable is routed away from the AC power cable to minimize electromagnetic interference (Figure 2-10). You may have to remove the dispenser assembly for ease of cable installation.

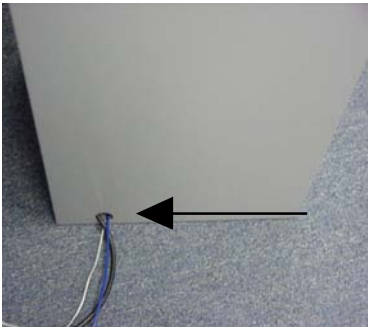

*Figure 2-9*

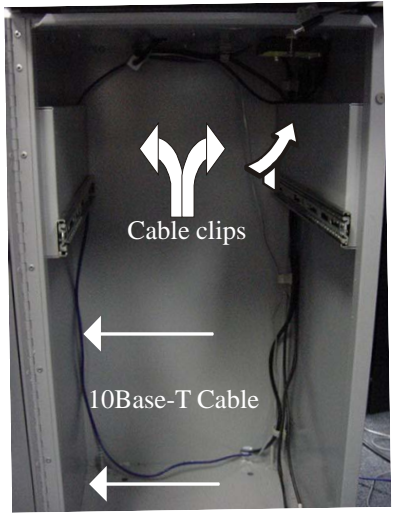

*Figure 2-10*

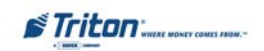

# **ENCRYPTING PIN PAD (EPP) UPGRADE**

- 5. Connect the 10Base-T connector to the back of the External Ethernet assembly device. Locate the RS-232 I/F Host cable. Connect the 9-Pin connector end to the back of the External Ethernet assembly (depending on connector end, you may need a flat or phillips screwdriver to secure).
- 6. Place the Ethernet device on top of the card cage assembly (Figure 2-11). Secure the 10Base-T using existing cable clips or use the clips included in the kit (Figure 2-12).

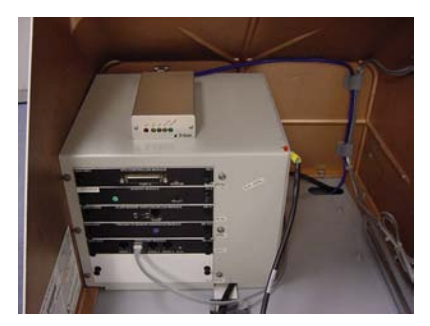

*Figure 2-11 Figure 2-12*

- 7. Pull the Memory module from the card cage (SS-2) and verify the EPROM version is **04.00** or higher (Figure 2-13). If not, install the required upgraded EPROM following ESD precautions and correct orientation of the chip. Reinstall the Memory module after completion.
- *EPROM location.* 8. The required **Memory Expansion** module will be installed in **slot 4** (SS-4) beneath the Modem/LCD module. Before installing, verify that the jumpers on **J1 and J2** are connected on **Pins 1 and 2.** If not, move the jumpers to connect Pins 1 and 2 together (Figure 2-14). Install the Memory Expansion module.

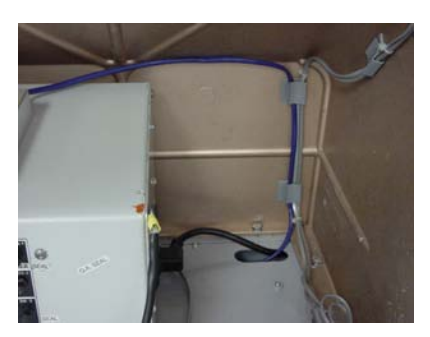

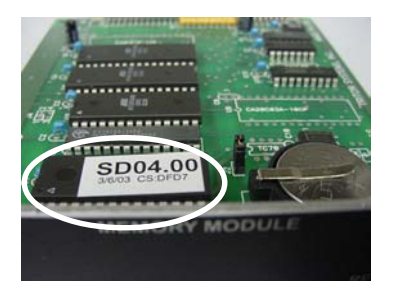

*Figure 2-13. Memory module*

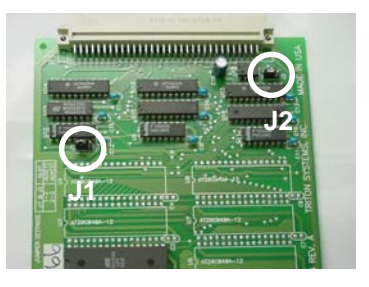

*Figure 2-14. Memory Expansion module J1 and J2 jumper location (Pins 1 and 2).*

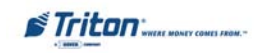

# **SECTION 4 - EXTERNAL ETHERNET INSTALLATION**

9. The required **Quad Port** module will be installed in **slot 5** (SS-5) beneath the Memory Expansion module. Before installing, verify the jumpers on **JP2 are connected for +5VDC and JP5 set to Auxilliary 2.** If not, move the jumpers to the correct pins. Figures 2-15 and 2-16 show the jumper locations depending on which version Quad Port module you have. Install the Quad Port module.

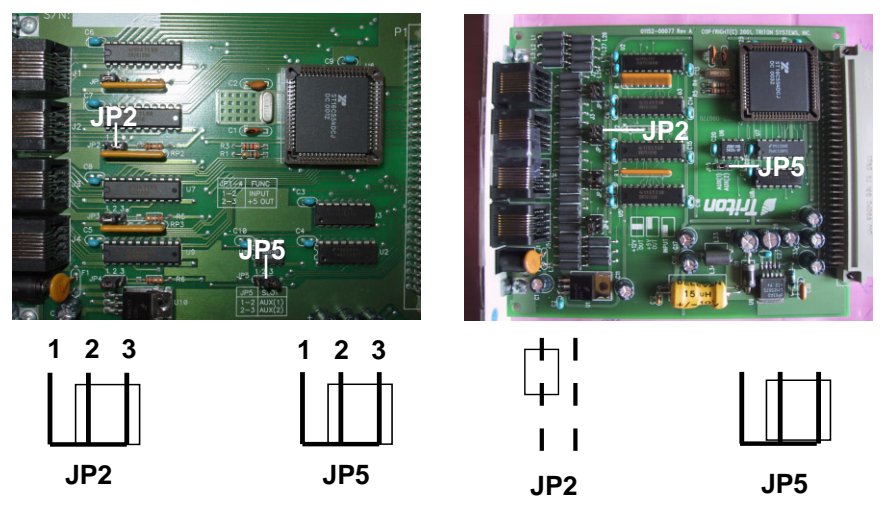

*Figure 2-15. Quad Port module JP2 and JP5 jumper location.*

*Figure 2-16. Quad Port module JP2* and *JP5 jumper location.*

10. Route and connect the RJ-45 connector end of the RS-232 I/F Host Cable to **Serial 2** of the Quad Port module. (Figures 2-17 and 2-18)

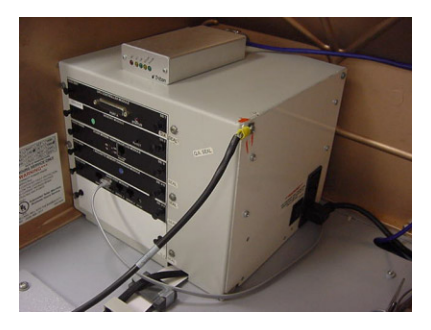

*Figure 2-17. RS-232 cable routed. Figure 2-18. RJ-45 connected to*

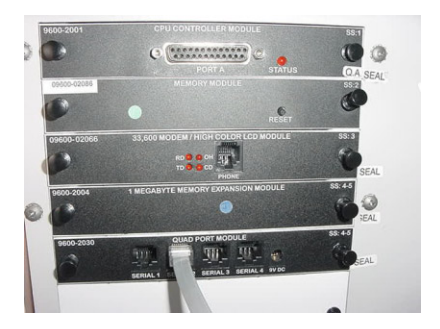

*Serial 2 of Quad Port module.*

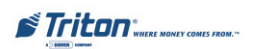

# **MODEL 91XX ATM**

## **INTRODUCTION**

The table below lists the accessories and other components included in the 91XX External Ethernet option kit.

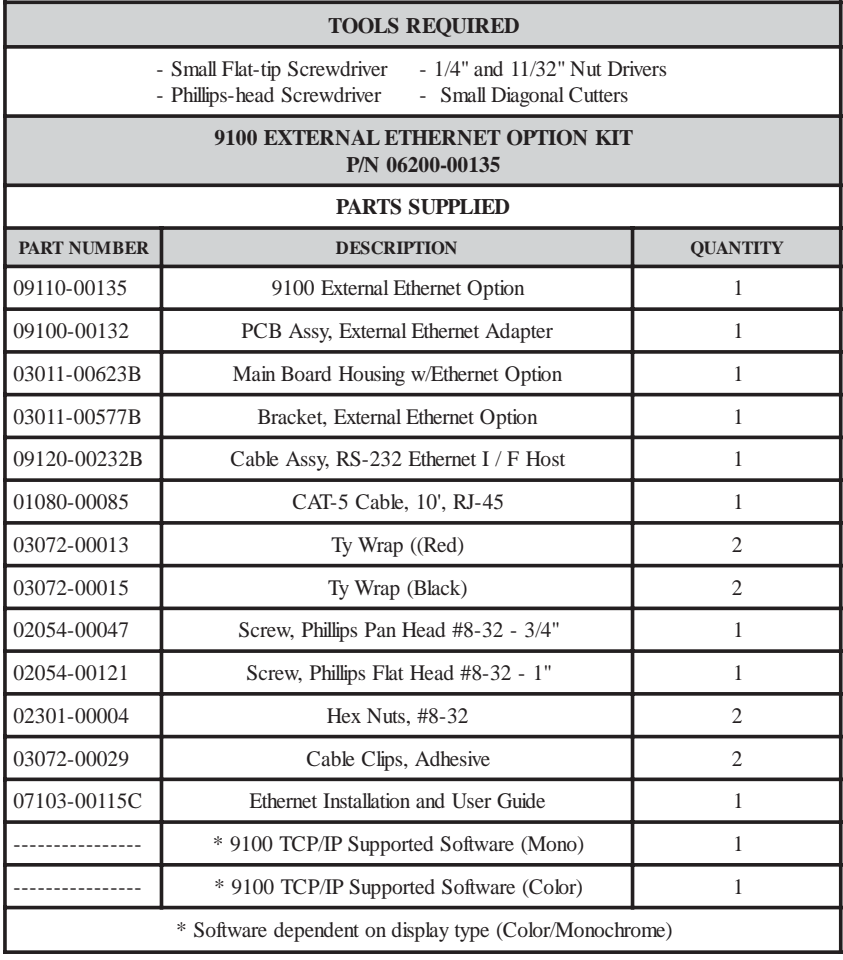

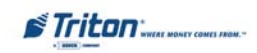

## **INSTALLING THE EXTERNAL ETHERNET ASSEMBLY AND CABLES FOR MODEL 91XX ATMs**

Follow these steps to install/connect the Ethernet assembly and associated cables in your 91XX ATM:

## **NOTE**

If your unit was configured and shipped TCP/IP ready, the only installation will be connecting the RJ-45 connector-end of the CAT-5 cable to your LAN connector. The cable is located in the dispenser vault area. Route the cable through one of the cable entry holes located in the lower left, back of cabinet to your LAN connection.

- 1. Open the control panel hood. Turn the power switch on the power supply to the OFF (0) position.
- 2. Open the dispenser vault door and remove the accessory box.
- 3. Feed the CAT-5 cable from your LAN network connection through one of the cabinet base cable entry holes (Figure 2-19A).
- 4. Feed the CAT-5 cable up through the cable clips and through the opening to the control panel (Figures 2-19a and -19b). Cable is routed away from the AC power cable to minimize electromagnetic interference You may have to remove the dispenser assembly for ease of cable installation. Cable end will be connected in later steps (Figure 2-19c).

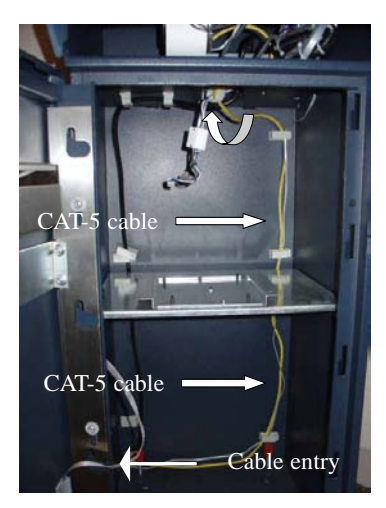

*Figure 2-19a*

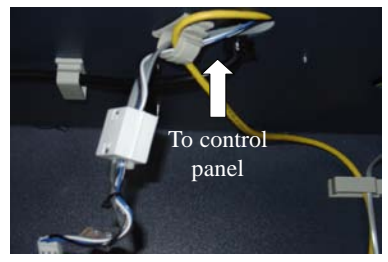

*Figure 2-19b*

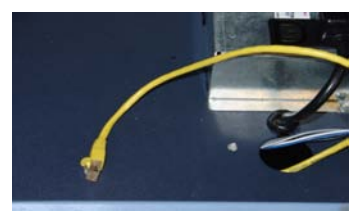

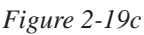

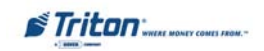

5. Locate the main board assembly shown in Figure 2-20. Disconnect all the cables/wires located on each side of this assembly. Detach the black cable harness from the 2 clips secured on the Main board panel.

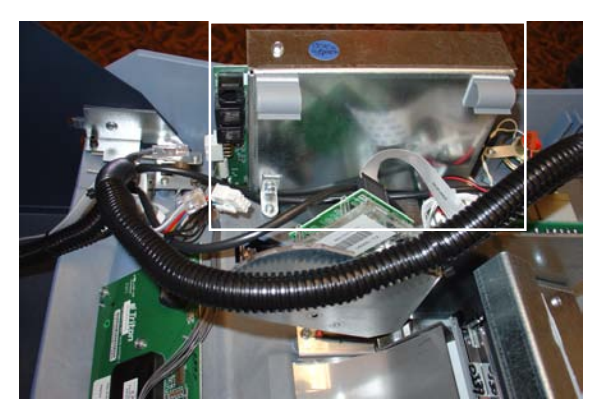

*Figure 2-20. Cables/harness disconnected.*

6. Remove the three (3) Phillip-head screws that secure the Main board assembly to the control panel (Figures 2-21a, -21b, and -21c). Set screws aside. **Note: There is a ground wire attached under the screw for the L-bracket.**

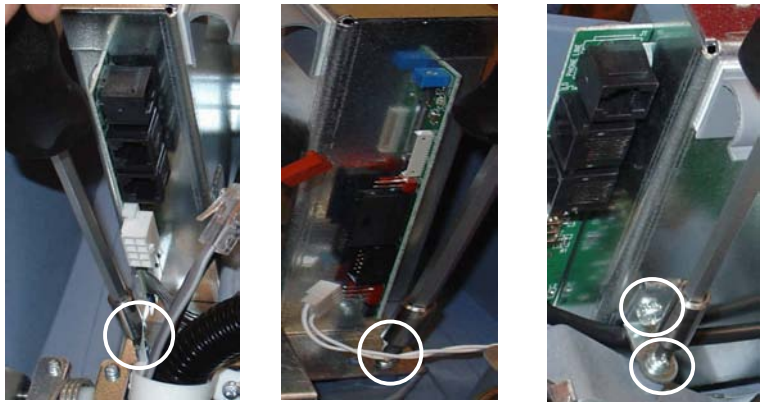

*Figure 2-21a*

*Figure 2-21b Figure 2-21c*

7. Remove the Main board assembly from the control panel and place on a flat surface. Remove the other Phillips-head screw that secures the L-bracket to the side panel (Figure 2-21c). Set the L-bracket and screw aside. This will be reattached later.

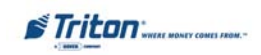
8. Remove the top and bottom screws from the Main board assembly using either a flat-tip screwdriver or 1/4" nut driver (Figure 2-22a and -22b). Set screws aside.

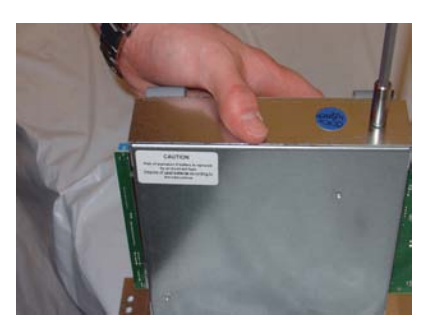

*Figure 2-22a. Top screw location. Figure 2-22b. Bottom screw*

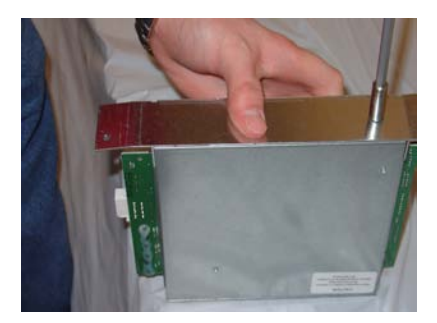

*location.*

- 9. The following steps involve separating the Main board housing. The housing for the Main board is actually two (2) panels that fit together.
	- A. Place the Main board assembly on one end. Holding the housing assembly as shown in Figures 2-23a and -23b, *gently* apply pressure outward on the green circuit board connectors until the panels start to separate.
	- B. Repeat the procedure on the other end of the assembly. Once panels have started to separate, work the sides alternately until the 2 panels are completely separate. **Caution: Avoid handling the small contrast adjust component at top of circuit board.**
	- C. Place the panel that has the two (2) adhesive clips attached aside. This part will be replaced with the Main board housing panel included in the kit (panel that has the small cutout).
	- D. Place the other panel (one with main circuit board attached) on a flat surface.

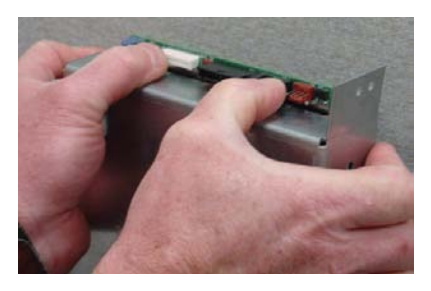

*Figure 2-23a. Housing separation. Avoid contrast adjust!*

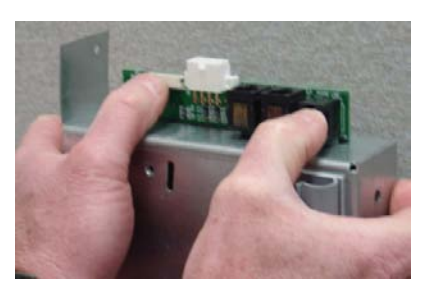

*Figure 2-23b. Housing separation.*

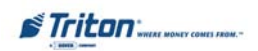

10. Using the diagonal cutters, cut the Ty wrap that secures the modem module as shown in Figure 2-24. Discard the Ty wrap. Remove the modem module by unseating from its pin holders. Figure 2-25 shows modem module removed.

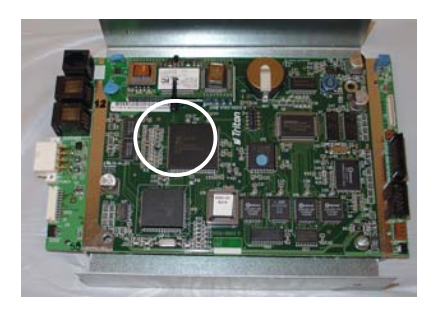

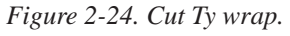

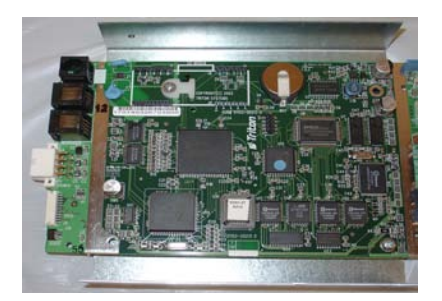

*Figure 2-24. Cut Ty wrap. Figure 2-25. Modem removed.*

11. Two (2) screws need to be removed and replaced. Reference Figure 2-26. Remove the screw holding the Ty wrap clip and replace with the #8-32 - 1" Phillips flat head screw. Ty wrap clip remains on board. Second, remove the next screw and replace with the #8-32 - 3/4" Phillips pan head screw. Screws will protrude on backside of the panel (Figure 2-27).

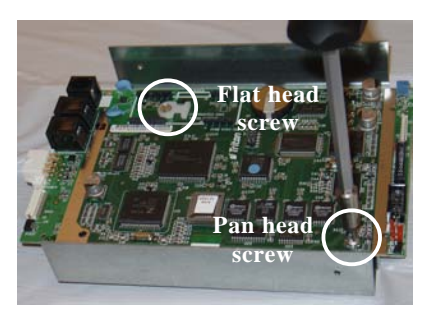

12. Slip one of the *red* Ty wraps included through the clip (Figure 2-28, insert) but **Do Not** secure at this time. Install the External Ethernet Adapter in the pin holders previously used for the modem module. Ensure placement of adapter is correct and pins are seated in holders (Figure 2-28). Secure Ty wrap around adapter.

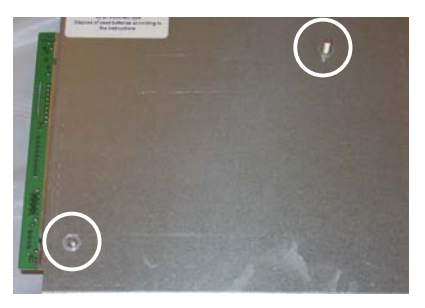

*Figure 2-26. Screw locations. Figure 2-27. Protruding screws.*

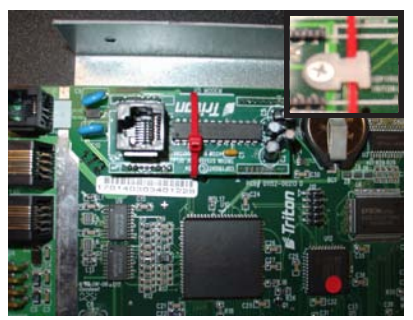

*Figure 2-28. Install Ethernet adapter.*

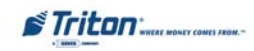

- 13. Install the Main board housing (panel with small cutout) over the back panel (Figure 2-29). Ensure the cutout aligns with the RJ-45 connector on the Ethernet adapter. Secure Main board assembly with screws removed in step 8.
- 14. Reinstall the L-bracket that was removed from replaced panel (Figure 2-30).

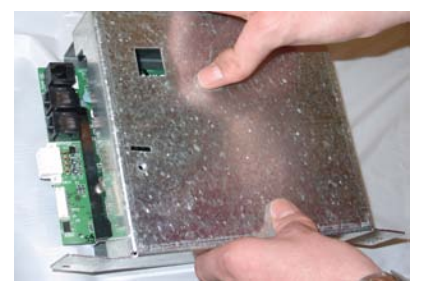

*Figure 2-29. Install Main board housing w/Ethernet adapter cutout.*

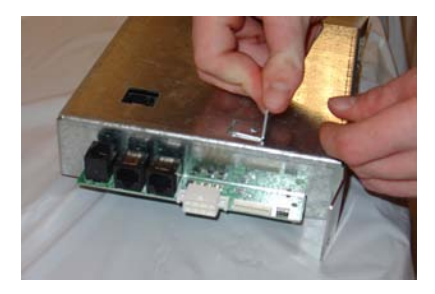

*Figure 2-30. Install L-bracket.*

- 15. Place the Ethernet bracket over the external Ethernet assembly shown in Figure 2-31.
- 16. Mount the bracket (w/external Ethernet assembly) over the screws protruding on back side of Main board assembly shown in Figure 32. Secure bracket with the two (2) #8-32 hex nuts provided. After assembly is secured, stand Main board assembly up. Figure 2-33 shows correct position of external Ethernet connections as viewed from side.

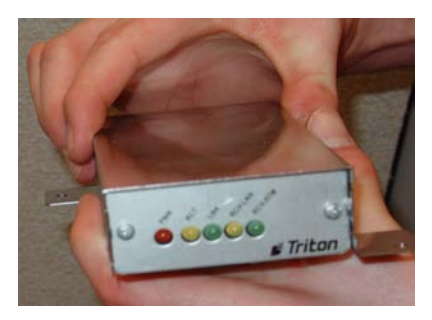

*Figure 2-31. Mount external Ethernet bracket.*

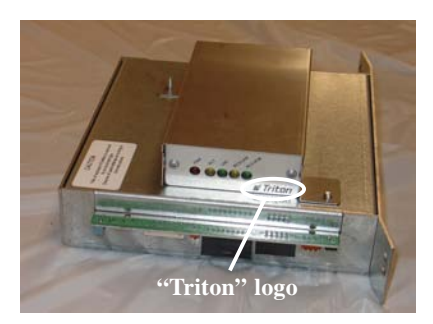

*Figure 2-32. Install Ethernet assembly and bracket to mounting screws.*

#### **\*\* IMPORTANT \*\***

**Before securing bracket, ensure External Ethernet assembly is positioned correctly. "TRITON" logo on front face plate is towards back housing panel.**

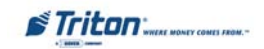

### **ENCRYPTING PIN PAD (EPP) UPGRADE**

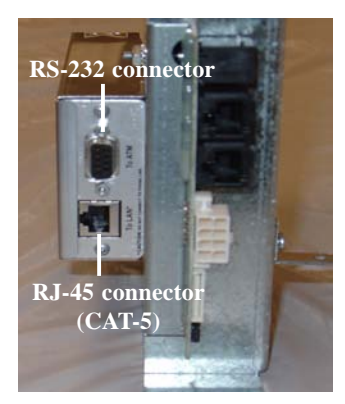

*Figure 2-33. External Ethernet mounted (side view).*

17. Affix the two (2) adhesive cable clips provided to the Main board housing panel (one with small cutout). Clips should be located toward edge and near top of enclosure (Figure 2-34). **Do not cover any part of cutout with the RJ-45 connection.**

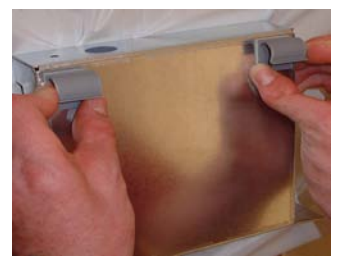

*Figure 2-34. Affix cable clips.*

- 18. Before reinstalling the Main board assembly, connect the nine (9) pin connector of the provided RS-232 Ethernet host cable to the port on the external Ethernet assembly identified as "To ATM". Secure using a small flat-tip screwdriver (Figure 2-35).
- 19. Reinstall the Main board assembly and all cable connections.
- 20. Connect the RJ-45 end of RS-232 host cable to the RJ-45 connector of the Ethernet adapter located on the Main board assembly (Figure  $2-36$ ).

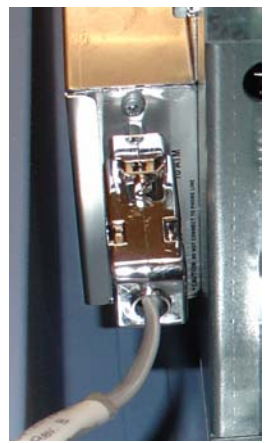

*Figure 2-35. (RS-232) 9-pin connection.*

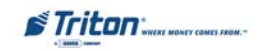

### **SECTION 4 - EXTERNAL ETHERNET INSTALLATION**

- 21. Connect the RJ-45 connector end of the CAT-5 cable, previously routed in steps 3 and 4, to the port on the external Ethernet assembly identified as "To LAN" (Figure 2- 37).
- 22. Secure CAT-5 and RS-232 host cables with remaining Ty wrap to existing cable harness. If room allows, you may be able to secure cables in existing cable clip located in Figure 2-37.

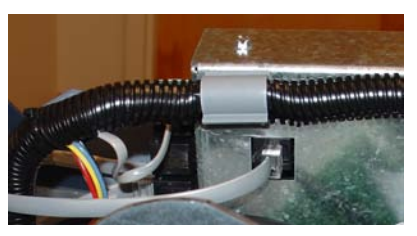

*Figure 2-36. (RS-232) RJ-45 connection.*

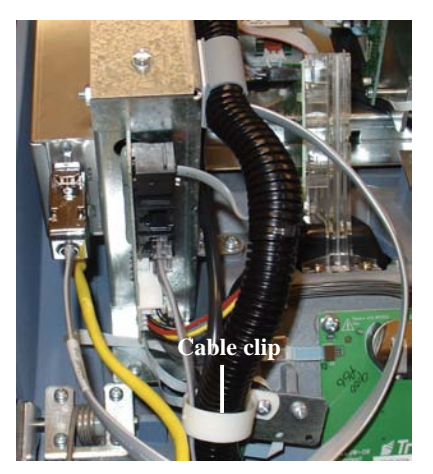

*Figure 2-37. External Ethernet cables routed and connected.*

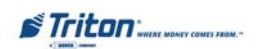

### **ETHERNET SETUP AND OPERATIONAL CHECK**

1. If not already accomplished, install Ethernet terminal software.

#### **NOTE (For Model 96XX)**

**The upgraded EPROM, Memory Expansion module and Quad Port module must be configured and installed. The EPROM must be erased prior to downloading WAVES software. DO NOT load an update file over current Triton Standard software running the machine.**

2. Coordinate with your LAN service provider to obtain the necessary operating parameters for your Ethernet setup (Host TCP/ IP Address, Terminal IP Address, SubNet Mask Value, Gateway Address, Listening Port Value, and associated Port #'s).

#### **NOTE**

If you will be using an Ethernet-enabled version of Triton Connect (version 3.2 or higher) to manage the terminal, be sure to obtain the appropriate Triton Connect Host TCP/IP Address, Alarm TCP/IP Address, Terminal IP Address, Listening Port Values, and associated Port #'s from the operator of the Triton Connect Host Computer.

- 3. Once the Ethernet TCP/IP device is installed, power-up the ATM, and initialization of the device begins. The following indications should sequentially appear:
	- a. The **PWR** (*Red LED*) will illuminate indicating +5VDC is present.
	- b. The **RCV-ATM** *(Green LED)* will flash. If the **LNK** *(Green LED)* is on, it will blink once after the **RCV-ATM** LED flashes.
	- c. The **RCV-ATM** LED will glow dim for a second. The **ACT** *(Amber LED)*, **LNK**, and **RCV-LAN** *(Amber LED)* will not blink or be illuminated while the **RCV-ATM** LED is dim.
	- d. **RCV-LAN** LED will illuminate and the **LNK** LED will illuminate if the network hardware is functional. The **ACT** LED may blink.
	- e. **RCV-LAN** will extinguish once the reset is completed.
	- f. The **RCV-ATM** LED will blink a few times indicating that the terminal is

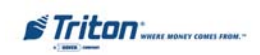

### **ETHERNET MODULE FRONT PANEL FEATURES**

The information below summarizes the functions of the Ethernet module front panel indicators. Refer to Figure 2-38 which shows the various front panel features of the Ethernet module.

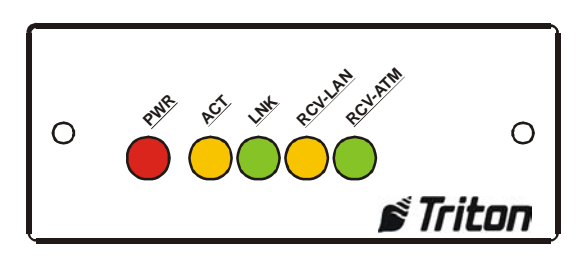

*Fig. 2-38. Ethernet module front panel features.*

### **Indicators**

1.) **POWER.** When this indicator is lit *(Red LED)*, the Ethernet module control electronics have +5 VDC applied. If this fails to light or flickers briefly, inspect: (97XX) - RS-232 cable connections and/or the jumper on J9 (Docking board assembly.

(96XX) - jumper on JP2 of the Quad Port module. Jumper **MUST** be on Pins 2 and 3 for the correct operating voltage (+5 VDC)

(9100) - connectivity of the External Ethernet adapter. Ensure assembly is seated fully and pins are not bent/broke or out of pin holder.

- 2.) **ACT**. When this indicator is blinking *(Amber LED)*, the Ethernet module is active on the network.
- 3.) **LNK.** When this indicator is lit *(Green LED)*, the Ethernet module has successfully contacted and established a continuous communications link with network TCP/IP Ethernet hardware.
- 4.) **RCV-LAN.** When this indicator is blinking *(Amber LED)*, data is being received from the network host.
- 5.) **RCV-ATM.** When this indicator is blinking *(Green LED)*, data is being transmitted and received from the ATM's Central Processing Unit (CPU).

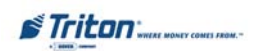

### **ETHERNET MODULE REAR PANEL FEATURES**

The information below summarizes the functions of the Ethernet module rear panel connectors. Refer to Figure 2-39 which shows the rear panel features of the Ethernet module.

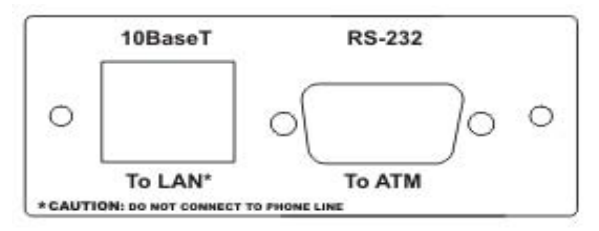

*Fig. 2-20. Ethernet Module Rear Panel Features.*

### **Connectors**

- 1.) **10 Base T.** This jack provides connectivity to the Ethernet network. The connectors for Ethernet networks are called "RJ-45" connectors. These are modular connectors, just like the ones used for telephones, but with 8 pins on them. The cable (supplied) from your network jack connects to this port. **DO NOT** connect your phone line to this port.
- 2.) **RS-232.** This jack provides a serial communications interface between the Ethernet module and the Docking Board PCB assembly (97XX) , the Quad Port module (96XX), or the Main board assembly (9100).

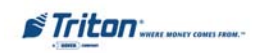

# **SECTION 5 TCP/IP CONFIGURATION**

#### **INTRODUCTION**

This section will discuss the TCP/IP Ethernet-specific Management Functions. The Ethernet hardware should be installed according to the directions provided in Section 4, Installation and Setup. This **WAVES with multi-host processors** software release adds TCP/IP support to the 91XX, 97XX, and 96XX models. In the 91XX models, only one communication type is allowed for all hosts. In the 97XX and 96XX models, one communication type is allowed for each host.

#### **TCP/IP ADDRESSES**

The Ethernet-equipped ATM communicates using Transmission Control Protocol (TCP) and Internet Protocol (IP), allowing it to send and receive information in the form of small packets of digital data. In order to configure the ATM to correctly access the host network using this protocol, IP addresses must be entered into the appropriate ATM setup functions. The Addresses are the **HOST TCP/IP, TERMINAL IP, SUBNET MASK, GATEWAY**, and **LISTENING PORT**.

The addresses are attached to the data packet that is being sent; the **HOST TCP/IP** address allows the data packet to be routed through theTCP/IP Ethernet network, ultimately to be received and processed by the host server on the network. The **TERMINAL IP** address identifies the ATM as the source of the data packet, and is used by the host server to return acknowledgements, transaction approvals, or other data to the ATM. Alongside the addresses, each port requires a **SUBNET MASK**. This part of the IP address distinguishes other machines on the same LAN from machines in other departments or elsewhere in the world. For direct access to networks beyond the current one, each machine must be told the IP addresses of the router (or **GATEWAY**) that connects the local network with the wider world. The **LISTENING PORT** value identifies the data being sent to that specific machine. The **MAC ADDRESS** is assigned from the iChip manufacturer. The **CHIP VERSION** indicates the chip family, software version, and boot block revision in the Ethernet device only. **TCP/IP TIMEOUT** is the time that the terminal will wait from the message to be sent to the host and the time it takes for the host to respond.

If Triton Connect ATM monitoring software is being used, the applicable IP addresses for the Triton Connect host computer and Alarm Monitoring feature must also be entered.

The descriptions on the following pages will cover how to access the appropriate functions and initially enter the IP addresses and any other TCP/IP Ethernet operating parameters or diagnostics.

If parameters are not entered or incorrect, **Error Code 236 - Failed to make a connection to a TCP/IP Host**, may appear after setup. Check your parameters and verify settings with your host Network Administrator.

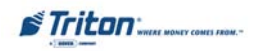

## **SECTION 5 - TCP/IP CONFIGURATION**

#### **COMMUNICATION TYPE**

**ACCESS INSTRUCTIONS:**

- 1. From the **MAIN MENU** screen, select **CONFIGURE PROCESSORS.**
- 2. From the **CONFIGURE PROCES-SORS** screen, select option **(1)**, **(2)**, **(3)**, or **(4)**.

**\*Important\* Option (1) MUST be configured. It is the default processor for standard ATM transactions.**

3. From the **CONFIGURATION FOR:** menu screen, select option **(3)**.

#### **DESCRIPTION:**

The **COMMUNICATION Type** function allows user to toggle between the communication type the terminal is using. You can select either Dialup or **TCP/IP. The External Ethernet option must be installed to select.**

#### **Note: (Model 9100 ATMs)**

**This function detects the communication type installed and WILL NOT allow user to change (toggle). It also sets the communication type for Triton Connect**

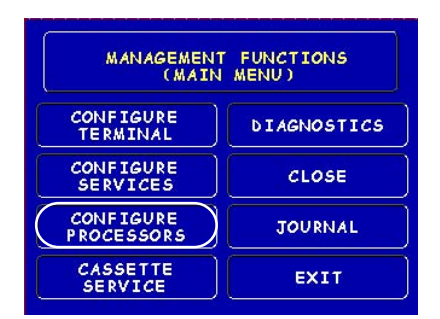

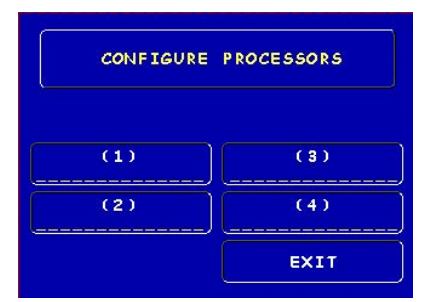

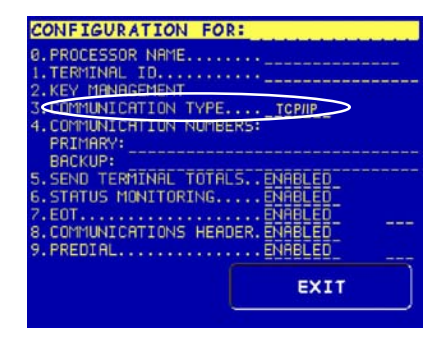

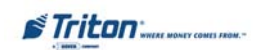

#### **COMMUNICATION NUMBERS (HOST TCP/IP ADDRESSES)**

**ACCESS INSTRUCTIONS:**

- 1. From the **MAIN MENU** screen, select **CONFIGURE PROCESSORS.**
- 2. From the **CONFIGURE PROCES-SORS** screen, select option **(1)**, **(2)**, **(3)**, or **(4)**.
- 3. From the **CONFIGURATION FOR:** menu screen, select option **(4)**.

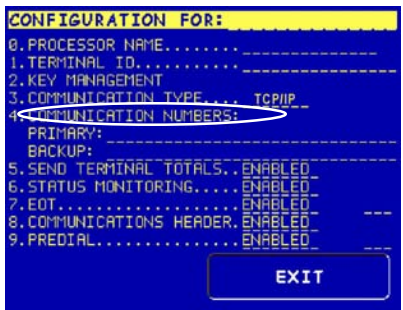

#### **DESCRIPTION:**

The **COMMUNICATION Numbers** function allows entry of the host processors primary and backup (if needed) phone numbers or the **Host TCP/IP Addresses** if running TCP/IP communications type.

The **HOST TCP/IP ADDRESSES** are provided by your host Network Administrator . The first part of the address consists of a sequence of four groups of numbers. Each group can be up to three digits long, and each group is separated by a period (dot character), as in this example: **123.3.01.99** The second part of the address is a **Port Number**, consisting of five **(5)** digits or less, separated from the first part by a comma ('**,'**) character, as in this example: **123.3.01.99,23353.**

Follow these steps to initially enter or change the **PRIMARY HOST TCP/IP ADDRESS:**

1. Select which host address you want to enter/change (Primary/Backup).

2. Enter the first group of numbers in the IP Address using the main keypad keys.

3. Enter a 'dot' character by pressing the  $\langle$ CONTROL $>$  key, then the  $\langle$ 0 $>$  key TWICE to select the period', then the <RIGHT ARROW> key to lock it in.

4. Repeat Steps 2 and 3 for the second and third group of numbers in the IP Address.

5. Enter the fourth group of numbers in the IP Address.

6. Enter the comma (",") character by pressing the <CONTROL> key, then the <0> key ONCE to select the comma. Press the <RIGHT ARROW> key to lock it in.

7. Enter the five-digit Port Number. Select <ENTER> to save the HOST/IP Address entry, or <CANCEL> to discard the changes. Repeat steps for BACKUP ADDRESS entry.

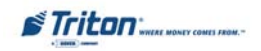

#### **TCP/IP CONFIGURATION**

**ACCESS INSTRUCTIONS:**

- 1. From the **MAIN MENU** screen, select **CONFIGURE TERMINAL.**
- 2. From the **CONFIGURE TERMINAL** screen, select **MORE**.
- 3. From the **MORE** screen, select **COMMUNICATION**.
- 4. From the **COMMUNICATION** screen, select **TCP/IP CONFIGU-RATION.**

#### **DESCRIPTION:**

The **TCP/IP CONFIGURATION** option allows access to setup parameters that control communication between the ATM and the Host Network. It also allows testing of the External Ethernet device.

The following parameters are accessed through this function and described on the following pages:

- **1. Test TCP/IP**
- **2. Network Settings**

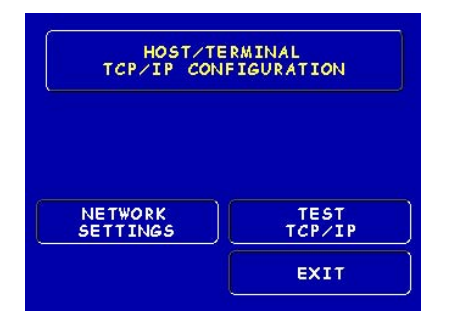

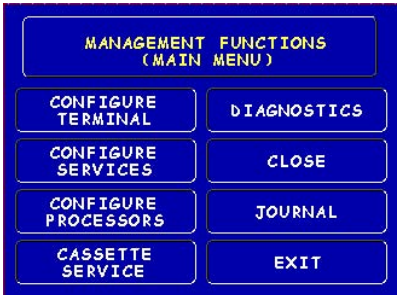

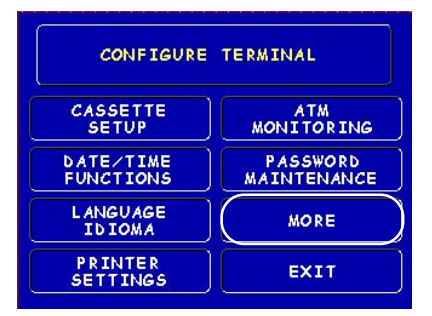

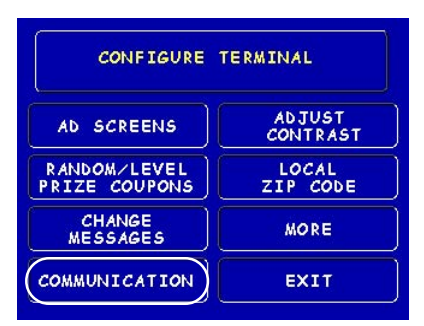

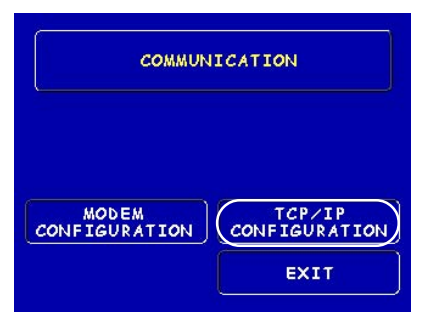

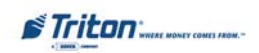

#### **TEST TCP/IP**

#### **DESCRIPTION:**

This option allows testing of the **TCP/ IP** device. When selected, the Ethernet PCB assembly initializes and resets the configuration hardware imbedded in the device. If test is successful, a "Tested OK" will be displayed.

#### **ERROR CONDITION:**

If the test fails, an error message will be displayed. Check the cable connections from the External Ethernet device to the Docking board assembly, Quad Port module, or Main board if applicable. Possible problems could be no or incorrect voltage to unit, IF/Host cable, Main board, or Ethernet PCB assembly.

**Error Code 237 may appear during operation. This code means there is a TCP/IP failure.**

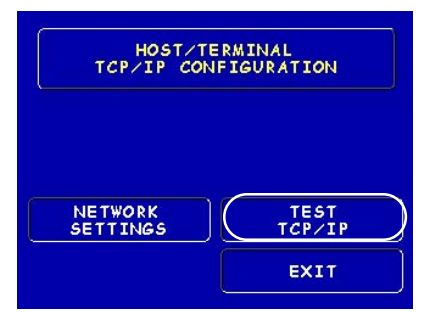

RESETTING AND TESTING TCP/IP DEVICE

PLEASE WAIT

TCP/IP DEVICE **TESTED OK** 

PRESS CANCEL TO CONTINUE

TCP/IP DEVICE **FAILED** 

PRESS CANCEL TO CONTINUE

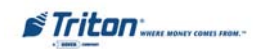

#### **NETWORK SETTINGS**

#### **Description:**

The **Network Settings** parameters are provided by your host Network Administrator. The **Terminal IP Address, Subnet Mask**, and **Gateway Address** consist of a sequence of four groups of numbers. Each group can be up to three digits long and each group is separated by a period (dot character), as in this example: **123.3.01.99**

Follow these steps to initially enter or change the **Terminal IP Address, Subnet Mask,** and **Gateway Address:**

1. Select <CHANGE> to blank the current entry, if necessary.

2. Enter the first group of numbers in the Address/Value using the main keypad keys.

3. Enter a 'dot' character by pressing the  $\langle$ CONTROL $>$  key, then the  $\langle$ 0 $>$ key TWICE to select the period', then the <RIGHT ARROW> key to lock it in.

4. Repeat Steps 2 and 3 for the second and third group of numbers for the Address/Value.

5. Enter the fourth group of numbers for the Address/Value.

6. Select <ENTER> to save the Address/ Value entry, or <CANCEL> to discard the changes.

The **CHIP VERSION** and **MAC ADDRESS** are reference parameters ONLY - no configuring is done. The Chip Version is the software version running on the ATM and the MAC Address is hardcoded from the Ethernet device.

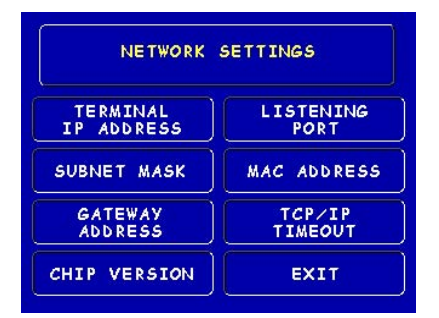

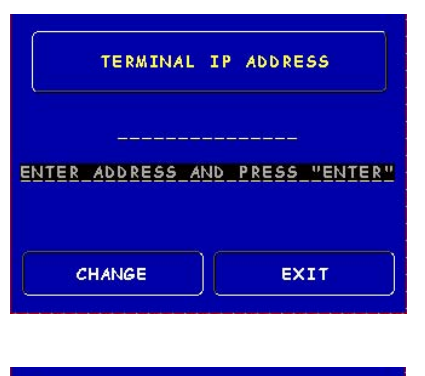

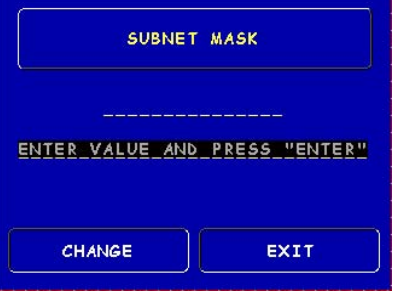

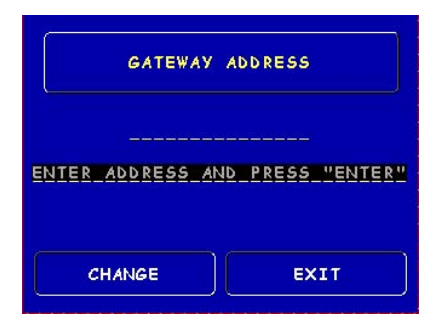

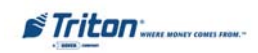

## **ENCRYPTING PIN PAD (EPP) UPGRADE**

#### **NETWORK SETTINGS**

#### **DESCRIPTION:**

The **LISTENING PORT** and **TCP/IP TIMEOUT** values are provided by the host Network Administrator.

The **CHIP VERSION** and **MAC ADDRESS** are reference parameters ONLY - no configuring is done. The Chip Version is the software version running on the ATM and the MAC Address is hardcoded from the Ethernet device.

The **TCP/IP TIMEOUT** is defaulted to 120 seconds, but may be increased or decreased depending on response time. Maximum timeout value is 999 seconds.

The **LISTENING PORT** value consists of five **(5)** digits or less.

Follow the steps below to initially enter or change the **LISTENING PORT**:

1. Select <CHANGE> to blank the current entry, if necessary.

2. Enter the Port Number. Select <ENTER> to save the LISTENING PORT entry, or <CANCEL> to discard the changes.

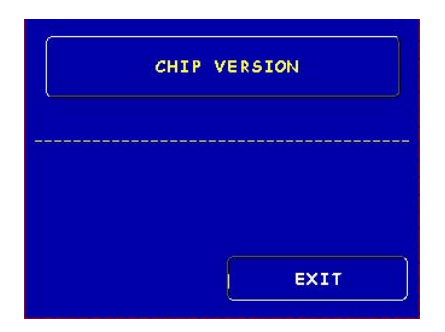

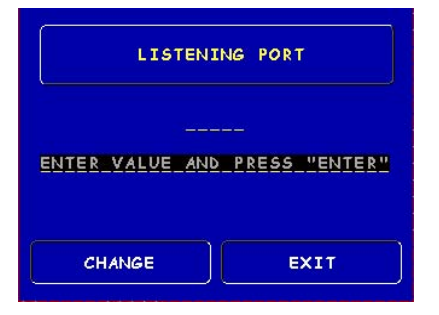

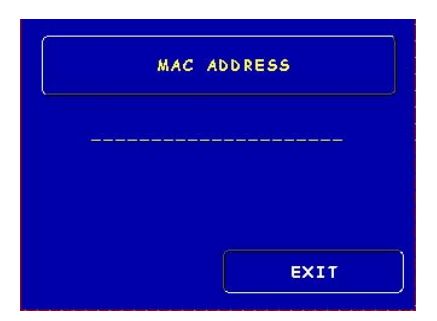

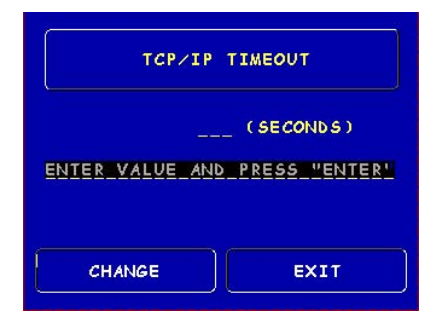

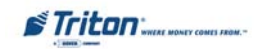

#### **TRITON CONNECT TCP/IP CONFIGURATION**

#### **ACCESS INSTRUCTIONS:**

- 1. From the **MAIN MENU** screen, select **CONFIGURE TERMINAL.**
- 2. From the **CONFIGURE TERMINAL** screen, select **ATM MONITOR-ING**.
- 3. From the **ATM MONITORING** screen, select **TRITON CONNECT.**
- 4. From the **TRITON CONNECT** screen, select **TCP/IP CONFIGU-RATION.**

#### **\*Important\***

If using, turn Triton Connect <ON> after entering the Configuration parameters.

#### **DESCRIPTION:**

The **TRITON CONNECT** function allows the terminal operator to set up parameters that control DIAL-UP and **TCP/IP** communications between the ATM and Triton Connect PC-based software to remotely manage your Triton Systems ATMs. The following **TCP/IP** parameters are accessed through this function and described on the following pages:

- **1. Host Numbers**
- **2. Alarm Numbers**
- **3. TCP/IP Configuration**

**Note: Comms Type Option** You **must** have the External Ethernet device installed to select (toggle) TCP/IP in the "Comms Type". For **Model 9100** ATMs, this function detects the communication type installed (Dialup or TCP/IP) and **will not** allow user to change (toggle).

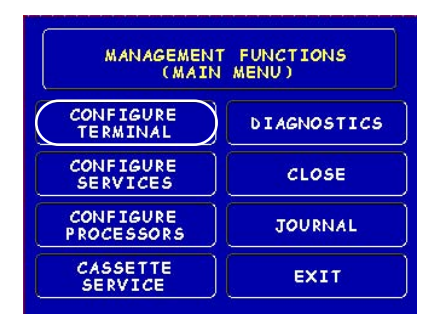

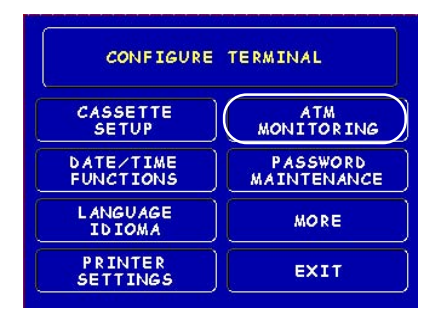

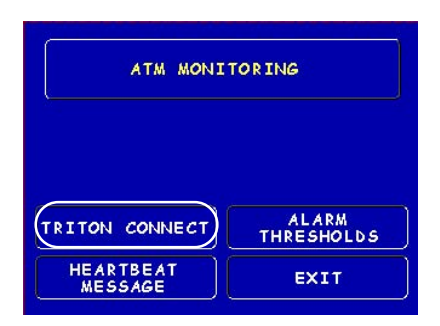

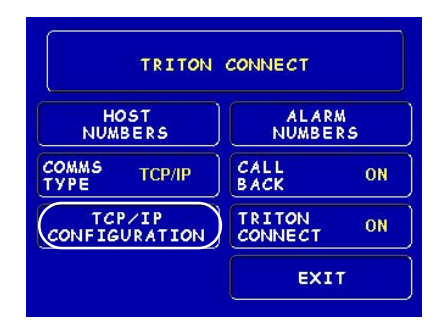

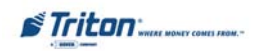

#### **TRITON CONNECT HOST NUMBERS**

#### **DESCRIPTION:**

The **HOST NUMBERS** are provided by your Processor/Host Network Administrator. If you are using **TCP/ IP** as your communication type, you will need to enter **Host TCP/IP Addresses**. The first part of the address consists of a sequence of four groups of numbers. Each group can be up to three digits long, and each group is separated by a period (dot character), as in this example: **123.3.01.99** The second part of the address is a **Port Number**, consisting of four **(4)** digits or less, separated from the first part by a comma (",") character, as in this example: **123.3.01.99,9043.**

Follow these steps to initially enter or change the **PRIMARY HOST NUMBER (ADDRESS):**

1. Select <CHANGE> to blank the current entry, if necessary.

2. Enter the first group of numbers in the TCP/IP Address using the main keypad keys.

3. Enter a 'dot' character by pressing the  $\langle$ CONTROL $>$  key, then the  $\langle$ 0 $>$  key TWICE to select the period', then the <RIGHT ARROW> key to lock it in.

4. Repeat Steps 2 and 3 for the second and third group of numbers in the TCP/IP Address.

5. Enter the fourth group of numbers in the TCP/IP Address.

6. Enter the comma (",") character by pressing the <CONTROL> key, then the <0> key ONCE to select the comma. Press the <RIGHT ARROW> key to lock it in.

7. Enter the five-digit Port Number. Select <ENTER> to save the Primary TCP/

IP Address entry, or <CANCEL> to discard the changes. Repeat steps for BACKUP TCP/IP ADDRESS entry.

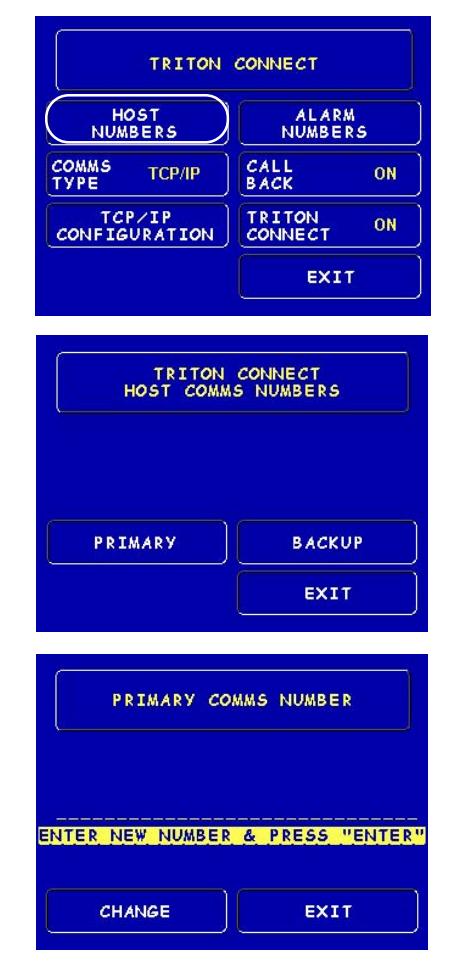

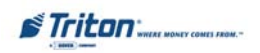

#### **TRITON CONNECT ALARM NUMBERS**

#### **DESCRIPTION:**

The **ALARM NUMBERS** are provided by your Processor/Host Network Administrator. If you are using **TCP/ IP** as your communication type, you will need to enter **Alarm TCP/IP Addresses.** The first part of the address consists of a sequence of four groups of numbers. Each group can be up to three digits long, and each group is separated by a period (dot character), as in this example: **123.3.01.99** The second part of the address is a Port Number, consisting of four **(4)** digits or less, separated from the first part by a comma (",") character, as in this example: **123.3.01.99,9043.**

Follow these steps to initially enter or change the **PRIMARY ALARM NUMBERS (ADDRESS):**

1. Select <CHANGE> to blank the current entry, if necessary.

2. Enter the first group of numbers in the TCP/IP Address using the main keypad keys.

3. Enter a 'dot' character by pressing the  $\langle$ CONTROL $>$  key, then the  $\langle$ 0 $>$  key TWICE to select the period', then the <RIGHT ARROW> key to lock it in.

4. Repeat Steps 2 and 3 for the second and third group of numbers in the TCP/IP Address.

5. Enter the fourth group of numbers in the TCP/IP Address.

6. Enter the comma (",") character by pressing the <CONTROL> key, then the <0> key ONCE to select the comma. Press the <RIGHT ARROW> key to lock it in.

7. Enter the five-digit Port Number. Select <ENTER> to save the Primary ALARMTCP/IP Address entry, or <CANCEL> to discard the changes. Repeat steps for BACKUP ALARM TCP/IP ADDRESS entry.

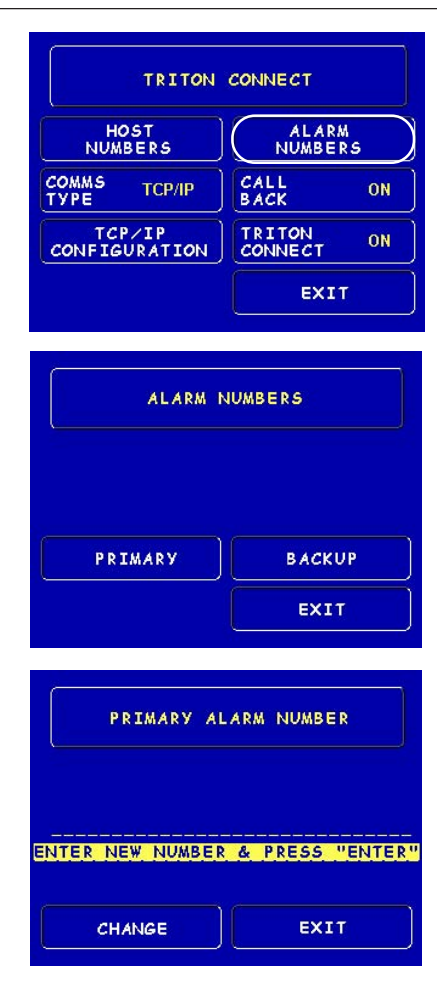

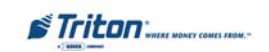

#### **TRITON CONNECT TCP/IP CONFIGURATION**

#### **DESCRIPTION:**

The **TERMINAL IP** and **LISTENING PORT ADDRESSES** are provided by your Host Network Administrator. The Terminal Address

consists of a sequence of four groups of numbers. Each group can be up to three digits long, and each group is separated by a period (dot character), as in this example: **123.3.01.99**

The Listening Port value consists of five **(5)** digits or less.

Follow these steps to initially enter or change the **TERMINAL IP ADDRESS** and **LISTENING PORT** value: (Terminal IP Address steps 1-5)

1. Select <CHANGE> to blank the current entry, if necessary.

2. Enter the first group of numbers in the IP Address using the main keypad keys.

3. Enter a 'dot' character by pressing the <CONTROL> key, then the <0> key TWICE to select the period', then the <RIGHTARROW> key to lock it in.

4. Repeat Steps 2 and 3 for the second and third group of numbers in the IP Address.

5. Enter the fourth group of numbers in the IP Address. Select <ENTER> to save the TERMINAL IP Address entry, or <CANCEL> to discard the changes.

6. (LISTENING PORT) Select CHANGE to blank the current entry, if necessary.

HOST<br>NUMBERS **ALARM**<br>NUMBERS COMMS<br>TYPE CALL<br>BACK **TCP/IP** ON TCP/IP<br>CONFIGURATION TRITON<br>CONNECT ON **EXIT** 

TRITON CONNECT

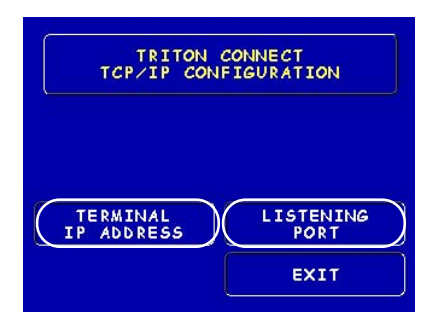

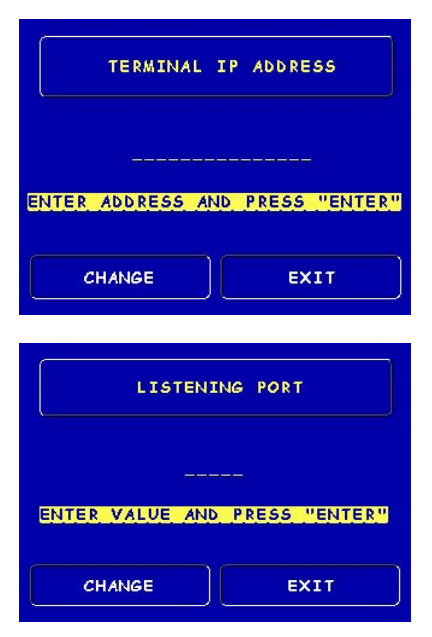

7. (LISTENING PORT) Enter the Listening Port Number. Select <ENTER> to save the LISTENING PORT Address entry, or <CANCEL> to discard the changes.

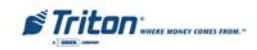

# **SECTION 6**

# **CUSTOMER TRANSACTIONS**

## **INTRODUCTION**

The daily operation of the Terminal is quite simple and straightforward. This section discusses the WAVES options available from a customer standpoint.

# **ATM - GET CASH NOW**

Normal cash transactions (withdrawals,transfer of funds between accounts, and balance inquiries) are performed by selecting **ATM - Get Cash Now** on the customer screen. Once a withdrawal has been completed, the transaction processor automatically debits the customer's account. The processor ("host") credit's the merchant's account for the amount of the withdrawal plus any surcharge (if applicable) at the end of the business day.

Chart 6-1 shows the sequence of screens that will be displayed on the ATM to process cash transactions. Table 6-1, Transaction Flow Description, explains the events occurring at each step.

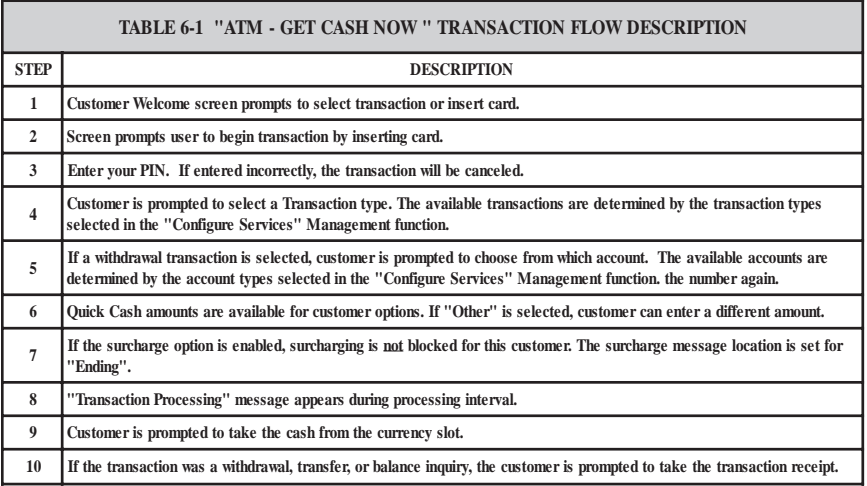

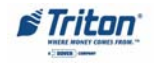

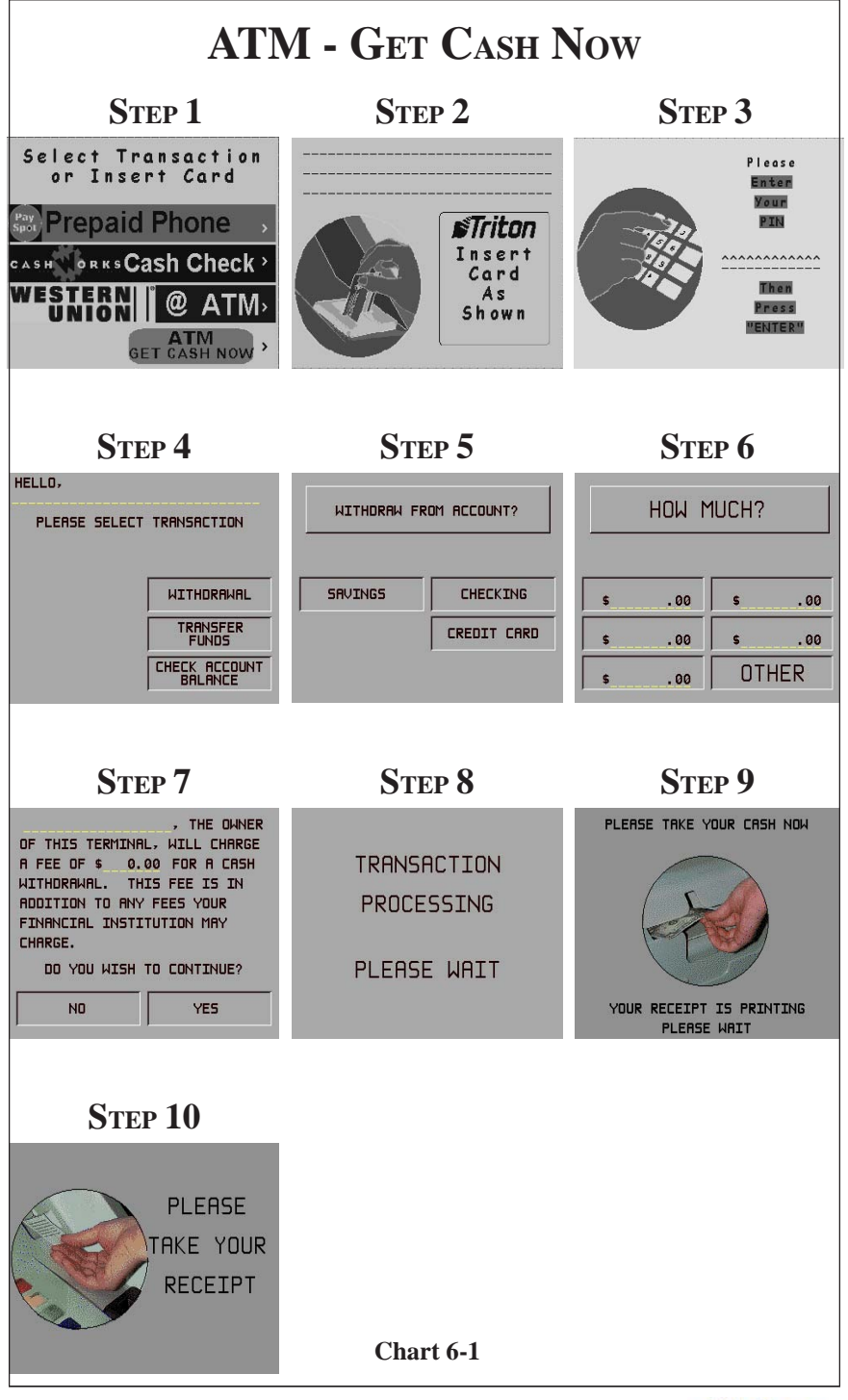

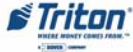

# **CASHWORKS**

A simple three-step check cashing process using a drivers license or acceptable ID to initiate the process at your Triton WAVES-enabled ATM - you don't even need a bank or debit card to access the ATM and use the system. Check approval begins with the clerk entering their Personal Identification Number (PIN) into CashWorks **PAYPORT.** Clerk then feeds the payroll or government check through the check reader and the ID through the ID reader on the PayPort. The customer selects a pass code and enters into the PIN Pad. PayPort transmits this information via a dial-up connection to the CashWorks Central Decision Engine (CDE) which evaluates the transaction and either approves or declines the transaction. If approved and the customer accepts the service fee, the customer endorses the check and hands to clerk. Depending on the amount of check, any cents or dollars amounts not fundable with \$20 notes is paid to the customer from the merchant's cash register. PayPort prints a receipt which the customer takes to the ATM. Customer will select **CASHWORKS** option, enter required identifying information on receipt, enter the pass code number, and receive the cash balance due. No bank or debit card is needed!

#### Example Transaction

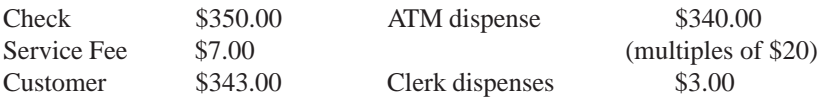

Chart 6-2 shows the typical sequence of operation for the **PAYPORT AND PIN PAD.** Chart 6-3 shows the sequence of screens that will be displayed on the ATM to process the transaction and dispense cash. Table 6-2, Transaction Flow Description, explains the events occurring at each step.

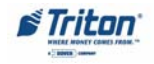

## **SECTION 6 - CUSTOMER TRANSACTIONS**

# **PAYPORT/PIN PAD**

**STEP 1** STEP 2 STEP 3

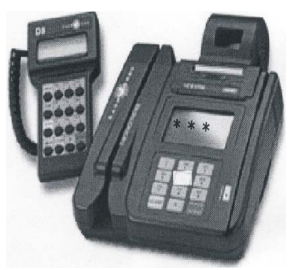

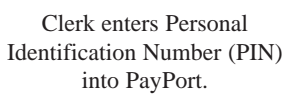

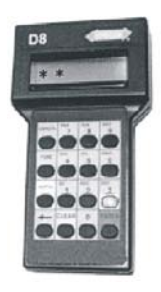

Customer selects a PIN and keys in the PIN to the PIN Pad (3-6 digits).

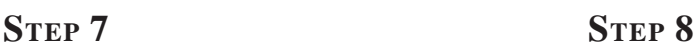

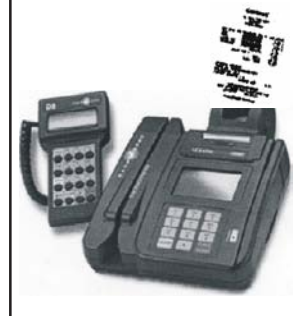

Receipt is printed out by PayPort and handed to the customer.

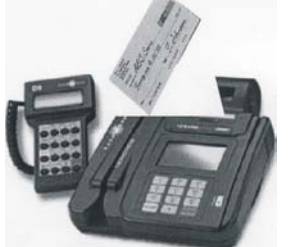

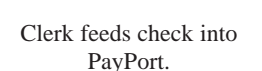

### **STEP 4 STEP 5 STEP 6**

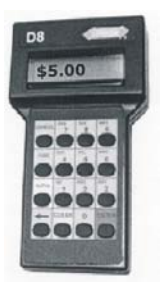

PIN Pad discloses check cashing fee and customer accepts fee.

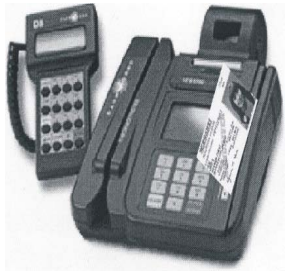

Clerk swipes Drivers license or acceptable ID into PayPort.

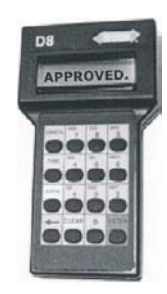

CashWorks provides an approval or decline for the check cashing transaction.

Customer takes the receipt to the ATM, selects **CashWorks**, enters ID number printed on receipt, enters PIN number, and transaction will process and dispense cash.

**Chart 6-2**

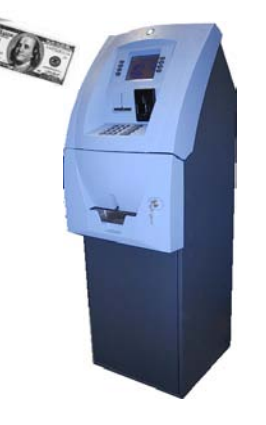

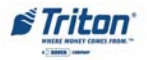

# **CASHWORKS**

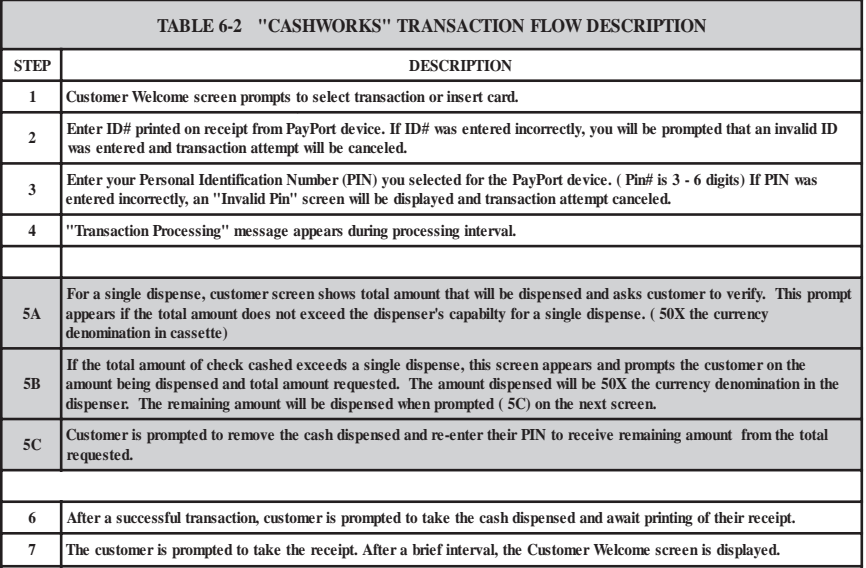

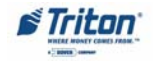

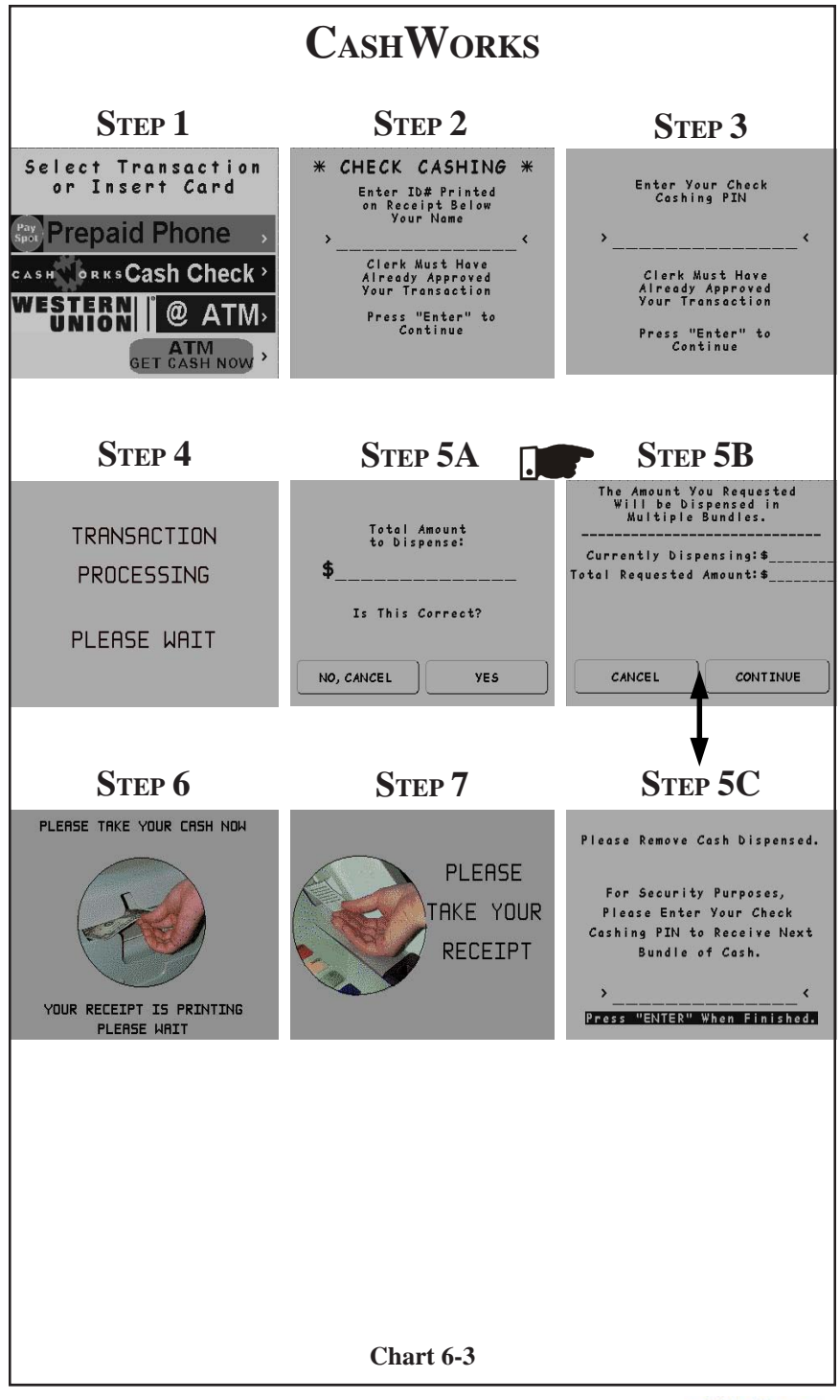

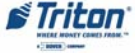

# **WESTERN UNION**

Now you can send and receive money transfers between Triton WAVES-enabled ATMs. You may also send money transfers from Western Union offices to your Triton WAVESenabled ATMs and visa-versa.

**SEND:** Customer will select **WESTERN UNION** option, press send, and swipe their bank or debit card. Enter amounts in multiples of \$20 with a maximum of \$500. Select which account to debit (checking or savings), choose an ID number, and transaction will process. 2 receipts will print out with a confirmation code and the amount selected. Sender must call the recipient with the amount, ID number, and confirmation code to enter at their Triton WAVES-enabled ATMs location or WESTERN UNION office.

**RECEIVE:** Recipient will select **WESTERN UNION** option and press receive. Enter the amount of transfer, ID number, and confirmation code that the sender provided or provide information at WESTERN UNION office, if using. Transaction will process after approval, dispense the money amount, and print a receipt. Recipient needs no bank or debit card to access money transfer on ATM.

Chart 6-4 shows the sequence of screens that will be displayed on the ATM to process **SEND** money transfers. Table 6-3, Transaction Flow Description, explains the events occurring at each step. Chart 6-5 shows the sequence of screens to process **RECEIVE** money transfers. Table 6-4 explains the events occurring at each step.

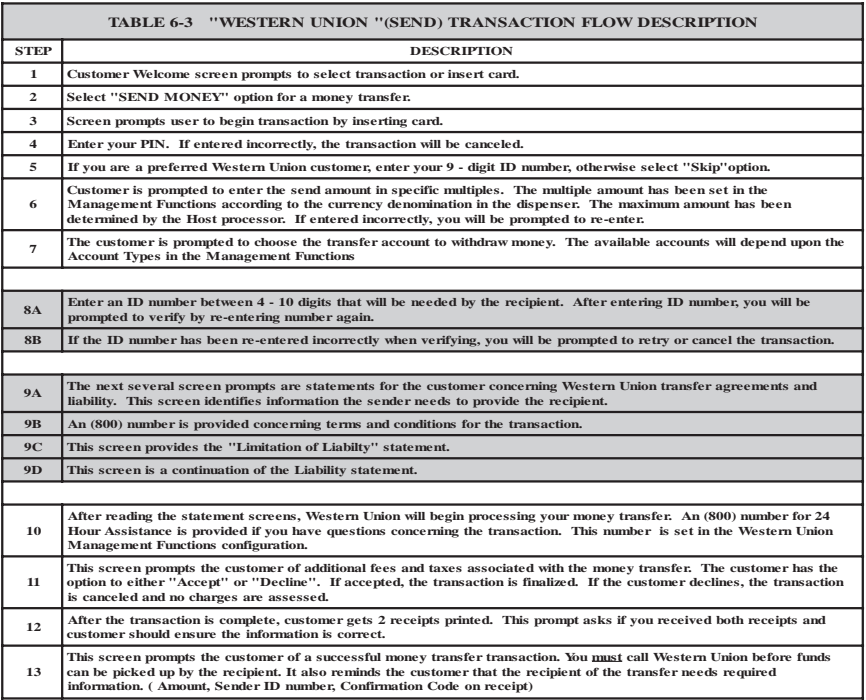

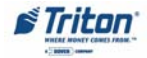

**SECTION 6 - CUSTOMER TRANSACTIONS**

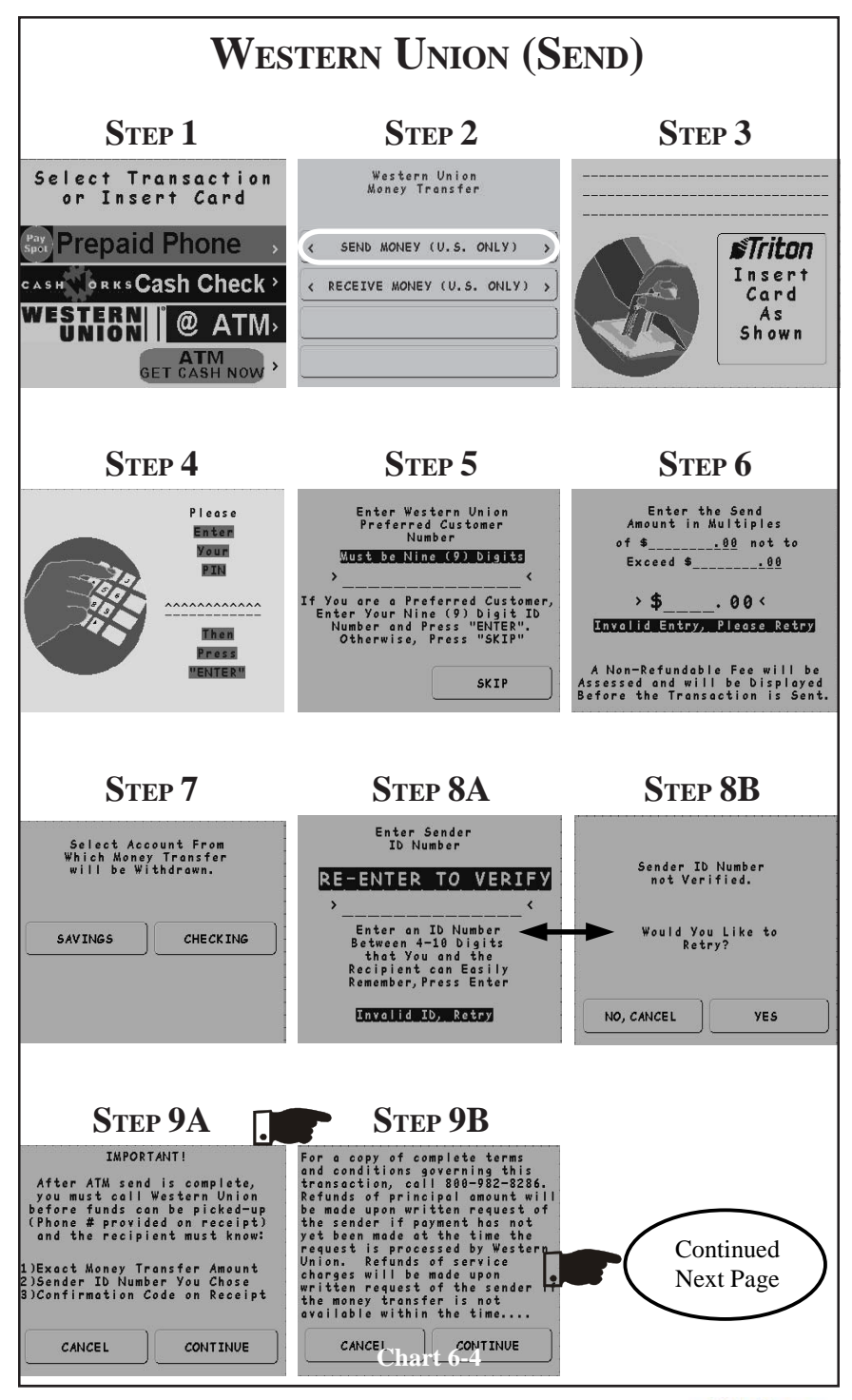

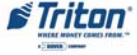

### **ENCRYPTING PIN PAD (EPP) UPGRADE**

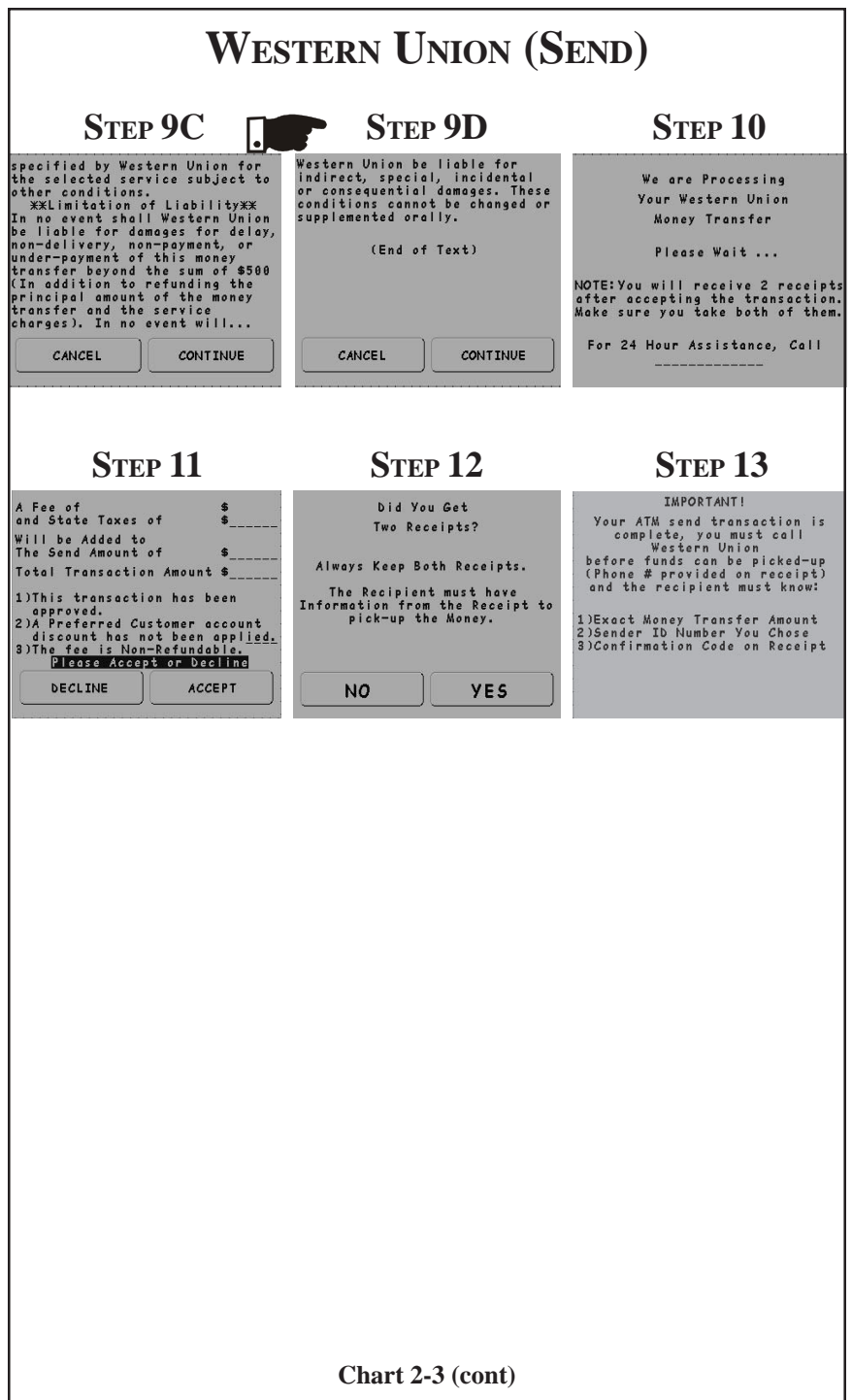

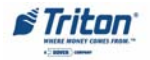

# **WESTERN UNION (RECEIVE)**

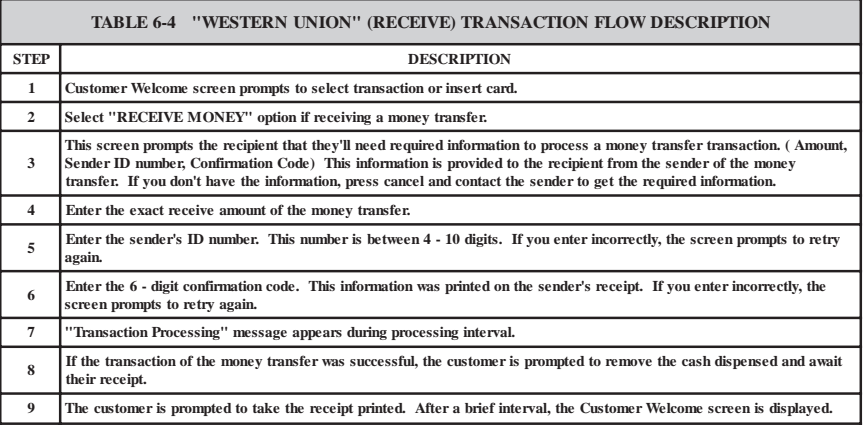

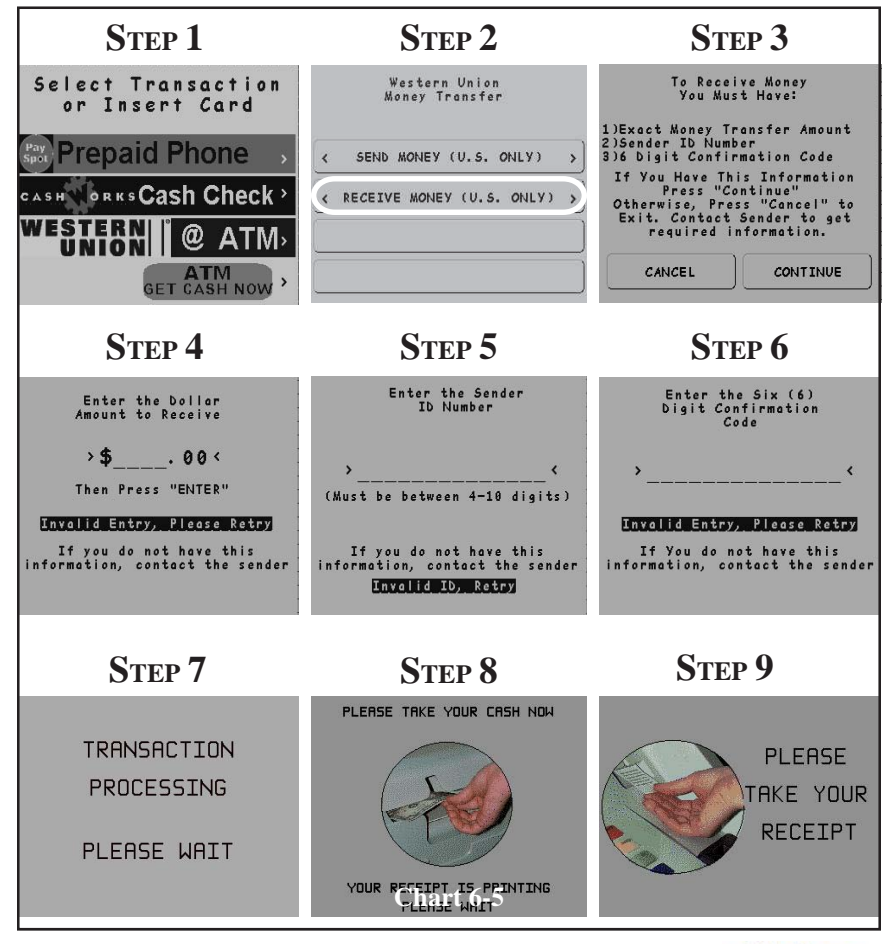

# **PAYSPOT**

PaySpot allows customers to access the Triton WAVES-enabled ATM to recharge prepaid wireless accounts from all major and most regional wireless carriers, including Verizon Wireless, AT&T Wireless, T-Mobile Wireless, Cingular, Tracfone and ALLTEL. Additionally, you can select domestic or international prepaid long distance calling plans.

Customers will select **PAYSPOT** option, swipe their bank or debit card, and select either Cellular or Long Distance option. If cellular selected, enter your 10-digit wireless number and choose a calling plan. Select dollar (\$) amount for recharge. A confirmation screen will ask if you accept or decline the service fee that will be affixed to your bill. After acceptance, transaction processes and prints a receipt.

Chart 6-6 shows the sequence of screens that will be displayed on the ATM to process **CELLULAR** phone recharge. Table 6-5, Transaction Flow Description, explains the events occurring at each step. Chart 6-7 shows the sequence of screens to process **LONG DISTANCE** calling plan recharge. Table 6-6 explains the events occurring at each step.

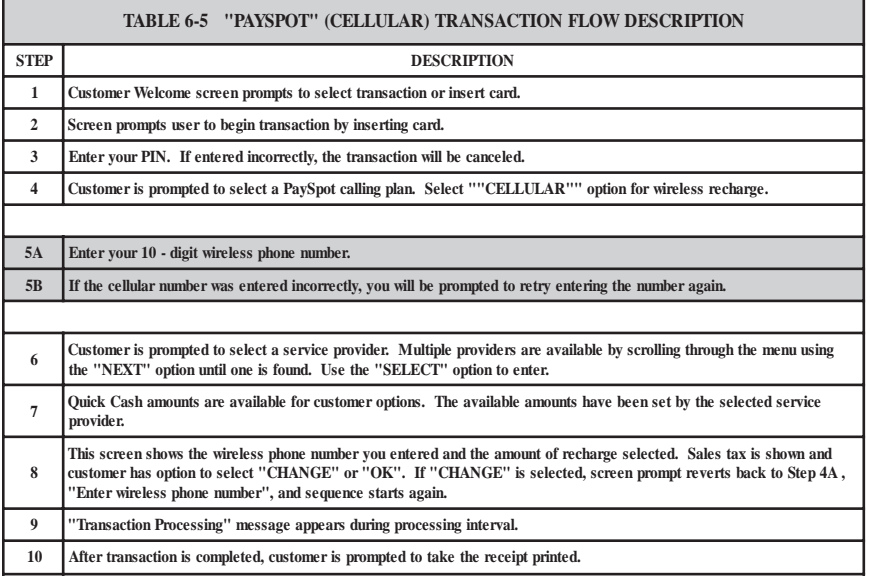

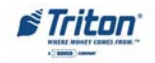

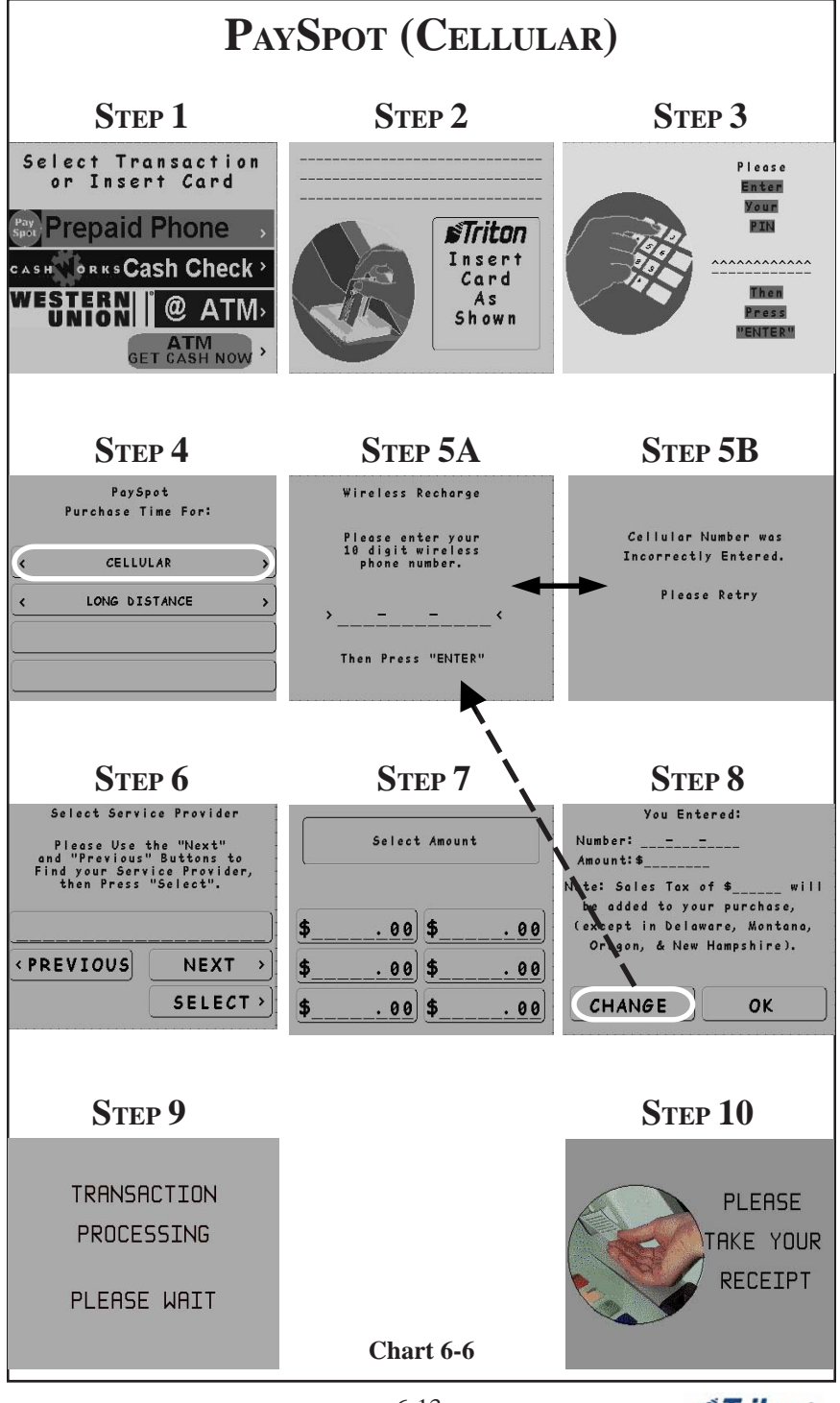

Triton

# **PAYSPOT (LONG DISTANCE)**

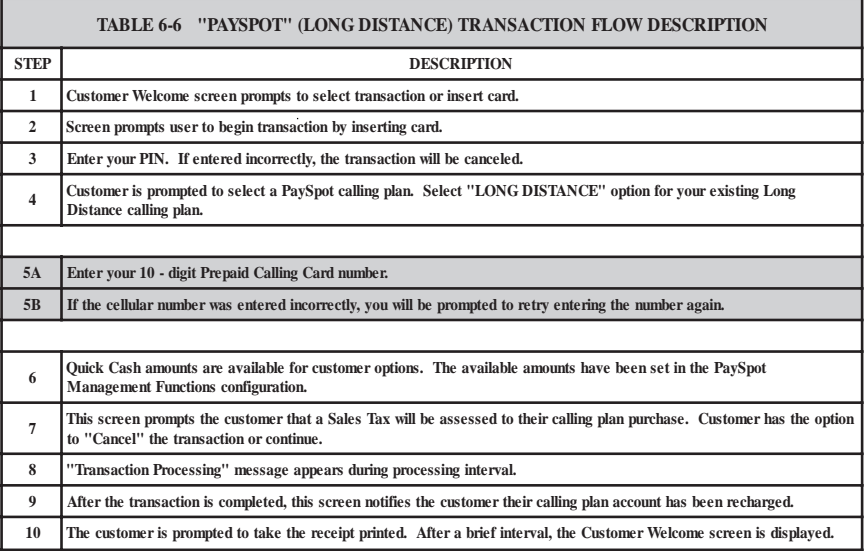

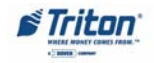

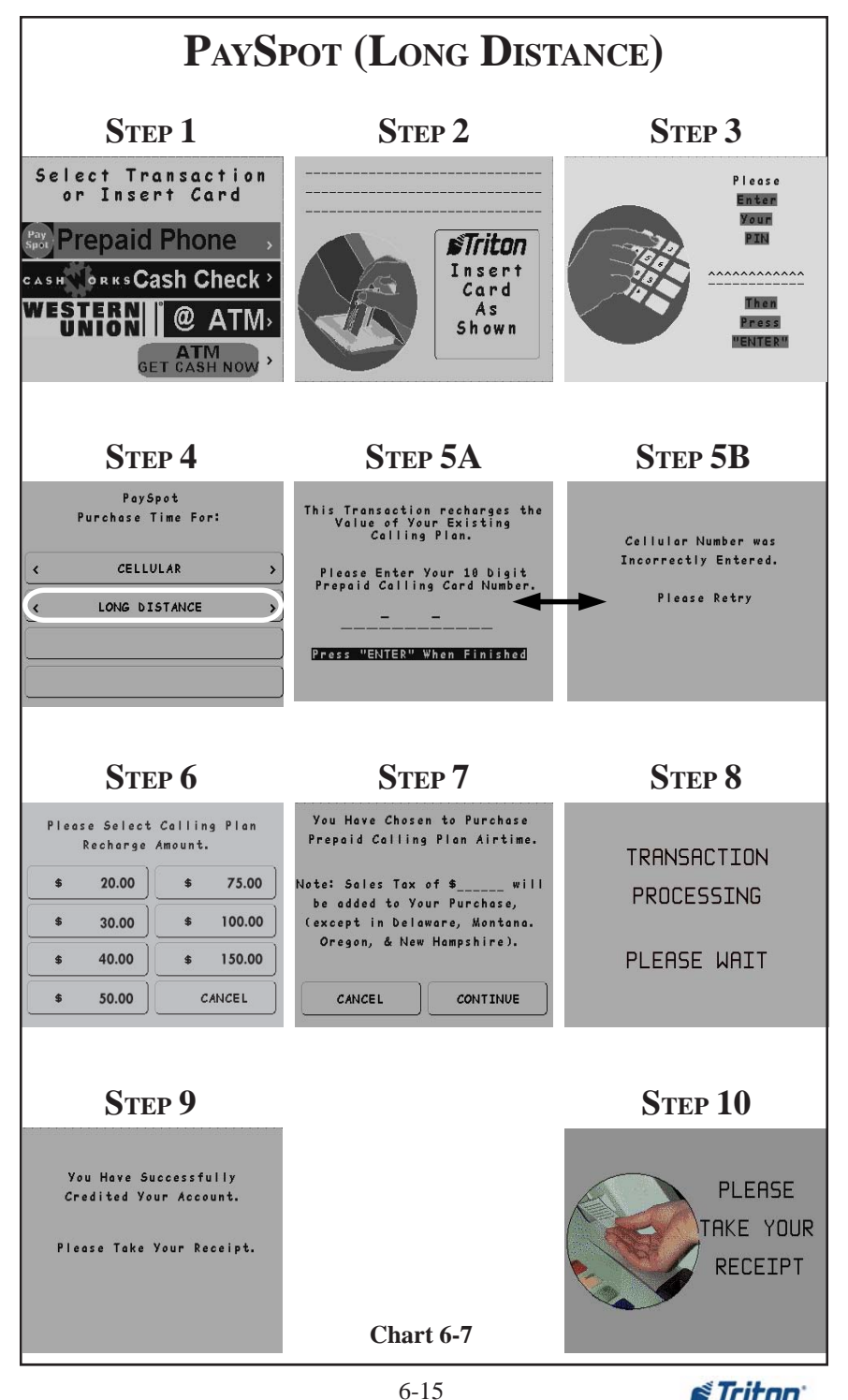

# **THIS PAGE INTENTIONALLY LEFT BLANK**

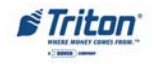